# <span id="page-0-0"></span>**GETTING STARTED WITH STATA FOR WINDOWS** <sup>R</sup> **RELEASE 11**

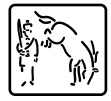

A Stata Press Publication StataCorp LP College Station, Texas

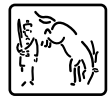

Copyright  $\overline{c}$  1985–2009 by StataCorp LP All rights reserved Version 11

Published by Stata Press, 4905 Lakeway Drive, College Station, Texas 77845 Typeset in T<sub>E</sub>X Printed in the United States of America 10 9 8 7 6 5 4 3 2 1

ISBN-10: 1-59718-054-8 ISBN-13: 978-1-59718-054-2

This manual is protected by copyright. All rights are reserved. No part of this manual may be reproduced, stored in a retrieval system, or transcribed, in any form or by any means—electronic, mechanical, photocopy, recording, or otherwise—without the prior written permission of StataCorp LP unless permitted by the license granted to you by StataCorp LP to use the software and documentation. No license, express or implied, by estoppel or otherwise, to any intellectual property rights is granted by this document.

StataCorp provides this manual "as is" without warranty of any kind, either expressed or implied, including, but not limited to, the implied warranties of merchantability and fitness for a particular purpose. StataCorp may make improvements and/or changes in the product(s) and the program(s) described in this manual at any time and without notice.

The software described in this manual is furnished under a license agreement or nondisclosure agreement. The software may be copied only in accordance with the terms of the agreement. It is against the law to copy the software onto DVD, CD, disk, diskette, tape, or any other medium for any purpose other than backup or archival purposes.

The automobile dataset appearing on the accompanying media is Copyright  $\overline{c}$  1979 by Consumers Union of U.S., Inc., Yonkers, NY 10703-1057 and is reproduced by permission from CONSUMER REPORTS, April 1979.

Icons other than the Stata icon are licensed from the Iconfactory, Inc. They remain property of the Iconfactory, Inc., and may not be reproduced or redistributed.

Stata and Mata are registered trademarks and NetCourse is a trademark of StataCorp LP.

Other brand and product names are registered trademarks or trademarks of their respective companies.

For copyright information about the software, type help copyright within Stata.

The suggested citation for this software is

StataCorp. 2009. Stata: Release 11. Statistical Software. College Station, TX: StataCorp LP.

## **Table of Contents**

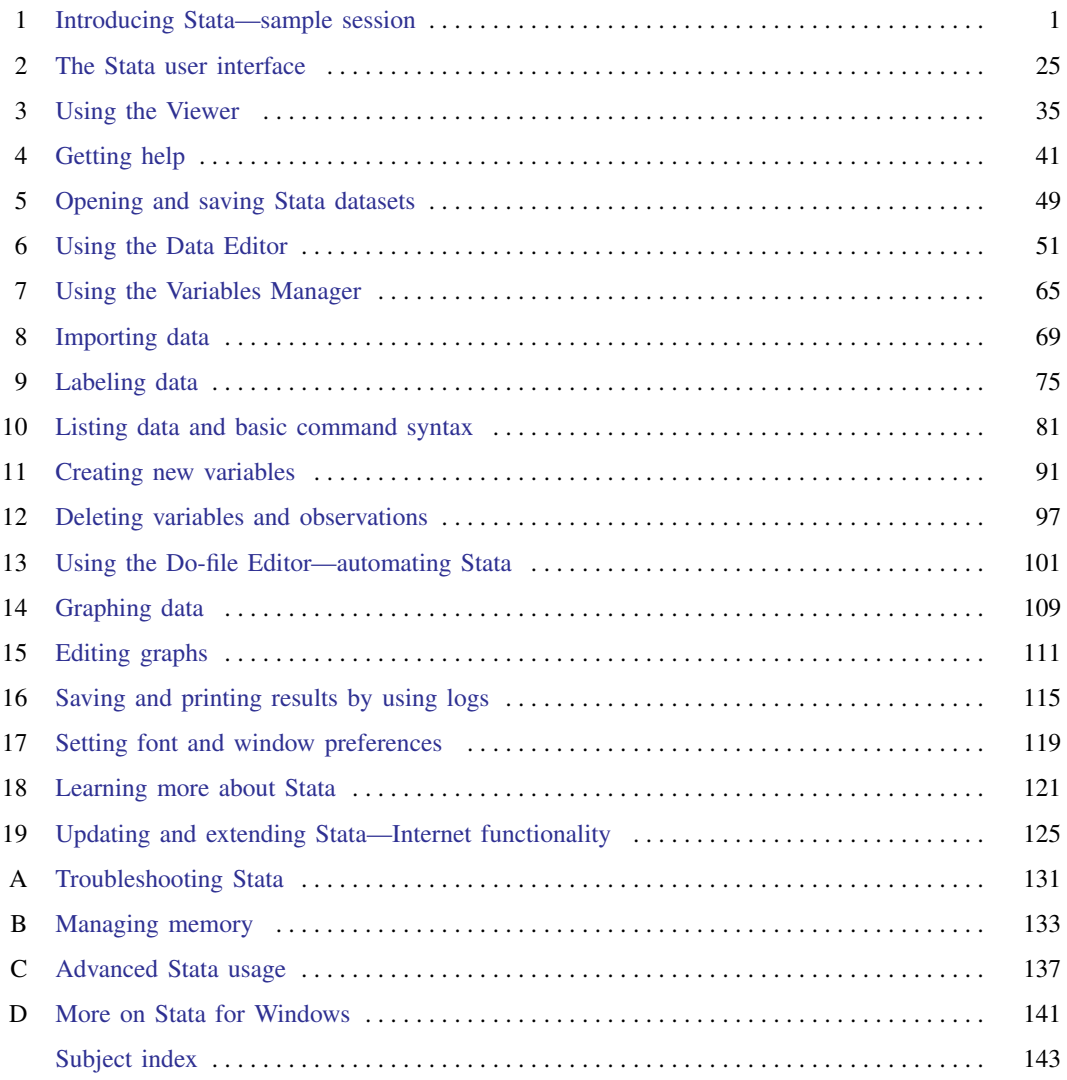

#### **Cross-referencing the documentation**

When reading this manual, you will find references to other Stata manuals. For example,

- [U] 26 Overview of Stata estimation commands
- [R] regress
- [D] reshape

The first example is a reference to chapter 26, Overview of Stata estimation commands, in the User's Guide; the second is a reference to the regress entry in the Base Reference Manual; and the third is a reference to the reshape entry in the Data-Management Reference Manual.

All the manuals in the Stata Documentation have a shorthand notation:

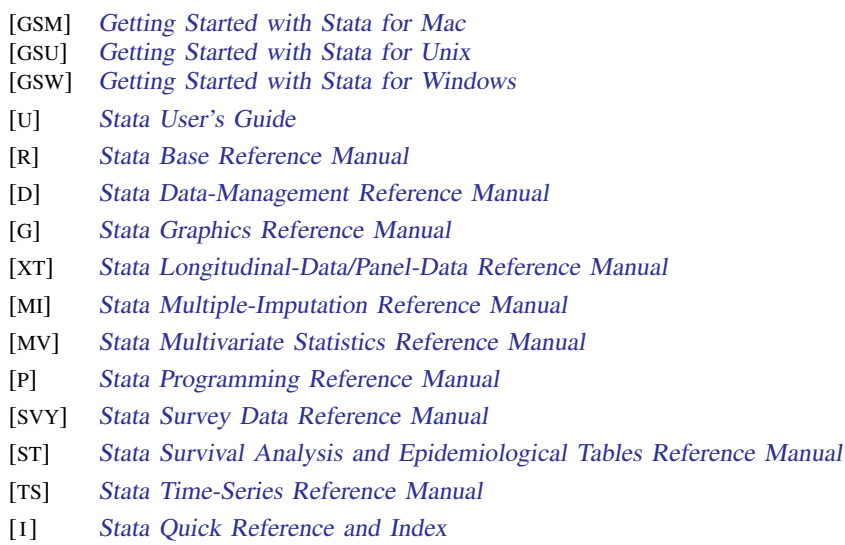

[M] Mata Reference Manual

Detailed information about each of these manuals may be found online at

<http://www.stata-press.com/manuals/>

#### **About this manual**

This manual discusses Stata for Windows<sup>®</sup>. Stata for Mac<sup>®</sup> users should see Getting Started with Stata for Mac; Stata for Unix $^{\circledR}$  users should see Getting Started with Stata for Unix. This manual is intended both for people completely new to Stata and for experienced Stata users new to Stata for Windows. Previous Stata users will also find it helpful as a tutorial on some new features in Stata for Windows.

Following the numbered chapters are four appendices with information specific to Stata for Windows.

We provide several types of technical support to registered Stata users. [GSW] [4 Getting help](#page-48-0) describes the resources available to help you learn about Stata's commands and features. One of these resources is the Stata web site [\(http://www.stata.com\)](http://www.stata.com), where you will find answers to frequently asked questions (FAQs), as well as other useful information. If you still have questions after looking at the Stata web site and the other resources described in [GSW] [19 Updating and extending Stata—Internet](#page-132-0) [functionality](#page-132-0), you can contact us as described in [U] 3.9 Technical support.

#### **Using this manual**

The new user will get the most out of this book by treating it as an exercise book, working through each example at the computer. The material builds, so material from earlier chapters will often be used in later chapters. Bear in mind that Stata is a rich and deep statistical package—just like statistics itself. The time spent working the examples will be repaid with dividends when doing true statistical analyses.

The experienced user may still have something to learn from this manual, despite its name. We suggest looking through the chapters to see if there is anything new or forgotten.

## <span id="page-8-0"></span>**1 Introducing Stata—sample session**

#### **Introducing Stata**

This chapter will run through a sample work session, introducing you to a few of the basic tasks that can be done in Stata, such as opening a dataset, investigating the contents of the dataset, using some descriptive statistics, making some graphs, and doing a simple regression analysis. As you would expect, we will only brush the surface of many of these topics. This approach should give you a sample of what Stata can do and how Stata works. There will be brief explanations along the way, with references to chapters later in this book, as well as to the online help and other Stata manuals. We will run through the session by using both menus and dialogs and Stata's commands, so that you can gain some familiarity with both.

Take a seat at your computer, put on some good music, and work along with the book.

#### **Sample session**

The dataset that we will use for this session is a set of data about vintage 1978 automobiles sold in the United States.

To follow along using point-and-click, note that the menu items are given by **Menu** > **Menu** Item > Submenu Item > etc. To follow along using the Command window, type the commands that follow a dot  $(.)$  in the boxed listings below into the small window labeled **Command**. When there is something of note about the structure of a command, it will be pointed out as a "Syntax note".

Start by loading the auto dataset, which is included with Stata. To use the menus,

- 1. Select File > Example Datasets....
- 2. Click on Example datasets installed with Stata.
- 3. Click on use for auto.dta.

The result of this command is threefold:

• Some output appears in the large Results window.

```
. sysuse auto
✖(1978 Automobile Data) ✕
```
The output consists of a command and its result. The command is bold and follows the period (.): sysuse auto. The output is in the standard face here and is a brief description of the dataset.

 $\sqrt{2\pi}$ 

Note: If a command intrigues you, you can type help *commandname* in the Command window to find help. If you want to explore at any time, Help > Search... can be informative.

- The same command, sysuse auto, appears in the small Review window to the upper left. The Review window keeps track of commands Stata has run, successful and unsuccessful. The commands can then easily be rerun. See [GSW] [2 The Stata user interface](#page-32-0) for more information.
- A series of variables appears in the small Variables window to the lower left.

You could have opened the dataset by typing sysuse auto in the Command window and pressing Enter. Try this now. sysuse is a command that loads (uses) example (system) datasets. As you will see during this session, Stata commands are often simple enough that it is faster to use them directly. This will be especially true once you become familiar with the commands you use the most in your daily use of Stata.

Syntax note: In the above example, sysuse is the Stata command, whereas auto is the name of a Stata data file.

#### **Simple data management**

We can get a quick glimpse at the data by browsing it in the **Data Editor**. This can be done by clicking on the Data Editor (Browse) button,  $\Box$ , or by selecting Data > Data Editor > Data Editor (Browse) from the menus, or typing the command browse.

Syntax note: Here the command is browse and there are no other arguments.

When the Data Editor window opens, you can see that Stata regards the data as one rectangular table. This is true for all Stata datasets. The columns represent variables, whereas the rows represent observations. The variables have somewhat descriptive names, whereas the observations are numbered.

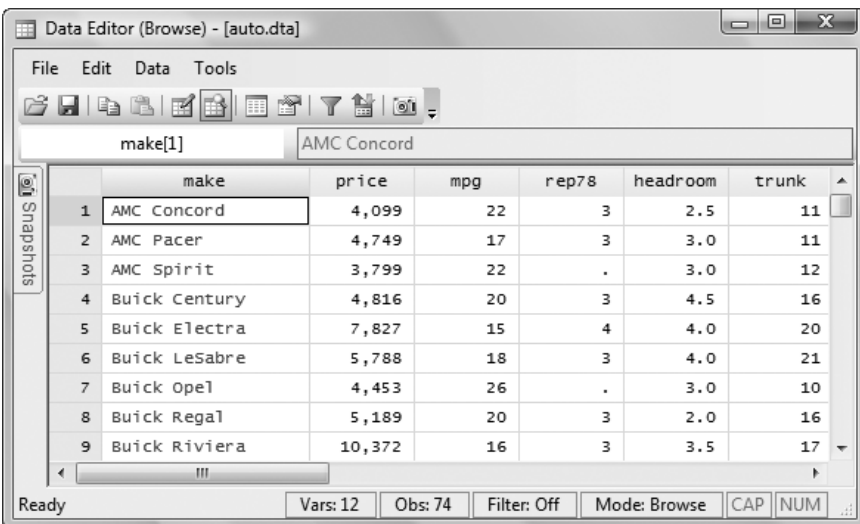

The data are displayed in multiple colors—at first glance it appears that the variables listed in black are numeric, whereas those that are in colors are text. This is worth investigating. Click on a cell under the make variable: the input box at the top displays the make of the car. Scroll to the right until you see the foreign variable. Click on one of its cells. Although the cell may display "Domestic", the input box displays a 0. This shows that Stata can store categorical data as numbers but display human-readable text. This is done by what Stata calls value labels. Finally, under the rep78 variable, which looks to be numeric, there are some cells containing just a period (.). As we will see, these correspond to missing values.

Looking at the data in this fashion, though comfortable, lends little information about the dataset. It would be useful for us to get more details about what the data are and how the data are stored. Close the Data Editor by clicking on its close button.

We can see the structure of the dataset by describing its contents. This can be done either by going to Data > Describe data > Describe data in memory in the menus and clicking on  $OK$  or by typing describe in the Command window and pressing Enter. Regardless of which method you choose, you will get the same result:

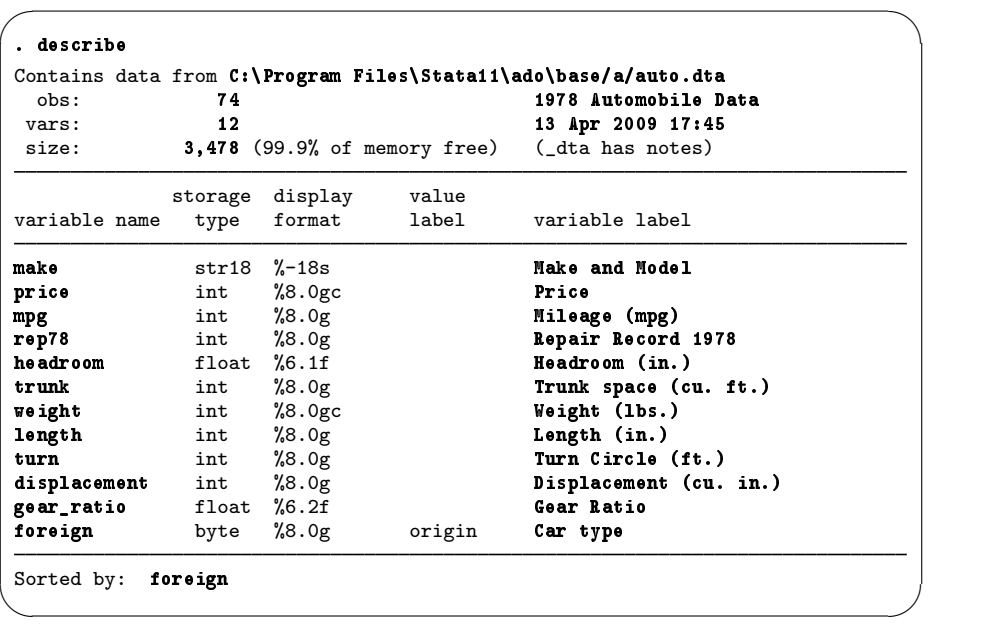

If your listing stops short, and you see a blue —more— at the base of the Results window, pressing the Spacebar or clicking on the blue --more-- itself will allow the command to be completed.

At the top of the listing, some information is given about the dataset, such as where it is stored on disk, how much memory it occupies, and when the data were last saved. The bold 1978 Automobile Data is the short description that appeared when the dataset was opened and is referred to as a data label by Stata. The phrase \_dta has notes informs us that there are notes attached to the dataset. We can see what notes there are by typing notes in the Command window:

```
. notes
_dta:
 1. from Consumer Reports with permission
```
Here we see a short note about the source of the data.

 $\overline{\phantom{0}}$ 

Looking back at the listing from describe, we can see that Stata keeps track of more than just the raw data. Each variable has the following:

✖ ✕

- A variable name, which is what you call the variable when communicating with Stata.
- A storage type, which is the way in which Stata stores its data. For our purposes, it is enough to know that types beginning with str are string, or text, variables, whereas all others are numeric. See [U] 12 Data.
- A display format, which controls how Stata displays the data in tables. See [U] 12.5 Formats: Controlling how data are displayed.
- A value label (possibly). This is the mechanism that allows Stata to store numerical data while displaying text. See [GSW] [9 Labeling data](#page-82-0) and [U] 12.6.3 Value labels.

• A variable label, which is what you call the variable when communicating with other people. Stata uses the variable label when making tables, as we will see.

A dataset is far more than simply the data it contains. It is also information that makes the data usable by someone other than the original creator.

Although describing the data says something about the structure of the data, it says little about the data themselves. The data can be summarized by clicking on **Statistics > Summaries, tables, and** tests > Summary and descriptive statistics > Summary statistics and clicking on the OK button. You could also type summarize in the Command window and press Enter. The result is a table containing summary statistics about all the variables in the dataset:

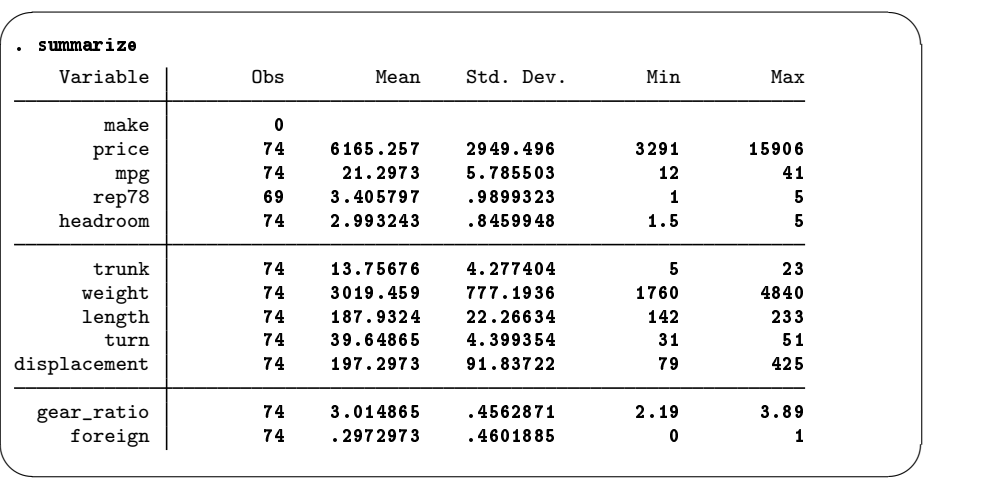

From this simple summary, we can learn a bit about the data. First of all, the prices are nothing like today's car prices—of course, these cars are now antiques. We can see that the gas mileages are not particularly good. Automobile aficionados can gain some feel for other characteristics.

There are two other important items here:

- The make variable is listed as having no observations. It really has no numerical observations, because it is a string (text) variable.
- The rep78 variable has 5 fewer observations than the other numerical variables. This implies that rep78 has five missing values.

Although we could use the summarize and describe commands to get a bird's eye view of the dataset, Stata has a command that gives a good in-depth description of the structure, contents, and values of the variables: the codebook command. Either type codebook in the Command window and press Enter or navigate the menus to Data > Describe data > Describe data contents (codebook) and click on OK. We get a large amount of output that is worth investigating. In fact, we get more output than can fit on one screen, as can be seen by the blue  $\text{—more—}$  at the bottom of the Results window. Press the Spacebar a few times to get all the output to scroll past. (For more about  $\text{-more-}\xi$ , see [More](#page-96-0) in [GSW] [10 Listing data and basic command syntax](#page-88-0).) Look it over to see that much can be learned from this simple command. You can scroll back in the Results window to see earlier results, if need be. We will focus on the output for make, rep78, and foreign.

To start our investigation, we would like to run the codebook command on just one variable, say, make. We can do this via menus or the command line, as usual. To get the codebook output for make via the menus, start by navigating as before, to **Data > Describe data > Describe data** 

contents (codebook). When the dialog appears, there are multiple ways to tell Stata to consider only the make variable:

- We could type make into the Variables field.
- The Variables field is a combobox control that accepts variable names. Clicking on the button to the right of the Variables field displays a list of the variables from the current dataset. Selecting a variable from the list will, in this case, enter the variable name into the edit field.

A much easier solution is to type codebook make in the Command window and then press Enter. The result is informative:

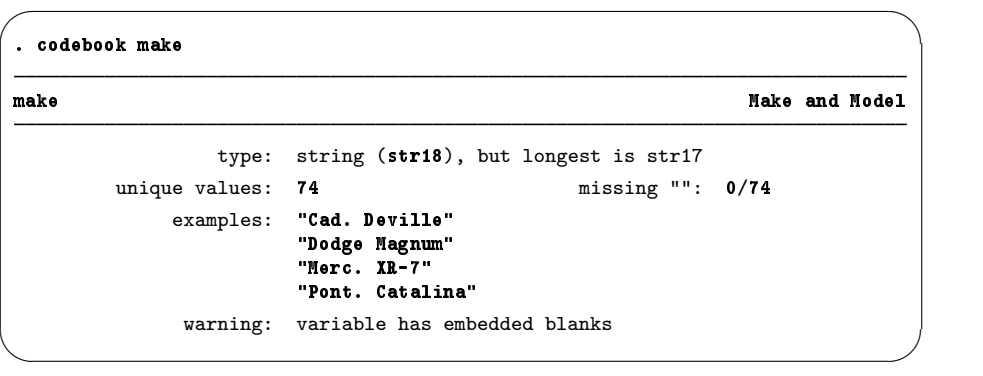

The first line of the output tells us the variable name (make) and the variable label (Make and Model). The variable is stored as a string (which is another way of saying "text") with a maximum length of 18 characters, though a size of only 17 characters would be enough. All the values are unique, so if need be, make could be used as an identifier for the observations—something that is often useful when putting together data from multiple sources or when trying to weed out errors from the dataset. There are no missing values, but there are blanks within the makes. This latter fact could be useful if we were expecting make to be a one-word string variable.

Syntax note: Telling the codebook command to run on the make variable is an example of using a varlist in Stata's syntax.

Looking at the foreign variable can teach us about value labels. We would like to look at the codebook output for this variable, and on the basis of our latest experience, it would be easy to type codebook foreign into the Command window to get the following output:

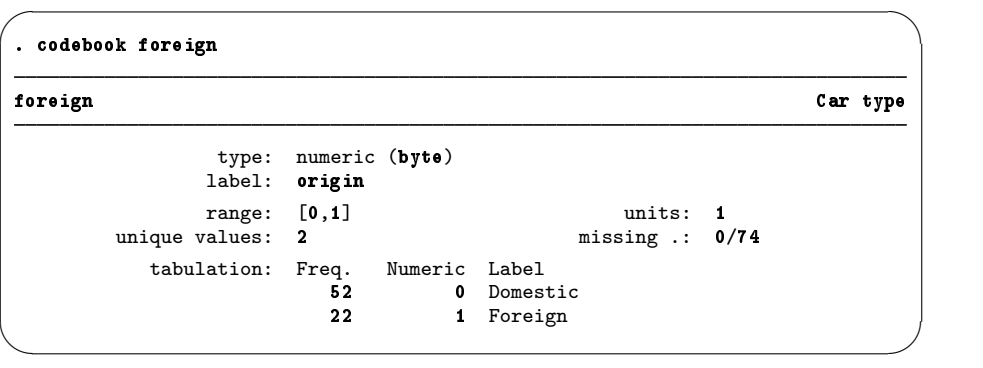

We can glean that foreign is an indicator variable, because its only values are 0 and 1. The variable has a value label that displays "Domestic" instead of 0 and "Foreign" instead of 1. There are two advantages of storing the data in this form:

#### **6 [ GSW ] 1 Introducing Stata—sample session**

. browse if missing(rep78)

- Storing the variable as a byte takes less memory, because each observation uses 1 byte instead of the 8 bytes needed to store "Domestic". This is important in large datasets. See [U] 12.2.2 Numeric storage types.
- As an indicator variable, it is easy to incorporate into statistical models. See [U] 25 Working with categorical data and factor variables.

Finally, we can learn a little about a poorly labeled variable with missing values by looking at the rep78 variable. Typing codebook rep78 into the Command window yields

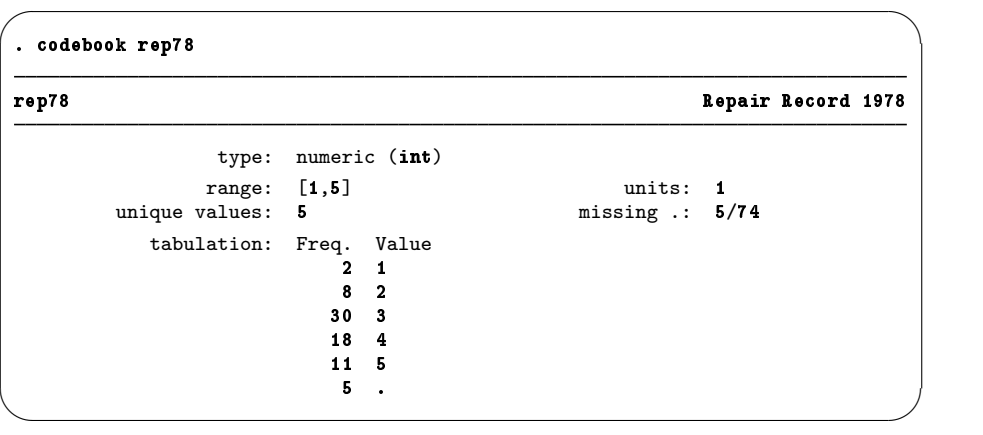

rep78 appears to be a categorical variable, but because of lack of documentation, we do not know what the numbers mean. (To see how we would label the values, see [Changing data](#page-64-0) in  $[GSW]$  [6 Using](#page-58-0) [the Data Editor](#page-58-0) and see [GSW] [9 Labeling data](#page-82-0).) This variable has five missing values, meaning that there are 5 observations for which the repair record is not recorded. We could use the Data Editor to investigate these 5 observations, but we will do this using the Command window only (doing so is much simpler). If you recall from earlier, the command brought up by clicking on the **Data Editor** (Browse) button was browse. We would like to browse only those observations for which rep78 is missing, so we could type

 $\sqrt{2}$ 

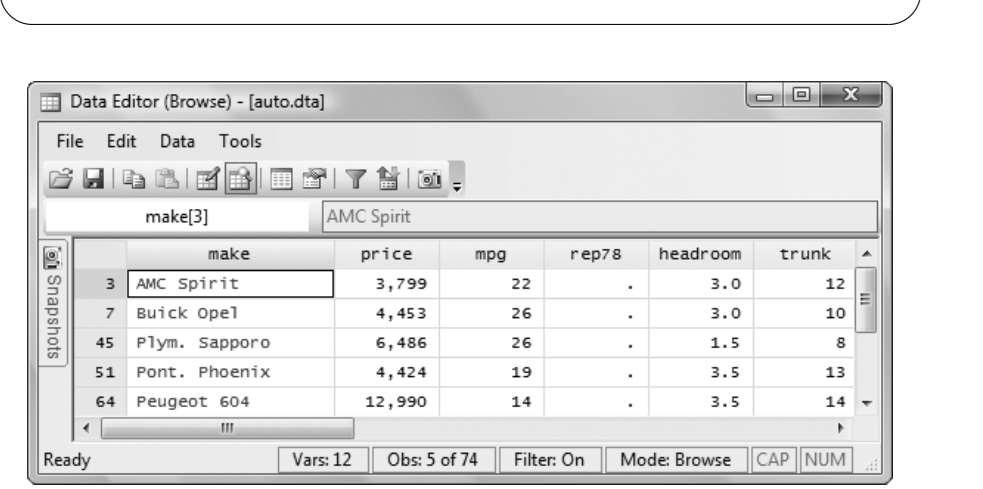

From this, we see that the . entries are indeed missing values—though other missing values are allowable. See [U] 12.2.1 Missing values. Close the Data Editor after you are satisfied with this statement.

Syntax note: Using the if qualifier above is what allowed us to look at a subset of the observations.

Looking through the data lends no clues about why these particular data are missing. We decide to check the source of the data to see if the missing values were originally missing or if they were omitted in error. Listing the makes of the cars whose repair records are missing will be all we need, because we saw earlier that the values of make are unique. This can be done via the menus and a dialog:

- 1. Select Data > Describe data > List data.
- 2. Click on the button to the right of the Variables field to show the variable names.
- 3. Click on make to enter it into the Variables field.
- 4. Click on the by/if/in tab in the dialog.
- 5. Type missing(rep78) into the If: (expression) box.
- 6. Click on Submit. Stata executes the proper command but the dialog box remains open. Submit is useful when experimenting, exploring, or building complex commands. We will use primarily Submit in the examples. You may click on OK in its place if you like.

The same ends could be achieved by typing list make if missing(rep78). The latter is easier, once you know that the command list is used for listing observations. In any case, here is the output:

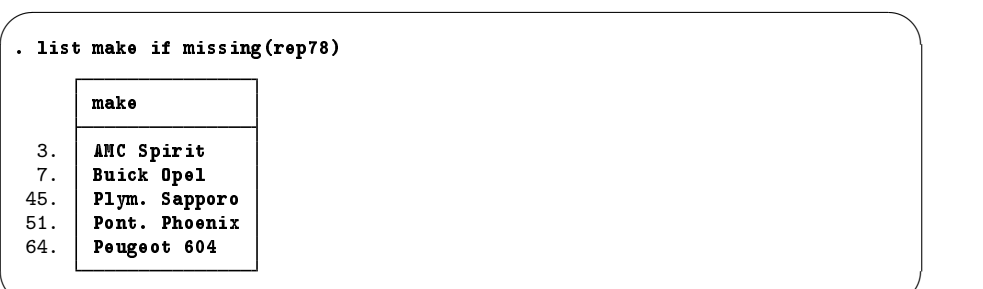

We go to the original reference and find that the data were truly missing and cannot be resurrected. See [GSW] [10 Listing data and basic command syntax](#page-88-0) for more information about all that can be done with the list command.

✖ ✕

Syntax note: This command uses two new concepts for Stata commands—the if qualifier and the missing() function. The if qualifier restricts the observations on which the command runs to only those observations for which the expression is true. See [U] 11.1.3 if  $exp$ . The missing() function tests each observation to see if it is missing. See [U] 13.3 Functions.

Now that we have a good idea about the underlying dataset, we can investigate the data themselves.

#### **Descriptive statistics**

We saw above that the summarize command gave brief summary statistics about all the variables. Suppose now that we became interested in the prices while summarizing the data, because they seemed fantastically low (it was 1978, after all). To get an in-depth look at the price variable, we can use the menus and a dialog:

- 1. Select Statistics > Summaries, tables, and tests > Summary and descriptive statistics > Summary statistics.
- 2. Enter or select price in the Variables field.
- 3. Select Display additional statistics.
- 4. Click on Submit.

Syntax note: As can be seen from the Results window, typing summarize price, detail will get the same result. The portion after the comma contains options for Stata commands; hence, detail is an example of an option.

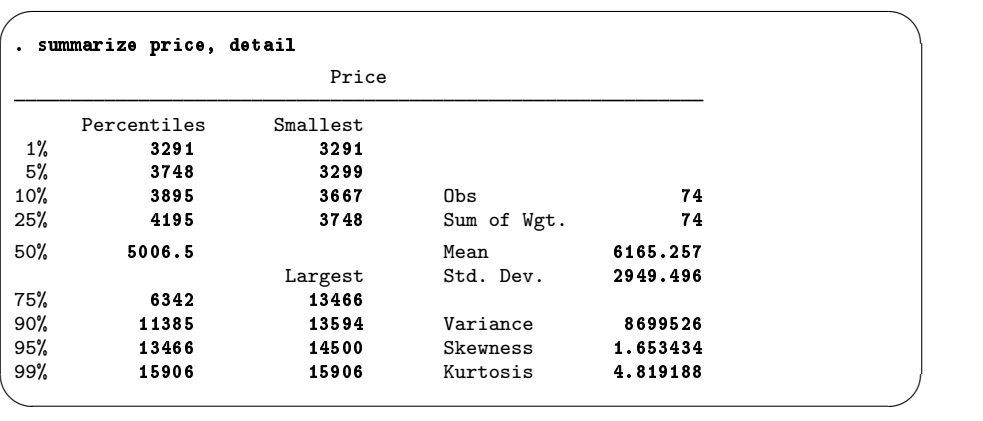

From the output, we can see that the median price of the cars in the dataset is only about \$5,006! We can also see that the four most expensive cars are all priced between \$13,400 and \$16,000. If we wished to browse the cars that are the most expensive (and gain some experience with features of the

Data Editor), we could start by clicking on the **Data Editor (Browse)** button,  $\Box$ . Once the Data

Editor is open, we can click the **Filter Observations** button,  $\mathbf{T}$ , to bring up the Filter Observations dialog. We can look at the expensive cars by putting price  $\geq 13000$  in the Filter by expression field:

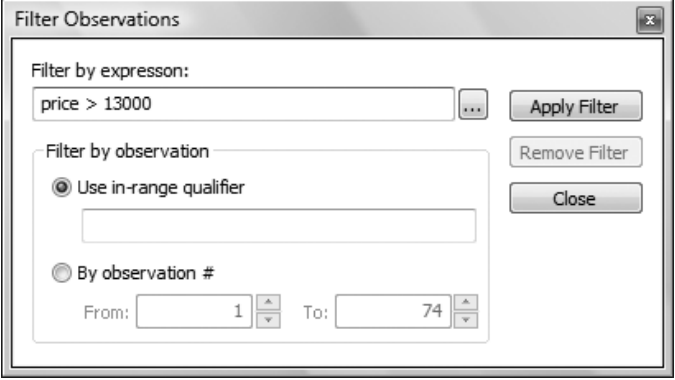

Pressing the Apply Filter button filters the data, and we can see that the expensive cars are two Cadillacs and two Lincolns, which have low gas mileage:

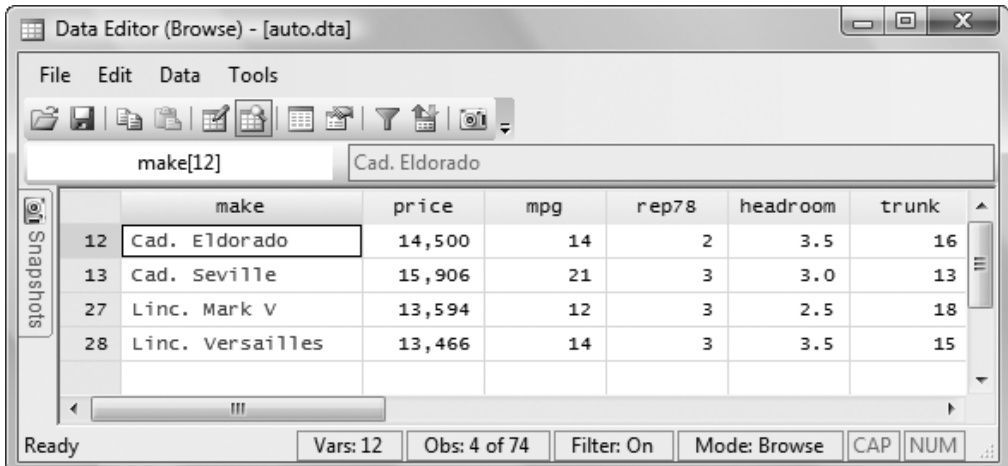

We now decide to turn our attention to foreign cars and repairs, because as we glanced through the data, it appeared that the foreign cars had better repair records. (We do not know exactly what the categories 1, 2, 3, 4, and 5 mean, but we know the Chevy Monza was known for breaking down.) Let's start by looking at the proportion of foreign cars in the dataset along with the proportion of cars with each type of repair record. We can do this with one-way tables. The table for foreign cars can be done via menus and a dialog starting with **Statistics > Summaries, tables, and tests >** Tables > One-way tables and then choosing the variable foreign in the Categorical variable field. Clicking on Submit yields

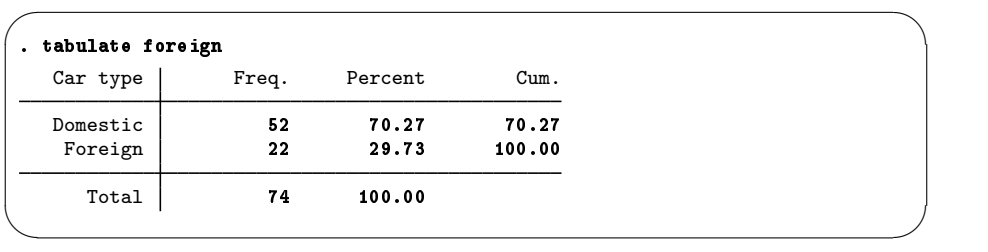

We see that roughly 70% of the cars in the dataset are domestic, whereas 30% are foreign made. The value labels are used to make the table so that the output is nicely readable.

Syntax note: We also see that this one-way table could be made using the tabulate command together with one variable, foreign.

(Continued on next page)

Making a one-way table for the repair records is simple—it will be simpler if done via the Command window. Typing tabulate rep78 yields

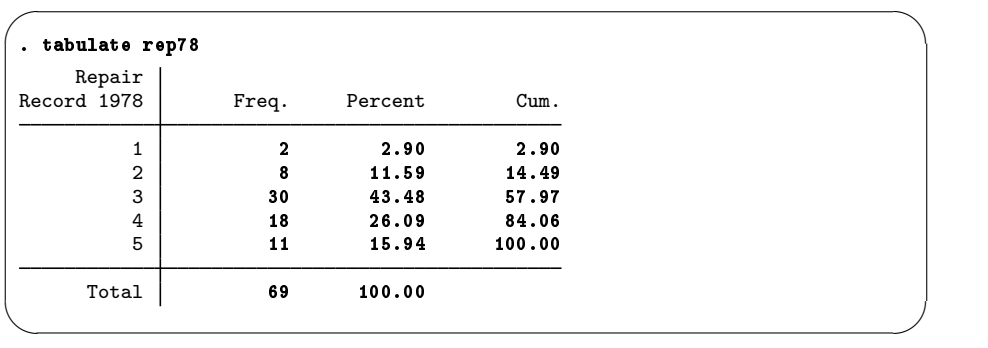

We can see that most cars have repair records of 3 and above, though the lack of value labels makes us unsure what a "3" means. Take our word for it that 1 means a poor repair record and 5 means a good repair record. The five missing values are indirectly evident, because the total number of observations listed is 69 rather than 74.

These two one-way tables do not help us compare the repair records of foreign and domestic cars. A two-way table would help greatly, which we can get by using the menus and a dialog:

- 1. Select Statistics > Summaries, tables, and tests > Tables > Two-way tables with measures of association.
- 2. Choose rep78 as the Row variable.
- 3. Choose foreign as the Column variable.
- 4. It would be nice to have the percentages within the foreign variable, so check the Within-row relative frequencies checkbox.
- 5. Click on Submit.

Here is the resulting output:

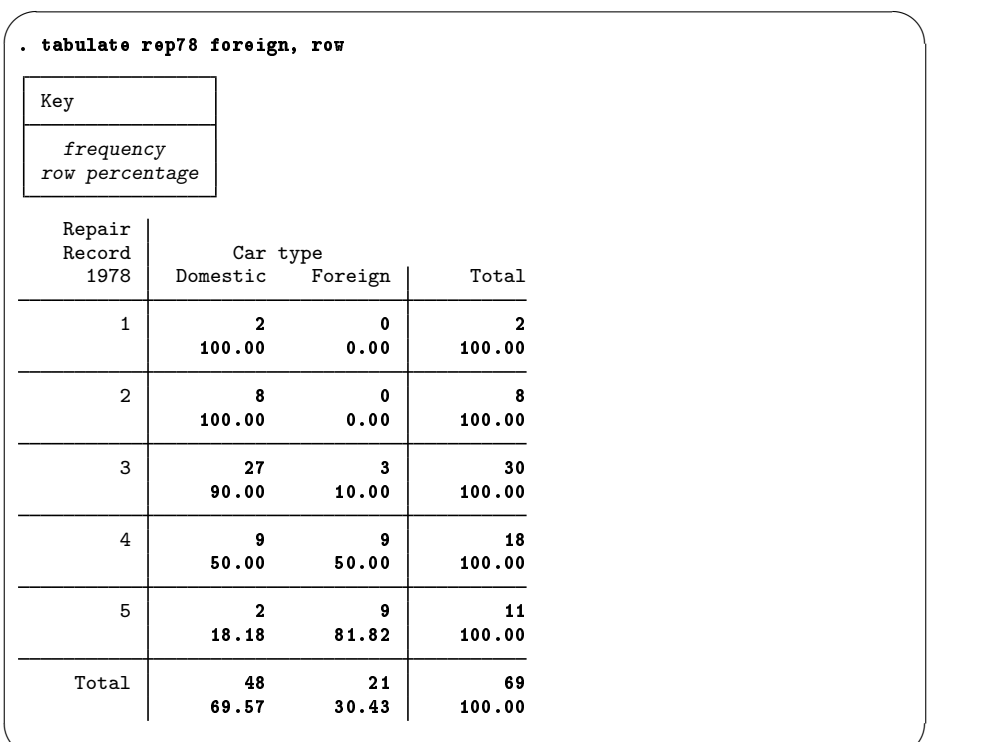

The output indicates that foreign cars are generally much better than domestic cars when it comes to repairs. If you like, you could repeat the previous dialog and try some of the hypothesis tests available from the dialog. We will abstain.

✖ ✕

Syntax note: We see that typing the command tabulate rep78 foreign, row would have given us the same table. Thus using tabulate with two variables yielded a two-way table. It makes sense that row is an option, because we went out of our way to check it in the dialog, so we changed the behavior of the command from its default.

Continuing our exploratory tour of the data, we would like to compare gas mileages between foreign and domestic cars, starting by looking at the summary statistics for each group by itself. We know that a direct way to do this would be to summarize mpg for each of the two values of foreign, by using if qualifiers:

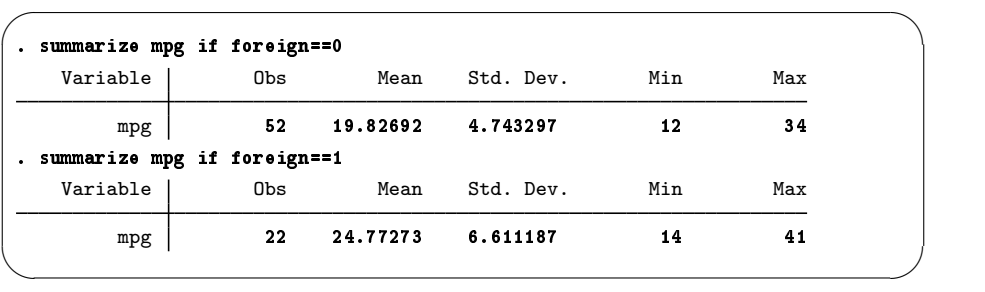

It appears that foreign cars get somewhat better gas mileage—we will test this soon.

Syntax note: We needed to use a double equal sign  $(==)$  for testing equality. This could be familiar to you if you have programmed before. If it is unfamiliar, it is a common source of errors when initially using Stata. Thinking of equality as "really equal" can cut down on typing errors.

There are two other methods that we could have used to produce these summary statistics. These methods are worth knowing, because they are less error-prone. The first method duplicates the concept of what we just did by exploiting Stata's ability to run a command on each of a series of nonoverlapping subsets of the dataset. To use the menus and a dialog, do the following:

- 1. Select Statistics > Summaries, tables, and tests > Summary and descriptive statistics > Summary statistics and click on the Reset button,  $\bigcap$ .
- 2. Select mpg in the Variables field.
- 3. Select the Standard display option (if it is not already selected).
- 4. Click on the by/if/in tab.
- 5. Check the Repeat command by groups checkbox.
- 6. Select or type foreign for the grouping variable.
- 7. Submit the command.

You can see that the results match those from above. They have a better appearance because the value labels are used rather than the numerical values. The method is more appealing because the results were produced without knowing the possible values of the grouping variable ahead of time.

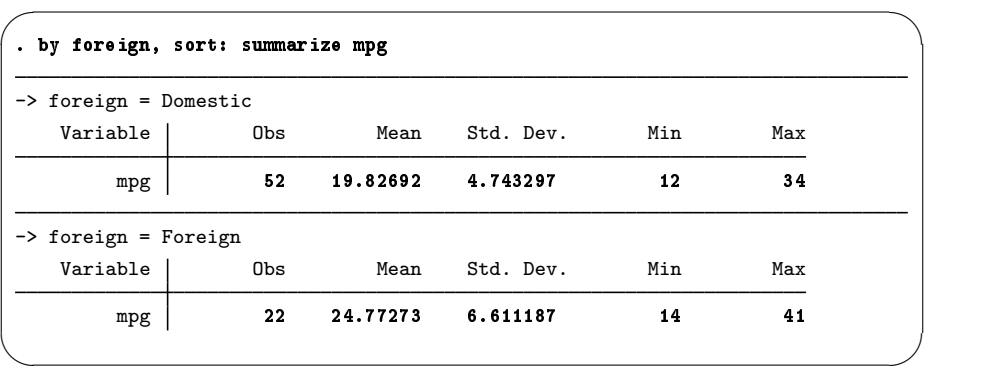

<span id="page-19-0"></span>There is something different about the equivalent command that appears above: it contains a prefix command called a by prefix. The by prefix has its own option, namely, sort, to ensure that like members are adjacent to each other before being summarized. The by prefix command is important for understanding data manipulation and working with subpopulations within Stata. Store this example away, and consult [U] 11.1.2 by varlist: and [U] 27.2 The by construct for more information. Stata has other prefix commands for specialized treatment of commands, as explained in [U] 11.1.10 Prefix commands.

The third method for tabulating the differences in gas mileage across the cars' origins involves thinking about the structure of desired output. We need a one-way table of automobile types (foreign versus domestic) within which we see information about gas mileages. Looking through the menus yields the menu item Statistics > Summaries, tables, and tests > Tables > One/two-way table of summary statistics. Selecting this, entering foreign for Variable 1 and mpg for the Summarize variable, and submitting the command yields a nice table:

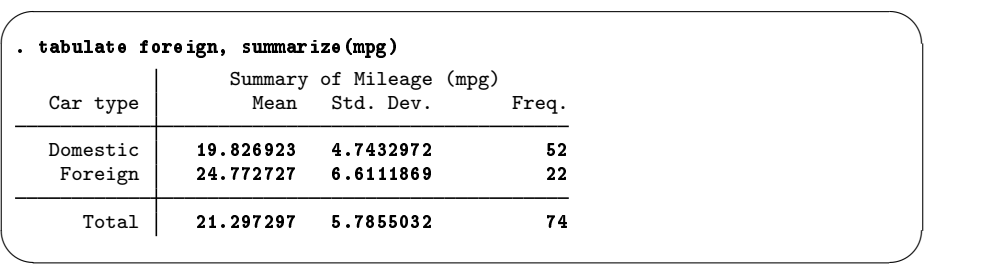

The equivalent command is evidently tabulate foreign, summarize(mpg).

Syntax note: This is a one-way table, so tabulate uses one variable. The variable being summarized is passed to the tabulate command via an option.

#### **A simple hypothesis test**

We would like to run a hypothesis test for the difference in the mean gas mileages. Under the menus, Statistics > Summaries, tables, and tests > Classical tests of hypotheses > Two-group mean-comparison test leads to the proper dialog. Enter mpg for the Variable name and foreign for the *Group variable name*, and **Submit** the dialog. The results are

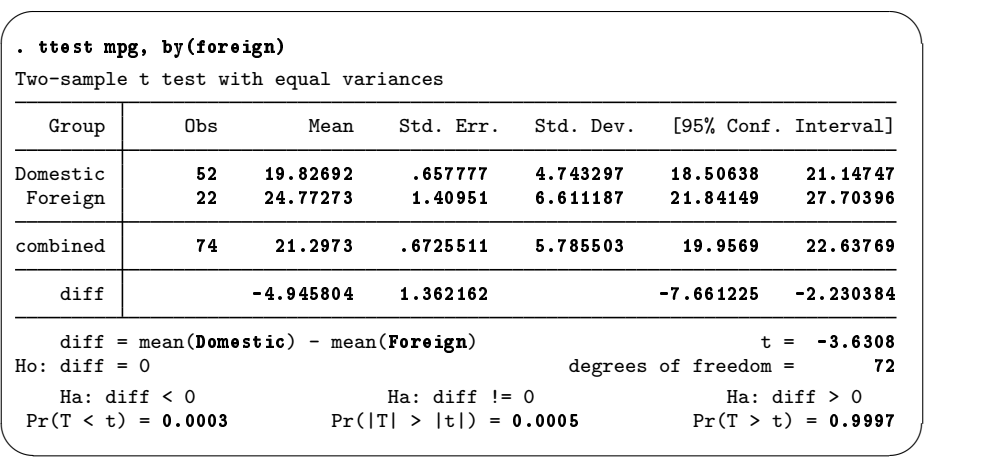

From this, we could conclude that the mean gas mileage for foreign cars is different from that of domestic cars (though we really ought to have wanted to test this before snooping through the data). We can also conclude that the command, ttest mpg, by (foreign) is easy enough to remember. Feel free to experiment with unequal variances, various approximations to the number of degrees of freedom, and the like.

Syntax note: The by() option used here is not the same as the by prefix command used earlier. Although it has a similar conceptual meaning, its usage is different because it is a particular option for the ttest command.

(Continued on next page)

#### **Descriptive statistics, correlation matrices**

We now change our focus from exploring categorical relationships to exploring numerical relationships: we would like to know if there is a correlation between miles per gallon and weight. We select Statistics > Summaries, tables, and tests > Summary and descriptive statistics > Correlations and covariances in the menus. Entering mpg and weight, either by clicking or by typing, and then submitting the command yields

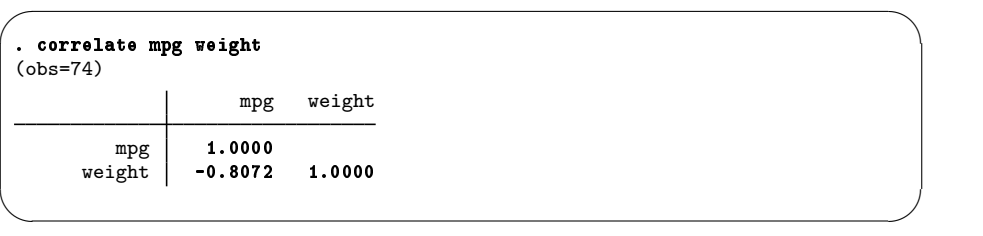

The equivalent command for this is natural: correlate mpg weight. There is a negative correlation, which is not surprising, because heavier cars should be harder to push about.

We could see how the correlation compares for foreign and domestic cars by using our knowledge of how the by prefix works. We can reuse the correlate dialog or use the menus as before if the dialog is closed. Click on the by/if/in tab, check the Repeat command by groups checkbox, and enter the foreign variable to define the groups. As done above on page [12](#page-19-0), a simple by foreign, sort: prefix in front of our previous command would work, too:

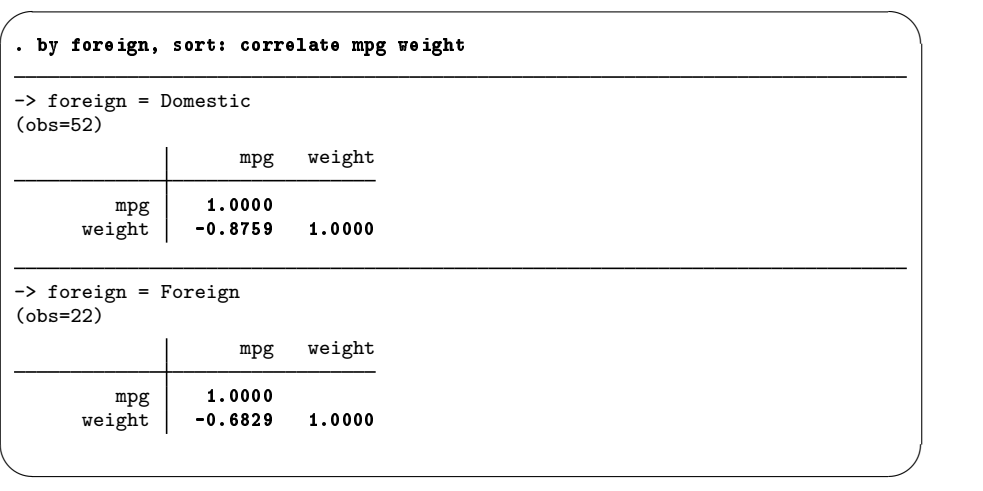

We see from this that the correlation is not as strong among the foreign cars.

Syntax note: Although we used the correlate command to look at the correlation of two variables, Stata can make correlation matrices for an arbitrary number of variables:

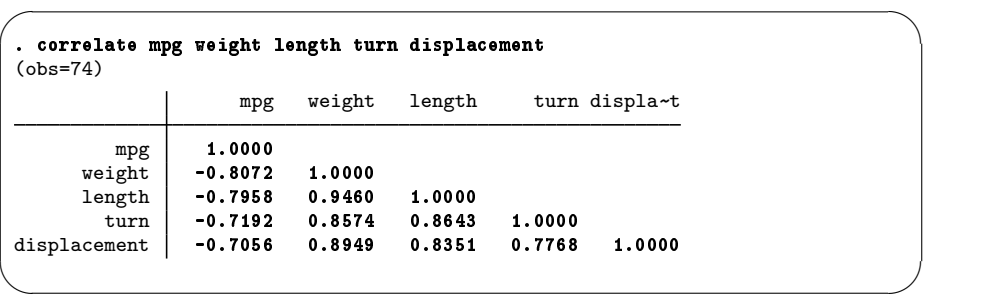

This can be useful, for example, when investigating collinearity among predictor variables. In fact, simply typing correlate will yield the complete correlation matrix.

#### **Graphing data**

We have found several things in our investigations so far: We know that the average MPG of domestic and foreign cars differs. We have learned that domestic and foreign cars differ in other ways as well, such as in frequency-of-repair record. We found a negative correlation of MPG and weight—as we would expect—but the correlation appears stronger for domestic cars.

We would now like to examine, with an eye toward modeling, the relationship between MPG and weight, starting with a graph. We can start with a scatterplot of mpg against weight. The command for this is simple: scatter mpg weight. Using the menus requires a few steps because the graphs in Stata can be customized heavily.

- 1. Select Graphics > Twoway graph (scatter, line, etc.).
- 2. Click on the Create... button.
- 3. Select the Basic plots radio button (if it is not already selected).
- 4. Select Scatter as the basic plot type (if it is not already selected).
- 5. Select mpg as the Y variable and weight as the X variable.
- 6. Click on the Submit button.

The Results window shows the command that was issued from the menu:

#### . twoway (scatter mpg weight)

The command issued when the dialog was submitted is a bit more complex than the command suggested above. There is good reason for this: the more complex structure allows combining and overlaying graphs, as we will soon see. In any case, the graph that appears is

 $\sqrt{2}$ 

✖ ✕

(Continued on next page)

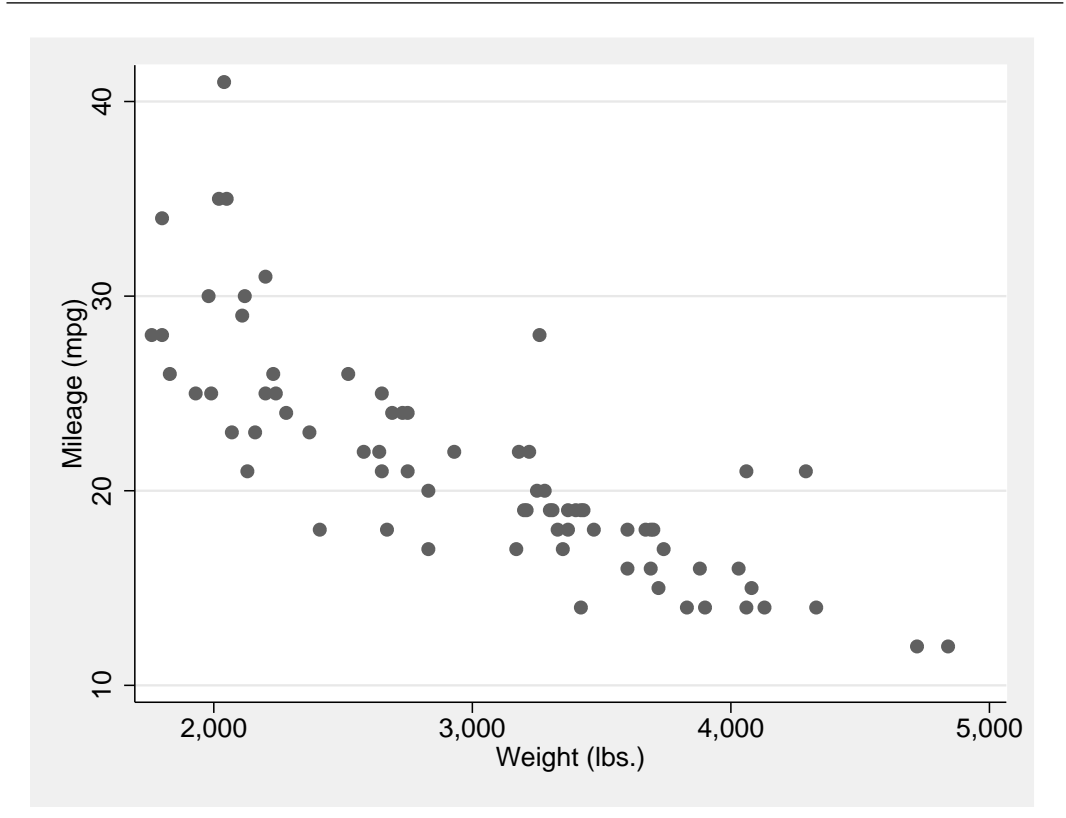

We see the negative correlation in the graph, though the relationship appears to be nonlinear.

Note: When you draw a graph, the Graph window appears, probably covering up your Results window. Click on the main Stata window to get the Results window back on top. Want to see the graph again? Click on the Graph button,  $\|\cdot\|_2$ . See [The Graph button](#page-117-0) in [GSW] [14 Graphing data](#page-116-0) for more information about the Graph button.

We would now like to see how the different correlations for foreign and domestic cars are manifested in scatterplots. It would be nice to see a scatterplot for each type of car, along with a scatterplot for all the data.

Syntax note: Because we are looking at subgroups, this looks like it is a job for by. We want one graph—think about whether it should be a by() option or a by prefix.

Start as before:

- 1. Select Graphics > Twoway graph (scatter, line, etc.) from the menus.
- 2. If Plot 1 is displayed under the Plot definitions, and (scatter mpg weight) appears below the Plot definitions box, select it and skip to step 4.
- 3. Go through the process on the previous page to create the graph.
- 4. Click on the By tab.
- 5. Check the Draw subgraphs for unique values of variables checkbox.
- 6. Enter foreign in the Variables field.
- 7. Check the Add a graph with totals checkbox.
- 8. Click on the **Submit** button.

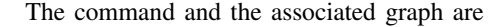

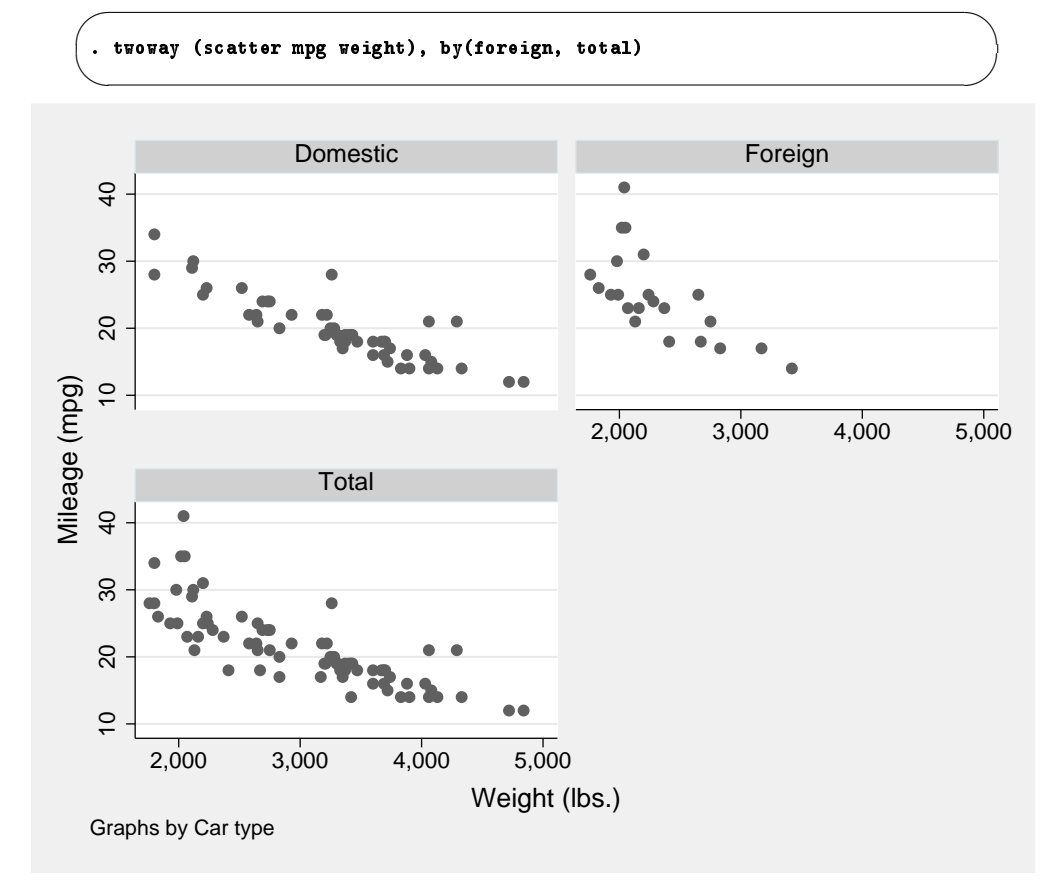

The graphs show that the relationship is nonlinear for both types of cars.

Syntax note: This is another use of a by() option. If you had used a by prefix, two separate graphs would have been generated.

#### **Model fitting: Linear regression**

After looking at the graphs, we would like to fit a regression model that predicts MPG from the weight and type of the car. From the graphs, the relationship is nonlinear and so we will try modeling MPG as a quadratic in weight. Also from the graphs, we judge the relationship to be different for domestic and foreign cars. We will include an indicator (dummy) variable for foreign and evaluate afterward whether this adequately describes the difference. Thus we will fit the model

$$
\mathtt{mpg} = \beta_0 + \beta_1 \mathtt{weight} + \beta_2 \mathtt{weight}^2 + \beta_3 \mathtt{foreign} + \epsilon
$$

foreign is already an indicator (0/1) variable, but we need to create the weight-squared variable. This can be done via the menus, but here using the command line is simpler:

 $\sqrt{2}$ 

✖ ✕

. generate wtsq = weight^2

Now that we have all the variables we need, we can run a linear regression. We will use the menus and see that the command is also simple. To use the menus, select **Statistics**  $>$  **Linear models** and related > Linear regression. In the resulting dialog, choose mpg as the Dependent variable and weight, wtsq, and foreign as the Independent variables. Submit the command. Here is the equivalent simple regress command and the resulting analysis-of-variance table.

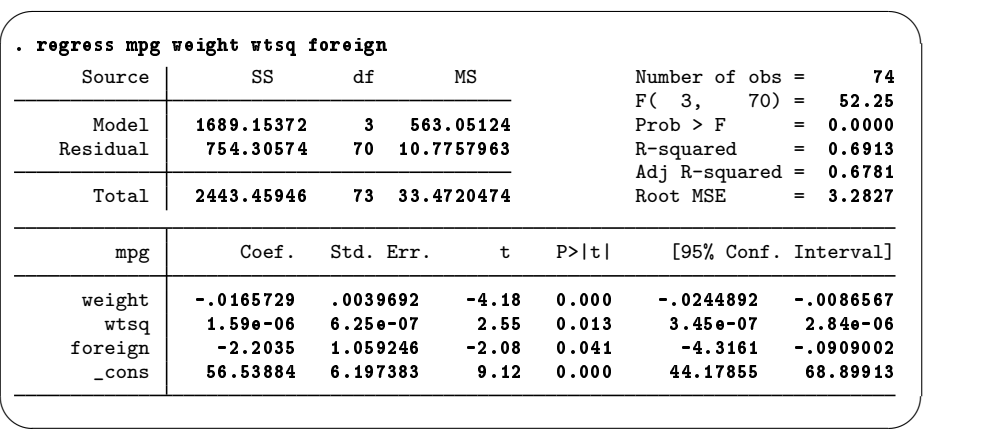

The results look encouraging, so we will plot the predicted values on top of the scatterplots for each of the types of cars. To do this, we need the predicted, or fitted, values. This can be done via the menus, but doing it by hand is simple enough. We will create a new variable, mpghat:

. predict mpghat (option xb assumed; fitted values)

✖ ✕ The output from this command is simply a notification. Go over to the Variables window and scroll to the bottom to confirm that there is now an mpghat variable. If you were to try this command when mpghat already exists, Stata will refuse to overwrite your data:

```
. predict mpghat
mpghat already defined
\mathbf{r}(110);
```
 $\overline{\phantom{0}}$ 

 $\overline{\phantom{0}}$ 

The predict command, when used after a regression, is called a postestimation command. As specified, it creates a new variable called mpghat equal to

 $-0.0165729$  weight  $+ \ 1.59 \times 10^{-6}$  wtsq  $- \ 2.2035$  foreign  $+ \ 56.53884$ 

For careful model fitting, there are several features available to you after estimation—one is calculating predicted values. Be sure to read  $[U]$  20 Estimation and postestimation commands.

We can now graph the data and the predicted curve to evaluate the fit on the foreign and domestic data separately to determine if our shift parameter is adequate. We can draw both graphs together. Using the menus and a dialog, do the following:

1. Select Graphics > Twoway graph (scatter, line, etc.) from the menus.

2. If there are any plots listed, click on the Reset button,  $\Box$ 

- 3. Create the graph for mpg versus weight.
	- a. Click on the Create... button.
	- b. Be sure that Basic plots and Scatter are selected.
	- c. Select mpg as the  $Y$  variable and weight as the  $X$  variable.
	- d. Click on Accept.
- 4. Create the graph showing mpghat versus weight.
	- a. Click on the Create... button.
	- b. Select Basic plots and Line.
	- c. Select mpghat as the  $Y$  variable and weight as the  $X$  variable.
	- d. Check the Sort on x variable box. Doing so ensures that the lines connect from smallest to largest weight values, instead of the order in which the data happen to be.
	- e. Click on Accept.
- 5. Show two plots, one each for domestic and foreign cars, on the same graph.
	- a. Click on the By tab.
	- b. Check the Draw subgraphs for unique values of variables checkbox.
	- c. Enter foreign in the Variables field.
- 6. Click on the Submit button.

Here are the resulting command and graph:

(Continued on next page)

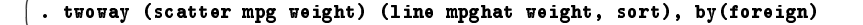

 $\sqrt{2\pi}$ 

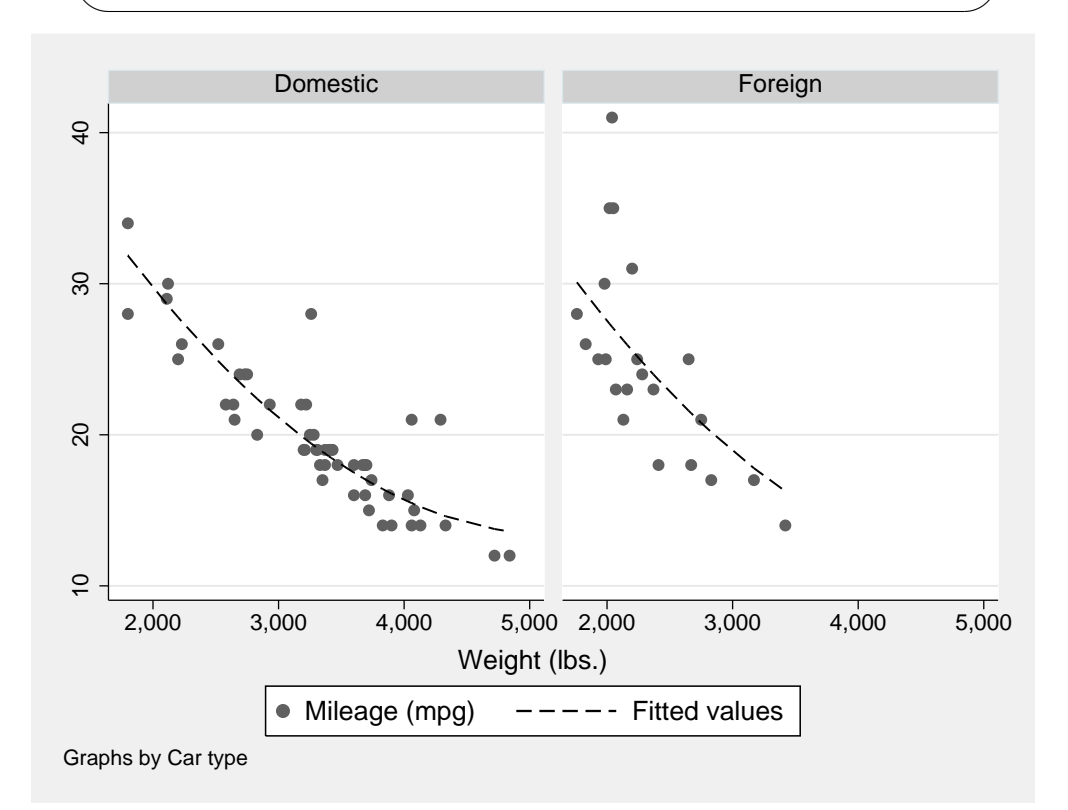

Here we can see the reason for enclosing the separate scatter and line commands in parentheses: they can then be overlaid by submitting them together. The fit of the plots looks good and is cause for initial excitement. So much excitement, in fact, that we decide to print the graph and show it to an engineering friend. We print the graph, being careful to print the graph and not all our results: File > Print... from the Graph window menu bar.

When we show our graph to our engineering friend, she is concerned. "No," she says. "It should take twice as much energy to move 2,000 pounds 1 mile compared with moving 1,000 pounds the same distance, and therefore it should consume twice as much gasoline. Miles per gallon is not a quadratic in weight; gallons per mile is a linear function of weight. Don't you remember any physics?"

We try out what she says. We need to generate a gallons-per-mile variable and make a scatterplot. Here are the commands that we would need—note their similarity to commands issued earlier in the session. There is one new command, the label variable command, which allows us to give the gpm variable a variable label so that the graph is labeled nicely.

✖ ✕

```
. generate gpm = 1/mpg
. label variable gpm "Gallons per Mile"
 . twoway (scatter gpm weight), by(foreign, total)
```
 $\overline{\phantom{0}}$ 

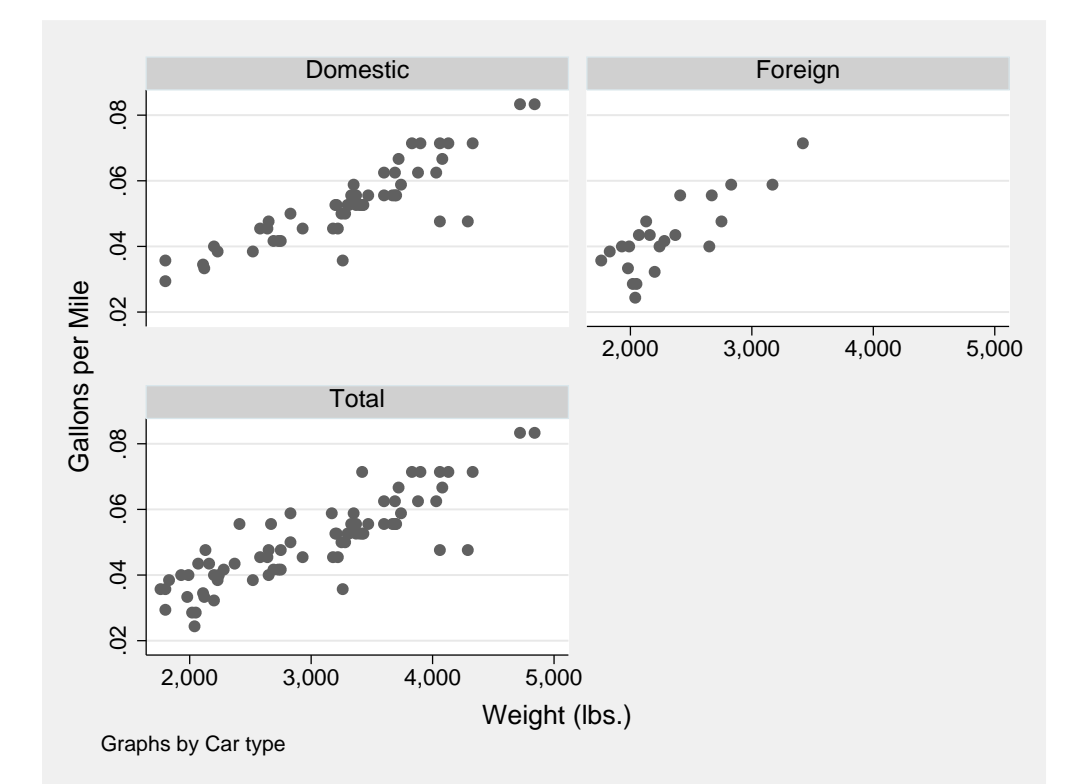

Sadly satisfied that the engineer is indeed correct, we rerun the regression:

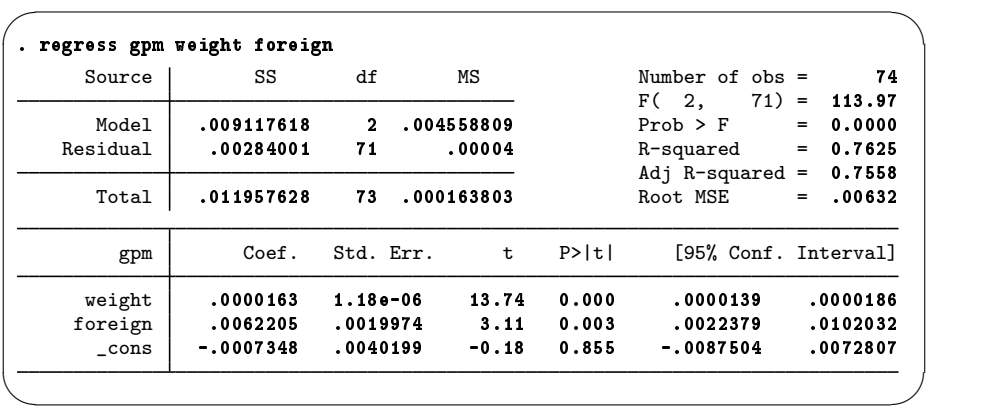

(Continued on next page)

#### **22 [ GSW ] 1 Introducing Stata—sample session**

We find that foreign cars had better gas mileage than domestic cars in 1978 because they were so light. According to our model, a foreign car with the same weight as a domestic car would use an additional 1/160 gallon per mile driven. With this, we are satisfied with our analysis.

#### **Commands versus menus**

In this chapter, you have seen that Stata can operate either via menu choices and dialog boxes or via the Command window. As you become more familiar with Stata, you will find that the Command window is typically much faster for often-used commands, whereas the menus and dialogs are faster when building up complex commands, such as graphs.

One of Stata's great strengths is the consistency of its command syntax. Most of Stata's commands share the following syntax, where square brackets mean that something is optional and a *varlist* is a list of variables.

```
\lceil \text{prefix:} \rceil command \lceil \text{varlist} \rceil \lceil \text{if} \rceil \lceil \text{in} \rceil \lceil \text{weight} \rceil \lceil \text{, options} \rceil
```
Some general rules:

- Most commands accept prefix commands that modify their behavior; see [U] 11.1.10 Prefix commands for details. One of the more common prefix commands is by.
- If an optional *varlist* is not specified, all the variables are used.
- *if* and *in* restrict the observations on which the command is run.
- *options* modify what the command does.
- Each command's syntax is found in the online help and the reference manuals.
- Stata's command syntax includes more than we have shown you here, but this should get you started. For more information, see [U] 11 Language syntax and help language.

We saw examples using all the pieces of this except for the in qualifier and the weight clause. The syntax for all commands can be found in the online help along with examples—see [GSW] [4 Getting](#page-48-0) [help](#page-48-0) for more information. The consistent syntax makes it straightforward to learn new commands and to read others' commands when examining an analysis.

Here is an example of reading the syntax diagram by using the summarize command from earlier in this chapter. The syntax diagram for summarize is typical:

```
summarize \lceil varlist \rceil \lceil if \rceil \lceil in \rceil \lceil weight \rceil \lceil , options \rceil
```
This means that

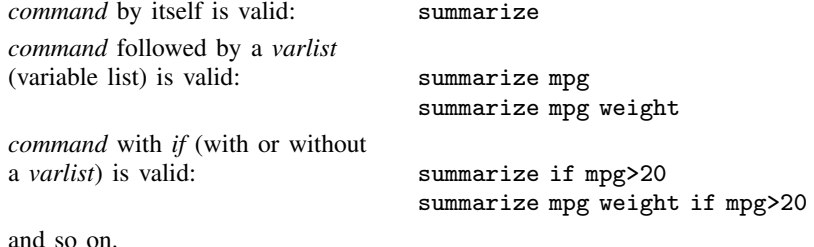

You can learn about summarize in  $\mathbb{R}$  summarize, or select **Help > Stata Command...** and enter summarize, or type help summarize in the Command window.

#### **Keeping track of your work**

It would have been useful if we had made a log of what we did so that we could conveniently look back at interesting results or track any changes that were made. You will learn to do this in [GSW] [16 Saving and printing results by using logs](#page-122-0). Your logs will contain commands and their output—another reason to learn command syntax, so that you can remember what you have done.

To make a log file that keeps track of everything appearing in the Results window, click on the

button that looks like a lab notebook,  $\Box$  Choose a place to store your log file, and give it a name, just as you would any other document. The log file will save everything that appears in the Results window from the time you start a log file to the time that you close it.

#### **Conclusion**

This chapter introduced you to Stata's capabilities. You should now read and work through the rest of this manual. Once you are done here, you can read the User's Guide.

### **Notes**

# <span id="page-32-0"></span>**2 The Stata user interface**

## **The windows**

This chapter introduces the core of Stata's interface: its main windows, its toolbar, its menus, and its dialog boxes.

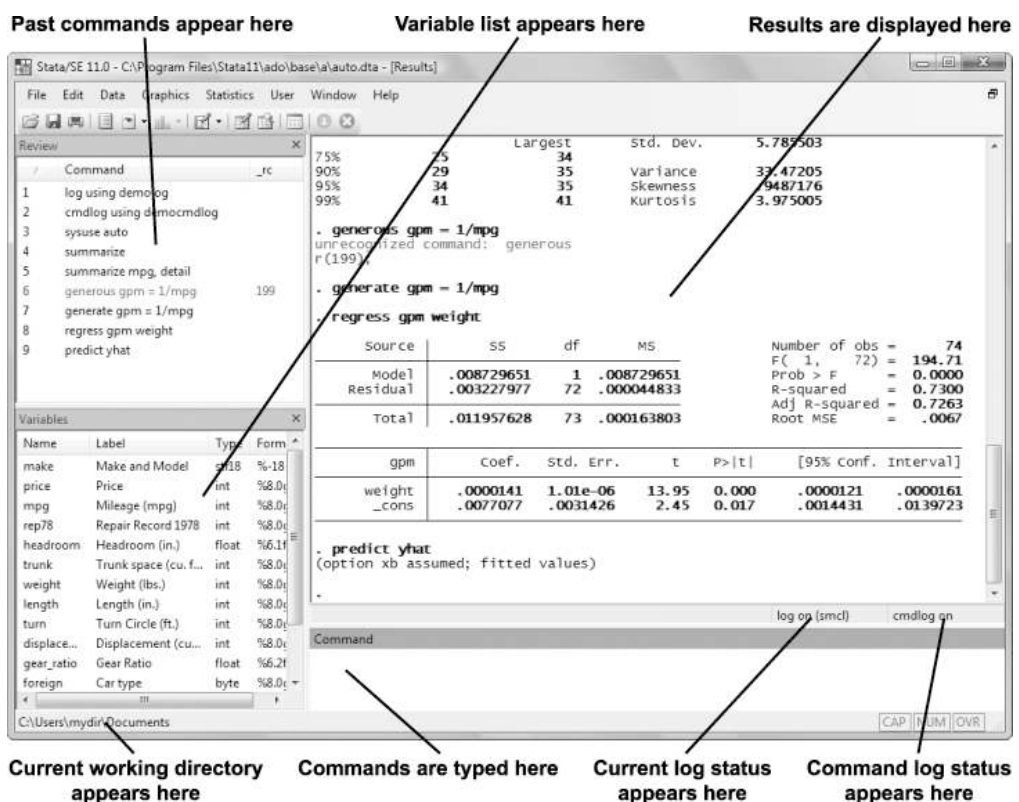

The four main windows are the Review, Variables, Results, and Command windows. These are initially contained in the main Stata window. Each has its name in its title bar. These four windows are typically in use the whole time Stata is open. There are other, more specialized windows, such as the Viewer, Data Editor, Variables Manager, Do-file Editor, Graph, and Graph Editor windows—these are discussed later in this manual.

To open any window, or to reveal a window hidden by other windows, select the window from the **Window** menu or select the proper item from the toolbar. You can also use Ctrl+Tab to cycle through all open Stata windows. Many of Stata's windows have functionality that can be accessed by clicking on the right mouse button (right-clicking) within the window. Right-clicking displays a contextual menu that, depending on the window, allows you to copy text, set the preferences for the window, or print the contents of the window. When copying text or printing, we recommend that you always right-click on the window rather than use the menu bar or toolbar so that you can be sure of where and what you are copying or printing.

#### **The toolbar**

This is the toolbar:

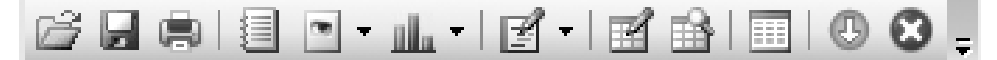

The toolbar contains buttons that provide quick access to Stata's more commonly used features. If you forget what a button does, hold the mouse pointer over a button for a moment and a tooltip will appear with a description of that button. Buttons that contain both an icon and an arrow display a menu if you click on the arrow.

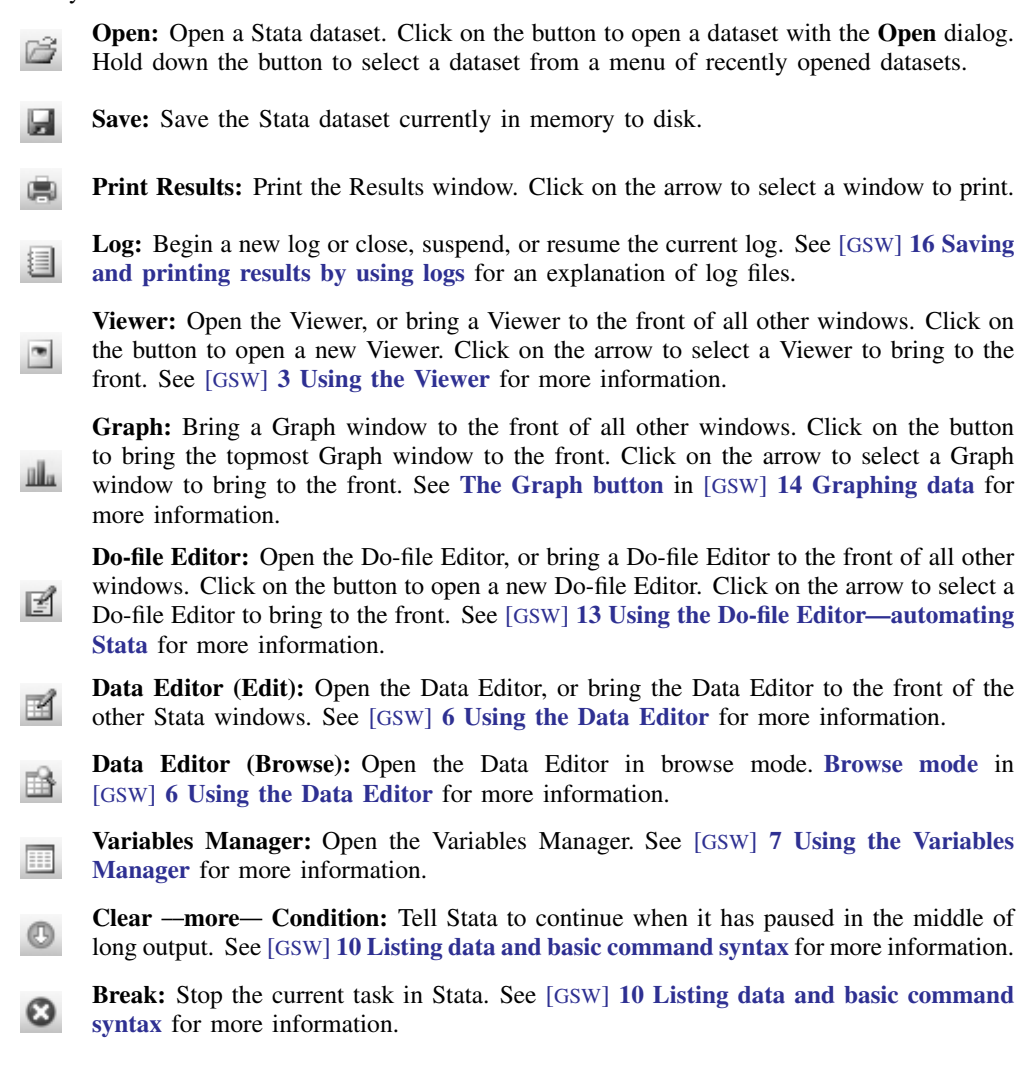

#### **The Command window**

Commands are submitted to Stata from the Command window. The Command window supports basic text editing, copying and pasting, a command history, function-key mapping, and variable-name completion. From the Command window, pressing

Page Up steps backward through the command history.

Page Down steps forward through the command history.

Tab auto-completes a partially typed variable name, if possible.

See [U] 10 Keyboard use for more information about keyboard shortcuts for the Command window.

The command history allows you to recall a previously submitted command, edit it if you wish, and then resubmit it. Commands submitted by Stata's dialogs are also included in the command history, so you can recall and submit a command without having to open the dialog again.

#### **The Review window**

The Review window shows the history of commands that have been entered, displaying successful commands in black and unsuccessful commands, along with their error codes, in red. To enter a command from the Review window, you can

- Click once on a past command to copy it to the Command window, replacing the contents of the Command window.
- Double-click on a past command to execute it. (Executing the command adds the command to the bottom of the Review window, also.)

Right-clicking on the Review window displays a menu from which you can select

- Cut to remove the selected command(s) from the Review window and place it on the Clipboard.
- Copy to copy the selected command(s) to the Clipboard.
- **Delete** to remove the selected command(s) from the Review window.
- Select All to select all the commands in the Review window, including those before and after the commands currently displayed.
- Clear All to clear out all the commands from the Review window, including those before and after the commands currently displayed.
- Do Selected to submit all the selected commands and add them to the bottom of the command history. Stata will attempt to run all the selected commands, even those containing errors, and will not stop even if a command causes an error.
- Send to Do-file Editor to place all the selected commands into a new Do-file Editor window.
- Save All... to bring up a Save Review Contents dialog, allowing you to save all the commands in the Review window, including those before and after the commands currently displayed, in a do-file. (See [GSW] [13 Using the Do-file Editor—automating Stata](#page-108-0) for more information on do-files.)
- Save Selected... to bring up a *Save Review Contents dialog, allowing you to save the selected* commands in the Review window in a do-file.
- Font... to bring up a Font dialog, allowing you to change the font used to display the Review window contents.

#### **The Variables window**

The Variables window shows the list of variables, along with their labels, storage types, and display formats, for the dataset in memory. Click once on a variable in the Variables window to paste it onto the end of whatever is in the Command window. Double-clicking on a variable is like clicking on the variable once. Right-clicking on a variable in the Variables window displays a menu from which you can select

- Rename '*varname*'... to rename *varname*.
- Edit Variable Label for '*varname*'... to change the variable label for *varname*.
- Format '*varname*'... to change the display format for *varname*.
- Drop '*varname*'... to drop, or eliminate, *varname* from the dataset in memory. You will be asked for confirmation. This affects only the dataset in memory, not the dataset as saved on your disk. See [GSW] [12 Deleting variables and observations](#page-104-0) for more information.
- Manage Notes for '*varname*'... to add, edit, or drop notes attached to variable *varname*. See [Managing notes](#page-74-0) in [GSW] [7 Using the Variables Manager](#page-72-0) for more information.
- Manage Notes for Data... to add, edit, or drop notes attached to the dataset.
- Font... to bring up a Font dialog, allowing you to change the font used to display the Variables window contents.

Items from the contextual menu issue standard Stata commands, so working by right-clicking is just like working directly in the Command window. You should also investigate the Variables Manager, explained in [GSW] [7 Using the Variables Manager](#page-72-0), because it extends these capabilities and provides a good interface for managing variables.

#### **Menus and dialogs**

There are two ways by which you can tell Stata what you would like it to do: you can use menus and dialogs, or you can use the Command window. When you worked through the sample session in [GSW] [1 Introducing Stata—sample session](#page-8-0), you saw that both have strengths. We will discuss the menus and dialogs here.

Stata's Data, Graphics, and Statistics menus provide point-and-click access to almost every command in Stata. As you will learn, Stata is fully programmable, and Stata programmers can even create their own dialogs and menus. The User menu provides a place for programmers to add their own menu items. Initially, it contains only some empty submenus.
If you wish to perform a Poisson regression, for example, you could type Stata's poisson command, or you could select Statistics > Count outcomes > Poisson regression, which would display this dialog:

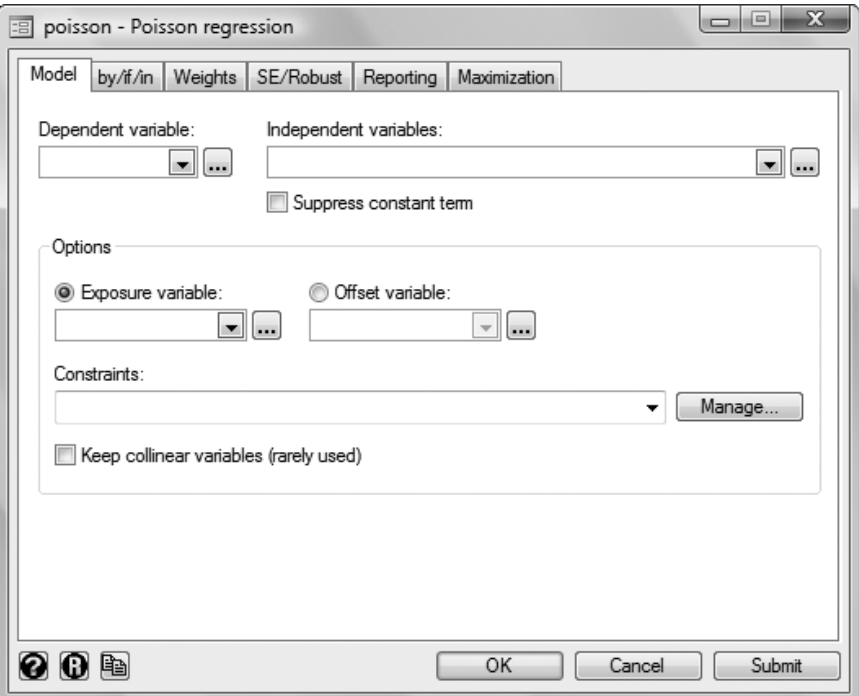

This dialog provides access to all the functionality of Stata's poisson command. The poisson command has many options that can be accessed by clicking on the multiple tabs across the top of the dialog. The first time you use the dialog for a command, it is a good idea to look at the contents of each tab so that you will know all the dialog's capabilities.

The dialogs for many commands have the **by/if/in** and **Weights** tabs. These provide access to Stata's commands and qualifiers for controlling the estimation sample and dealing with weighted data. See [U] 11 Language syntax for more information on these features of Stata's language.

The dialogs for most estimation commands have the **Maximization** tab for setting the maximization options (see [R] maximize). For example, you can specify the maximum number of iterations for the optimizer.

Most dialogs in Stata provide the same six buttons you see at the bottom of the Poisson dialog above.

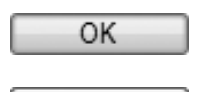

Cancel

OK issues a Stata command based on how you have filled out the fields in the dialog and then closes the dialog.

Cancel closes the dialog without doing anything—just as clicking on the red close button does.

(Continued on next page)

Submit

Submit issues a command just like OK but leaves the dialog on the screen so that you can make changes and issue another command. This feature is handy when, for example, learning a new command or putting together a complicated graph.

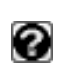

Help provides access to Stata's help system. Clicking on this button will typically take you to the help file for the Stata command associated with the dialog. Clicking on it here would take you to the poisson help file. The help file will have tabs above groups of options to show which dialog tab contains which options.

O

Reset resets the dialog to its default state. Each time you open a dialog, it will remember how you last filled it out. If you wish to reset its fields to their default values at any time, simply click on this button.

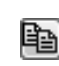

Copy Command to Clipboard behaves much like the Submit button, but rather than issuing a command, it copies the command to the Clipboard. The command can then be pasted elsewhere (such as the Do-file Editor).

The command issued by a dialog is submitted just as if you typed it by hand. You can see it in the Results window and the Review window after it executes. Looking carefully at the full command will help you learn Stata's command syntax.

In addition to being able to access the dialogs for Stata commands through Stata's menus, you can also invoke them by using two other methods. You may know the name of a Stata command for which you want to see a dialog, but you may not remember how to navigate to that command in the menu system. Simply type db *commandname* to launch the dialog for *commandname*:

. db poisson

 $\overline{\phantom{0}}$ 

You will also find access to the dialog for a command in that command's help file; see [GSW] [4 Getting](#page-48-0) [help](#page-48-0) for more details.

✖ ✕

As you read this manual, we will present examples of Stata commands. You may type those examples as presented, but you should also experiment with submitting those commands by using their dialogs. Use the db command described above to quickly launch the dialog for any command that you see in this manual.

#### **The working directory**

If you look at the screen shot on page [25](#page-32-0) you will notice the status bar at the base of the main Stata window that contains the current working directory, which you set when you installed Stata. We will use the directory C:\Users\mydir\Documents in our examples; your exact directory will differ. The current working directory is the folder where graphs and datasets will be saved when typing commands such as save *filename*. It does not affect the behavior of menu-driven file actions such as File  $>$  Save or File  $>$  Open.... Once you have started Stata, you can change the current working directory with the cd command. See  $[D]$  cd for full details. Stata always displays the name of the current working directory so that it is easy to tell where your graphs and datasets will be saved.

#### **Fine control of Stata's windows**

When Stata is first launched, the Review, Variables, Results, and Command windows appear within the main Stata window. The Review, Variables, and Command windows are initially linked to each other and attached to the edges of the Stata window. They cannot be moved, though they can be resized by dragging on their edges.

The Results window is maximized by default, which locks it into whatever space remains inside the main Stata window. If you unmaximize the window, it can be moved around inside the main Stata window but cannot be moved outside the main Stata window.

All other windows that open up can be moved freely and independently of the Stata window.

This default behavior is simple and familiar, but it can be modified to suit your work style and the size of your screen. The following sections explain how you can adjust window behavior to suit your fancy.

#### **Window types**

The Stata for Windows interface has two types of windows: docking and nondocking. The Review, Variables, Command, and Viewer windows are docking windows. All other windows are nondocking.

Docking windows are those that have special characteristics that allow them to be used with other docking windows: they can be linked (sharing a window with a splitter dividing the windows) or tabbed (sharing a window with a tab for each). They can be set to automatically hide when not needed. Nondocking windows have none of these special characteristics.

Here is brief comparison between the two types of windows:

Docking windows

- can be dragged in and out of the main Stata window or other docking windows,
- can be linked to other docking windows so that they share a window with a splitter dividing them,
- can share one window with other docking windows with a tab for each, and
- can be made to hide automatically when not in use.

Nondocking windows

- are separate from the main Stata window (except for the Results window),
- cannot be linked to other windows.
- cannot be tabbed to another window.
- cannot be made to hide automatically when not in use, and
- can be made to always appear in front of the main Stata window.

When Stata is first launched, the Review, Variables, Results, and Command windows appear within the main Stata window. The Review, Variables, and Command windows are docking windows and are initially both docked and linked to each other. The Results window is a nondocking window.

#### **Docking windows**

To allow docking windows to have extra features, you first need to select Edit > Preferences > General Preferences..., click on the Windowing tab, and check Enable dockable windows. Until this is selected, the Review, Variables, and Command windows will remain docked on the edges of the main Stata window.

#### **32 [ GSW ] 2 The Stata user interface**

Docking windows can be dragged into (docked) and out of (undocked) the main Stata window or other docking windows. When you drag a docking window, a transparent blue box appears in place of the window. If you drag the box over the main Stata window or another docking window, docking guides appear (see figure 1). Dragging the box over a guide previews how and where the window will appear if you release the mouse button. Releasing the mouse button (dropping) when the box is over a guide (dropping) links or tabs the window as previewed, whereas releasing it when the box is not on a docking guide simply moves the window to that position.

Dropping the box on one of the outer docking guides links the docking window to the window under the guide. For example, figure 1 shows how you would drag the Review window over the Variables window, at which point the docking guides appear. When you move the mouse over the bottom docking guide and release the mouse button, the Review window becomes linked to the Variables window and is displayed in the lower part of the window.

When docking windows are linked, a divider (splitter) is inserted between them. The splitter allows the linked windows to be resized; increasing the size of one window decreases the size of the other. To prevent splitters from resizing linked windows, select Edit > Preferences > General Preferences..., click on the **Windowing** tab, and check *Lock splitters*. To undock a linked window, double-click on the window's title bar, or drag the window away from the other window.

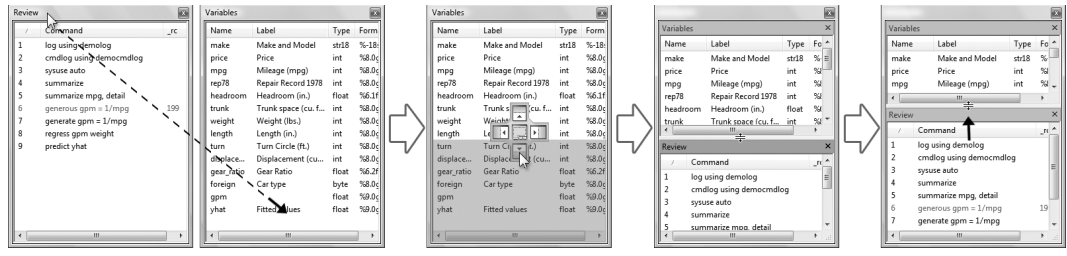

Figure 1: Linking two windows

Dropping the box on the center docking guide (see figure 2) combines the docking window with the window under the guide. One docking window is created with a tab for each docked window at the bottom of the new window. Clicking on a tab displays its window. To undock a tabbed window, double-click on the window's tab, or click and drag the window's tab out of the docking window. The docking window containing the tabbed windows can also be linked to other docking windows.

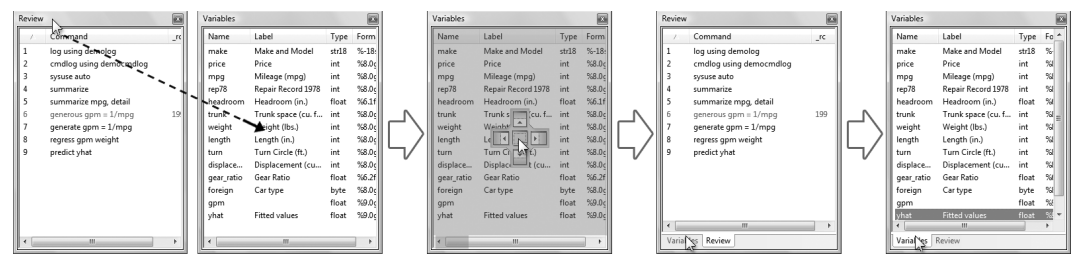

Figure 2: Docking two windows

#### **Auto Hide and pinning**

Docking windows support the Auto Hide feature, which automatically hides the docking windows when they are not in use. This feature is turned off by default. To enable this feature, select **Edit** > Preferences > General Preferences..., click on the Windowing tab, and check Enable auto-hide windows (pin/unpin). When this feature is enabled, a pushpin will appear in the title bar of all docked docking windows.

To enable Auto Hide for a docking window, click on the pushpin in the title bar (see figure 3) so that the pushpin points left. Click on the pushpin again to disable Auto Hide; the pushpin will point down.

After you enable Auto Hide for a docking window, the window is hidden when not in use and is displayed as a tab along an edge of the main Stata window. To show the window, move the mouse pointer over the tab. To hide the window again, move the mouse pointer outside the window. If the window has the focus (its title bar is highlighted), it will be hidden if you click on another window. Auto Hide works only on docking windows that are docked within the main Stata window.

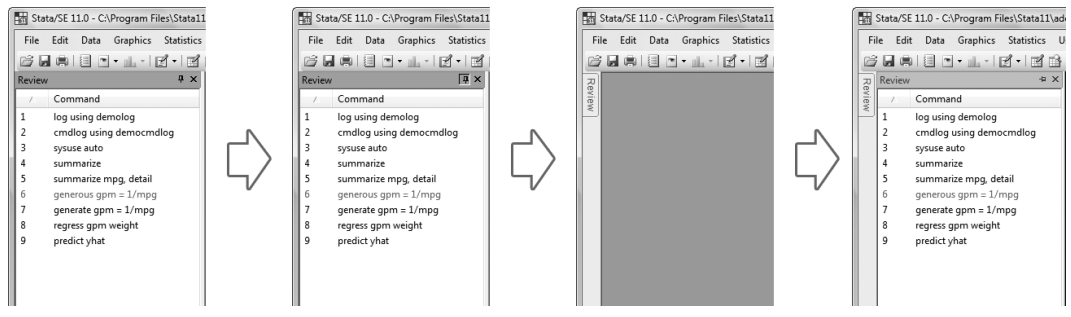

Figure 3: Enabling Auto Hide

When you undock a docking window, you can move it in front of or behind other Stata windows, including the main Stata window. If you click on any part of the main Stata window, the main window will move to the front and obscure the undocked window. You can bring the undocked window back to the front by selecting it from the **Window** menu. Or you can just make undocked windows always appear in front of the main Stata window (float) by selecting Edit > Preferences > General Preferences..., clicking on the Windowing tab, and checking Float dialogs and dockable windows.

In addition to dragging the window, you can dock or undock a docking window by double-clicking on its title bar. You can double-click on the title bar again to move the window back to its previously docked or undocked location.

If you enable Auto Hide for the Review and Variables windows in their default docked location, they will obscure any text at the beginning of the Command window when they are displayed. To avoid this problem, dock these two windows at the right edge of the main Stata window before enabling Auto Hide.

#### **Nondocking windows**

Nondocking windows can be dragged in and out of the main Stata window but do not share any of the other special features of docking windows, such as linking and tabbing. Nondocking windows include the Graph window, Data Editor, Do-file Editor, and dialogs. The Results window, because of its status as the primary window of Stata, must remain inside the main Stata window.

As with docking windows, the main Stata window, when brought to the front, can obscure nondocking windows that exist outside the main window. To prevent this, select Edit > Preferences > General Preferences..., click on the Windowing tab, and check Float dialogs and dockable windows. This setting makes both undocked docking windows and nondocking windows always appear in front.

## **3 Using the Viewer**

#### **The Viewer's purpose**

The Viewer is a versatile tool in Stata. It will be the first place you can turn for help within Stata, but it is far more than just a help system. You can also use the Viewer to keep your copy of Stata current; add, delete, and manage third-party extensions to Stata known as user-written programs; view and print Stata logs both from your current and previous Stata sessions; view and print any other Stata-formatted (SMCL) or plain-text (ASCII) file; and even launch your web browser to follow hyperlinks.

This chapter focuses on the general use of the Viewer, its buttons, and a brief summary of the commands that the Viewer understands. There is more information about using the Viewer to find help in [GSW] [4 Getting help](#page-48-0) and for maintaining your copy of Stata in [GSW] [19 Updating and](#page-132-0) [extending Stata—Internet functionality](#page-132-0).

To open a new Viewer window, you can either click on the Viewer button,  $\Box$ , or select Window > Viewer > New Viewer. A Viewer opened in this fashion provides links that allow you to perform several tasks.

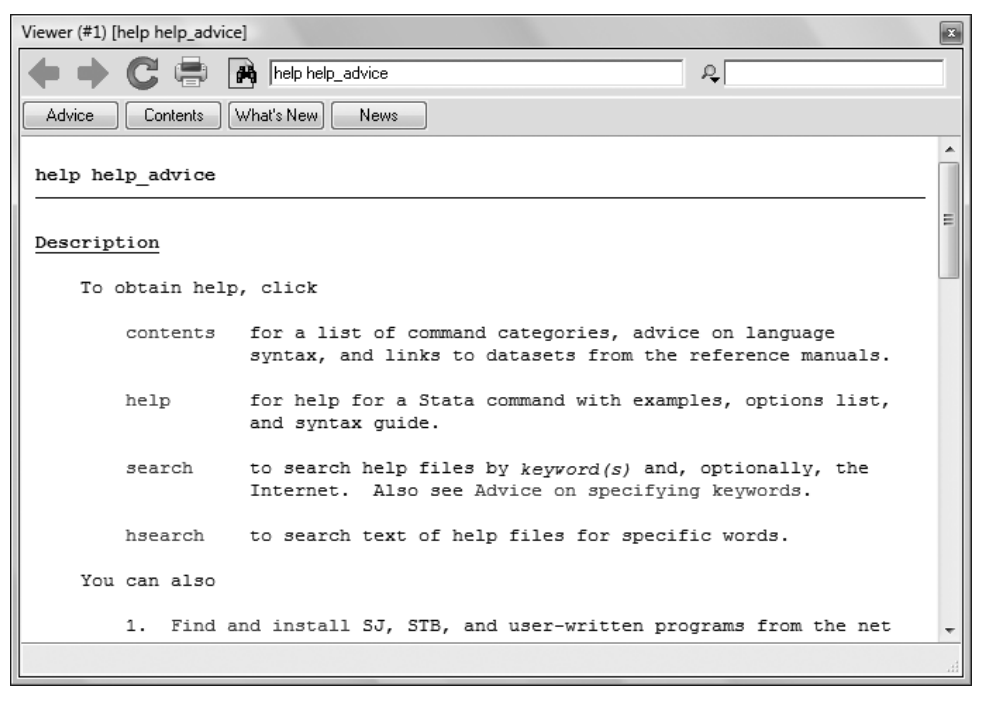

(Continued on next page)

#### **Viewer buttons**

The toolbar of the Viewer has multiple buttons, a command box, and a search box.

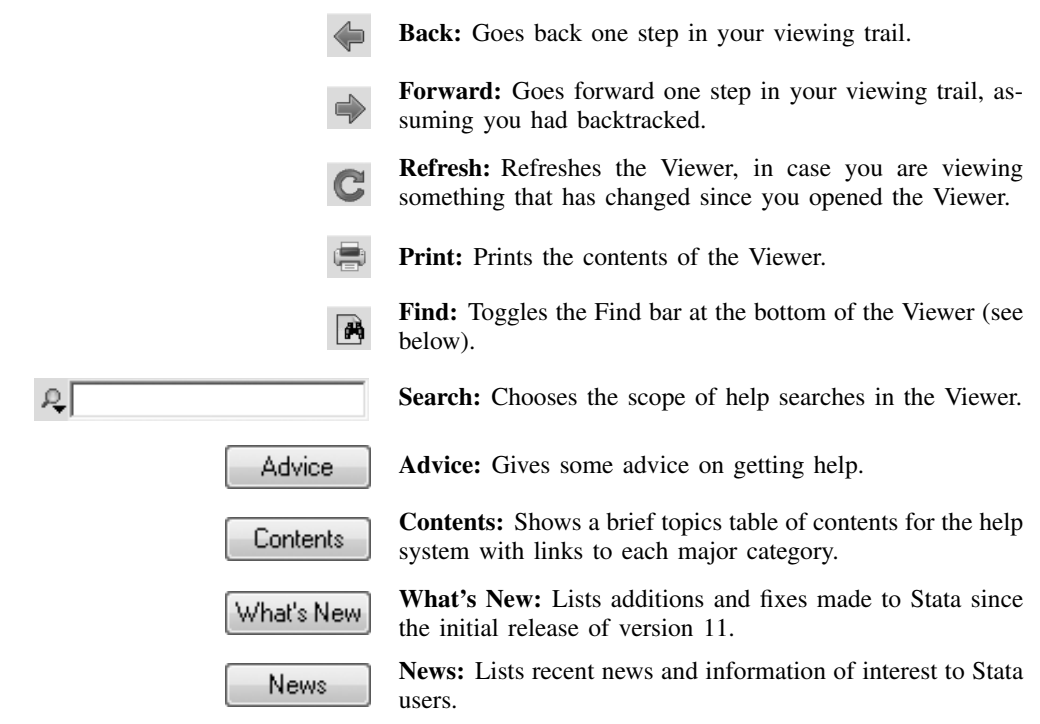

The Find bar is used to find text within the current Viewer. To reveal the Find bar at the bottom of the window, click on the Find button (see above):

图 Find: Find Next **Find Previous** Highlight All Match Case

The Find bar has its own buttons, fields, and checkboxes.

![](_page_43_Picture_7.jpeg)

to find.

Close: Closes the Find bar.

![](_page_43_Picture_9.jpeg)

**Find Next** 

Find Next: Jumps to the next instance of the search text. Automatically wraps past the end of the Viewer document if there are no further instances of the search text.

Find: The field for entering the search text you would like

**Find Previous** 

Find Previous: Jumps to the previous instance of the search text. Automatically wraps past the start of the Viewer document if there are no previous instances of the search text.

Highlight All: If checked, highlights other instances of the search text (in yellow, by default). If unchecked, only the Highlight All current instance of the search text is highlighted (in black, by default). By default, this is checked. Match Case: If checked, uppercase and lowercase letters are considered different, so searching for This would not find this. If unchecked, uppercase and lowercase letters are considered the same, so searching for This would find this. By default, this box is unchecked.

#### **Viewer's function**

The Viewer is similar to a web browser. It has clickable links (shown in blue text) that you can follow to related help topics, to install and manage third-party software, and even to keep your copy of Stata up to date. When you move the mouse pointer over a link, the status bar at the bottom of the Viewer shows the action associated with that link. If the action of a link is help logistic, clicking on that link will show the help file for the logistic command in the Viewer. Middle-clicking on a link in a Viewer window (if you do not have a three-button mouse, then Shift+clicking will open the link in a new Viewer window.

You can open a new Viewer by selecting **Window > Viewer > New Viewer** or clicking on the Viewer button on the toolbar, or by right-clicking on an existing Viewer window and selecting Open New Viewer. Entering a help command from the Command window will also open a new Viewer.

To bring a Viewer to the front of all other Viewers, select **Window > Viewer** and choose a Viewer from the list there. Selecting Close All Viewers closes all open Viewer windows.

The Viewer is a docking window (see [GSW] [2 The Stata user interface](#page-32-1)). A Viewer that is docked with the main Stata window when Stata is exited will be opened automatically the next time Stata is started. To also make undocked Viewers automatically open, select  $Edit > Pref$ erences  $> General$ **Preferences...,** click on the **Windowing** tab, and check *Make undocked Viewers persistent.* 

A Viewer that is automatically opened initially displays the Viewer help file. You can make it display the same contents it displayed when it was last open by selecting Edit > Preferences > General Preferences..., clicking on the Windowing tab, and checking Persistent Viewers retain topics.

#### **Viewing local text files, including SMCL files**

In addition to viewing built-in Stata help files, you can use the Viewer to view Stata Markup and Control Language (SMCL) files, such as those typically produced when logging your work (see [GSW] [16 Saving and printing results by using logs](#page-122-0)) and plain-text files. To open a file and view its contents, simply select File > View..., and you will be presented with a dialog:

![](_page_44_Picture_226.jpeg)

Match Case

You may either type in the name of the file that you wish to view and click on  $\overrightarrow{OK}$ , or you may click on the **Browse...** button to open a standard file dialog that allows you to navigate to the file.

If you currently have a log file open, you may view the log file in the Viewer. This method has one advantage over scrolling back in the Results window: what you view stays fixed even as output is added to the Results window. If you wish to view a current log file, select File  $>$  Log  $>$  View..., and the usual dialog will appear, but with the path and filename of the current log already in the field. Simply click on  $\overline{OK}$ , and the log will appear in the Viewer. See [GSW] [16 Saving and printing](#page-122-0) [results by using logs](#page-122-0) for more details.

#### **Viewing remote files over the Internet**

If you want to look at a remote file over the Internet, the process is similar to viewing a local file, only instead of using the **Browse...** button, you type the URL of the file that you want to see, such as <http://www.stata.com/man/readme.smcl>. You should use the Viewer only to view text or SMCL files. If you enter the URL of, say, an arbitrary web page, you will see the HTML source of the page instead of the usual browser rendering.

#### **Navigating within the Viewer**

In addition to using the window scrollbar to navigate the Viewer window, you also can use the up/down cursor keys and Page  $Up/Page$  Down keys to do the same. Pressing the up/down cursor keys scrolls the window a line at a time. Pressing the *Page Up/Page Down* keys scrolls the window a screenful at a time.

### **Printing**

To print the contents of the Viewer, right-click on the window, and select **Print...**. You may also select File > Print > *viewer name* or click on the arrow of the Print toolbar button to select from a menu of open windows to print.

#### **Right-clicking on the Viewer window**

Right-clicking on the Viewer window displays a contextual menu from which you can do many of the tasks listed above.

- Back to go back one step in your viewing trail.
- Forward to go forward one step in your viewing trail, assuming you had backtracked.
- Open New Viewer to open a new Viewer.
- Open Link in New Viewer to open a link in a new Viewer (as long as you right-clicked on the link itself).
- Close All Viewers But This One to close all other Viewer windows.
- Copy to copy highlighted text to the Clipboard.
- Copy Table to copy a table to the Clipboard in tab-delimited format.
- Copy Table as HTML to copy a table to the Clipboard in HTML format, i.e., a format usable on a web page. Copying a nontable as HTML is the same as using the Copy menu item.
- Copy as Picture to copy selected text in the Viewer window as a picture in WMF format.
- Select All to select all text in the Viewer.
- Find in Viewer... to find text in the Viewer by using the Find bar.
- Preferences... to edit the preferences for the Viewer window.
- Font... to change the font for the window.
- Print... to print the contents of the Viewer window.

#### **Searching for help in the Viewer**

The search box in the Viewer can be used to search documentation. Click on the magnifying glass; choose Search documentation and FAQs, Search net resources, or Search all; and then type a word or phrase in the search window and press *Enter*. For more extensive information about using the Viewer for help, see [GSW] [4 Getting help](#page-48-0).

#### **Commands in the Viewer**

Everything you can do in the Viewer by clicking on links and buttons can also be done by typing commands in the command box at the top of the window or on the Stata command line. Some of the commands that can be issued in the Viewer are

1. Obtaining help (see [GSW] [4 Getting help](#page-48-0))

Type contents to view the contents of Stata's help system.

Type *commandname* to view the help file for a Stata command.

2. Searching (see [GSW] [4 Getting help](#page-48-0))

Type search *keyword* to search documentation and FAQs on a topic.

Type search *keyword*, net to search net resources on a topic.

Type search *keyword*, all to search both of the above.

3. User-written programs (see [GSW] [4 Getting help](#page-48-0) and [GSW] [19 Updating and extending](#page-132-0) [Stata—Internet functionality](#page-132-0))

Type net from http://www.stata.com/ to find and install Stata Journal, STB, and user-written programs from the net.

Type ado to review user-written programs you have installed.

Type ado uninstall to uninstall user-written programs you have installed on your computer.

4. Updating (see [Official Stata updates](#page-132-1) in [GSW] [19 Updating and extending Stata—Internet](#page-132-0) [functionality](#page-132-0))

Type update to check your current Stata version.

Type update query to check for new official Stata update releases.

Type update all to update your Stata.

5. Viewing files in the Viewer

Type view *filename*.smcl to view SMCL files.

Type view *filename*.txt to view ASCII files.

Type view *filename*.log to view ASCII log files.

6. Viewing files in the Results window

Type type *filename*.smcl in the Command window to view SMCL files in the Results window.

Type type *filename*.txt in the Command window to view ASCII files in the Results window.

Type type *filename*.log in the Command window to view ASCII log files in the Results window.

7. Launching your browser to view an HTML file

Type browse *URL* to launch your browser.

8. Keeping informed

Type news to see the latest news from <http://www.stata.com>.

#### **Using the Viewer from the Command window**

Stata allows you to print Viewer windows from the Command window. Each Viewer has a unique name (which is displayed in parentheses in the window's title bar) to help identify it from the command line. For example, the name of a Viewer with the window title Viewer (#1) [help regress] is #1. Its contents can be printed by typing the command print @Viewer, name(#1). Printing in this way does not bring up a print dialog.

Typing help *commandname* in the Command window will bring up a new Viewer showing the requested help.

## <span id="page-48-0"></span>**4 Getting help**

## **Online help**

Stata's help system provides a wealth of information to help you learn and use Stata. To find out which Stata command will perform the statistical or data-management task you would like to do, you should generally follow these steps:

- 1. Select Help > Search..., choose Search documentation and FAQs, and enter the topic or keyword(s). This search will find information about Stata commands, references to articles in the Stata Journal or the Stata Technical Bulletin (STB), links to FAQs on Stata's web site, and links to selected external web sites.
- 2. Read through the Search results, and click on the appropriate command name link to open its help file.
- 3. Read the help file for the command you chose.
- 4. If you want more in-depth help, click on the link from the name of the command to the PDF documentation, read it, then come back to Stata.
- 5. If the first help file you went to is not what you wanted, either look at the end of the help file for links to take you to related help files or click on the Back button to go back to the previous document and go from there to other help files.
- 6. With the help file open, click on the Command window and enter the command, or click on one of the dialog links at the top right of the help file to open a dialog for the command.
- 7. If, at any time, you want to begin again with a new Search, enter the new search terms in the search box of the Viewer window.
- 8. If your Search documentation and FAQs search returned no results, you can look for Stata Journal, STB, and user-written programs on the Internet (materials available via Stata's net command) by entering your search term(s) in the search box, clicking on the magnifying glass, and selecting Search net resources.
- 9. If you select Search documentation and FAQs, Stata searches Stata's keyword database. If you select Search net resources, Stata searches for Stata Journal, STB, and user-written programs available for free download on the Internet; see [GSW] [19 Updating and extending Stata—](#page-132-0) [Internet functionality](#page-132-0) for more information.
- 10. You can also select Search all, which is equivalent to choosing both Search documentation and FAQs and Search net resources. This is the equivalent of Stata's findit command.

Let's illustrate the **Help** system with an example. You will get the most from the example if you work along at your computer.

Suppose that we have been given a dataset about antique cars, and we need to know what it contains. Though we still have a vague notion of having seen something like this while working through the example session in [GSW] [1 Introducing Stata—sample session](#page-8-0), we do not remember the proper command.

Start by typing sysuse auto, clear in the Command window to bring the dataset into memory. (See [GSW] [5 Opening and saving Stata datasets](#page-56-0) for information on the clear option.)

Following the above approach, we

- 1. Select Help > Search....
- 2. Check that the Search documentation and FAQs radio button is selected.

3. Enter dataset contents into the search box, and click on OK or press Enter. Before pressing Enter, the window should look like

![](_page_49_Picture_98.jpeg)

4. Stata will now search for "dataset contents" among the Stata commands, the reference manuals, the User's Guide, the Stata Journal, the Stata Technical Bulletin, and the FAQs on Stata's web site. Here is the result:

![](_page_49_Picture_99.jpeg)

5. Upon seeing the results of the search, we see two commands that look promising: codebook and describe. Because we are interested in the contents of the dataset, we decide to check out the codebook command. The [D] means that we could look up the codebook command in the Data-Management Reference Manual. The blue codebook link in (help codebook) means that there is an online help file for the codebook command. This is what we are interested in right now.

6. Click on the blue codebook link. Links can go to a variety of resources, such as help for Stata commands, dialog boxes, and even web pages. Here the link goes to the help file for the codebook command.

![](_page_50_Picture_155.jpeg)

- 7. What is displayed is typical for help for a Stata command. Help files for Stata commands contain, from top to bottom,
	- a. Links to dialog(s) that can be useful in issuing the command. In this example, there is one link to the codebook dialog.
	- b. A link to the manual entry for codebook in the PDF documentation. Clicking the link will open your PDF viewer and show you the complete documentation for codebook.
	- c. The command's syntax, i.e., rules for constructing a command that Stata will correctly interpret. The square brackets here indicate that all the arguments to codebook are optional but that if we wanted to specify them, we could use a *varlist*, an if qualifier, or an in qualifier, along with some options. (Options vary greatly from command to command.) The options are listed directly under the command and are explained in some detail later in the help file. You will learn more about command syntax in [GSW] [10 Listing data](#page-88-0) [and basic command syntax](#page-88-0).
	- d. The location in the menu system for the codebook command.
	- e. A description of the command. Because "codebook" is the name for big binders containing hard copy describing each of the elements of a dataset, the description for the codebook command is justifiably terse.
	- f. The options that can be used with this command. These are explained in much greater detail than in the listing of the possible options after the syntax. Here, for example, we can see that the mv option can look to see if there is a pattern in the missing values—something important for data cleaning and imputation.
	- g. Examples of command usage. The codebook examples are real examples that step through using the command on a dataset either shipped with Stata or loadable within Stata from the Internet.
- h. The information codebook saves in the returned results. These results are used primarily by programmers.
- i. References to related commands, some of which are links to manual entries, some of which are links to help files.

For now, scroll down to the examples. It is worth going through the examples as given in the help file. Here is a screen shot of the top of the examples:

![](_page_51_Picture_4.jpeg)

### **Searching help**

Search is designed to help you find information about statistics, graphics, data management, and programming features in Stata. When entering topics for the search, use appropriate terms from statistics, etc. For example, you could enter Mann-Whitney. Multiple topic words are allowed, e.g., regression residuals. For advice on using Search, click on the Advice button, and follow your choice of advice links.

When you are using **Search**, use proper English and proper statistical terminology. If you already know the name of the Stata command and want to go directly to its help file, select  $\text{Help} > \text{Stata}$ Command... and type the command name. You can also type the command name in the search field at the top of the Viewer and press Enter.

Help distinguishes between topics and Stata commands, because some names of Stata commands are also general topic names. For example, logistic is a Stata command. If you choose Stata Command... and enter logistic, you will go right to the help file for the command. But if you choose Search... and enter logistic, you will get search results listing the many Stata commands that relate to logistic regression.

Remember that you can search for help from within a Viewer window by typing a command in the Command box of the Viewer or by selecting the scope of the search by using the button to the left of the Search box, typing the search criteria in the Search box, and pressing Enter.

#### **Contents**

If you click on the Contents button, you will see several help categories.

![](_page_52_Picture_198.jpeg)

Click on a link to display more information about that category. For example, if you click on Statistics, more information about statistics will be displayed.

#### **Help and search commands**

As you may expect, the help system is accessible from the Command window. This feature is especially convenient when you need help on a particular Stata command. Here is a short listing of the various commands you can use:

- Typing search *topic* in the Command window produces the same output as selecting **Help** > Search..., choosing Search documentation and FAQs, and entering *topic*. The output appears in the Results window, not in a Viewer.
- Typing search *topic*, net in the Command window produces the same output as selecting Help > Search..., choosing Search net resources, and entering *topic*. The output appears in the Results window, not in a Viewer.
- Typing search *topic*, all in the Command window produces the same output as selecting Help > Search..., choosing Search all, and entering *topic*. The output appears in the Results window, not in a Viewer.
- Typing findit *topic* in the Command window behaves like search *topic*, all, except the output appears in a Viewer window. This is often the fastest way to search.
- Typing help *commandname* is equivalent to selecting **Help > Stata Command...** and entering *commandname*. The help file for the command appears in a new Viewer.
- Typing chelp *commandname* is similar to selecting **Help > Stata Command...** and entering *commandname*, except the help file for the command appears in the Results window instead of a Viewer.

See [U] 4 Stata's help and search facilities and [U] 4.9 search: All the details in the User's Guide for more information about these command-language versions of the **Help** system. The search command, in particular, has a few capabilities (such as author searches) that we have not demonstrated here.

#### **The Stata reference manuals and User's Guide**

Notations such as  $[R]$  ci,  $[R]$  regress, and  $[R]$  ttest in the **Search** results and help files are references to the three-volume Base Reference Manual. You may also see things like [P] #delimit, which is a reference to the Programming Reference Manual, and [U] 9 The Break key, which is a reference to the User's Guide. For a complete list of manuals and their shorthand notations, see Cross-referencing the documentation, which immediately follows the table of contents in this manual. Many of the links in the help files point to the PDF versions of the manuals that came with Stata. It is worth clicking on these links to read the extensive information found in the manuals. The Stata help system, though extensive, contains only a fraction of the information found in the manuals.

The Stata reference manuals are each arranged like an encyclopedia, alphabetically, and each has its own index. The User's Guide also has an index. The Quick Reference and Index contains a combined index for the User's Guide and all the reference manuals. This combined index is a good place to start when you are looking for information about a command.

Entries have names like collapse, egen, ..., summarize, which are generally themselves Stata commands.

For advice on how to use the reference manuals, see [GSW] [18 Learning more about Stata](#page-128-0), or see [U] 1.1 Getting Started with Stata.

#### **The Stata Journal and the Stata Technical Bulletin**

The Search documentation and FAQs facility searches all the Stata source materials, including the online help, the User's Guide, the reference manuals, this manual, the Stata Journal, the Stata Technical Bulletin (STB), and the FAQs on Stata's web site.

The Search net resources facility searches all materials available via Stata's net command; see [R] net. These materials include the Stata Journal, STB, and user-written additions to Stata available on the Internet.

The Stata Journal is a printed and electronic journal, published quarterly, containing articles about statistics, data analysis, teaching methods, and effective use of Stata's language. The Journal publishes reviewed papers together with shorter notes and comments, regular columns, tips, book reviews, and other material of interest to researchers applying statistics in a variety of disciplines. The Journal is a publication for all Stata users, both novice and experienced, with different levels of expertise in statistics, research design, data management, graphics, reporting of results, and of Stata, in particular. See <http://www.stata-journal.com> for more information. There, you may browse the archive, subscribe, order PDF copies of individual articles, and view at no charge copies of articles older than 3 years.

The predecessor to the Stata Journal was the Stata Technical Bulletin (STB). Even though the STB is no longer published, past issues contain articles and programs that may interest you. See <http://www.stata.com/bookstore/stbj.html> for the table of contents of past issues, and see the STB FAQs at <http://www.stata.com/support/faqs/res/stb.html> for detailed information on the STB.

Associated with each issue of both the Stata Journal and the STB are the programs and datasets described therein. These programs and datasets are made available for download and installation over the Internet, not only to subscribers, but to all Stata users. See  $\lceil R \rceil$  net and  $\lceil R \rceil$  sj for more information.

Because the Stata Journal and the STB have had several articles dealing with regression models, if you select Help > Search... and choose Search documentation and FAOs, and enter ordered regression, you will see some of these references:

![](_page_54_Picture_157.jpeg)

SJ-8-4 refers to volume 8, number 4 of the Stata Journal. This is an example of a review article.

SJ-8-3 refers to volume 8, number 3 of the Stata Journal. This is an example of a Stata Journal article that updates the oheckman user-written command. The command can be downloaded and installed to extend the abilities of Stata. See [Downloading user-written programs](#page-134-0) in [GSW] [19 Updating and](#page-132-0) [extending Stata—Internet functionality](#page-132-0) for more information.

Clicking the SJ links will open a browser and take you to the Stata Press web site, where you can download abstracts and articles. The Stata Press web site allows all articles that are older than three years old to be downloaded for free.

Links to other sites where you can freely download programs and datasets for Stata can be found on the Stata web site; see [http://www.stata.com/links/.](http://www.stata.com/links/) See [Downloading user-written programs](#page-134-0) in [GSW] [19 Updating and extending Stata—Internet functionality](#page-132-0) for more details on how to install this software. Also see [R] ssc for information on a convenient interface to resources available from the Statistical Software Components (SSC) archive.

We recommend that all users subscribe to the Stata Journal. See [U] 3.5 The Stata Journal for more information.

## **Notes**

## <span id="page-56-0"></span>**5 Opening and saving Stata datasets**

### **How to load your dataset from disk and save it to disk**

Opening and saving datasets in Stata works similarly to those tasks in other computer applications. There are a few differences, however. First off, it is possible to save and open files from within Stata's Command window. Second, Stata allows just one dataset to be open and in use at any one time. It is possible to have many Viewers viewing many files, but only one dataset may be in use at any time. Keeping this in mind will make Stata's care in opening new datasets clear. This chapter outlines all the possible ways to open and save datasets.

A Stata dataset can be opened in a variety of ways, most of which are probably familiar to you from other applications:

- Double-click on a Stata data file, which is a file whose extension is dta. Note: The file extension may not be visible, depending on what options you have set in your operating system.
- Select File > Open... or click on the Open button and navigate to the file.
- Select File > Recent Datasets > *filename*.
- Type use *filename* in the Command window. Stata will look for *filename* in the current working directory. If the file is located elsewhere, you will need to give its path.

Because Stata has at most one dataset open at a time, opening a dataset will cause Stata to discard the dataset that is currently in memory. If there have been changes to the data in the currently open dataset, Stata will refuse to discard the dataset unless you force it to do so. If you open the file with any method other than the Command window, you will be prompted. If you use the Command window and the current data have changed, you will get the following error:

```
\sqrt{2}. sysuse auto
no; data in memory would be lost
r(4);
```
These behaviors protect you from mistakenly losing data.

To save an unnamed dataset (or an old dataset under a new name):

- 1. Select File > Save As....
- 2. Type save *filename* in the Command window.

To save a dataset for use with Stata 8 or Stata 9:

- 1. Select File > Save As..., and select Stata 9 Data (\*.dta) from the Save as type list.
- 2. Type saveold *filename* in the Command window.

To save a dataset that has been changed (overwriting the original data file):

- 1. Select File > Save.
- 2. Click on the Save button.
- 3. Simply type save, replace in the Command window.

Once you overwrite a dataset, there is no way to recover your original dataset. With important datasets, you may want to either keep a backup copy of your original *filename*.dta or save your changes to a dataset under a new name. This is no different from working with a word-processing document, except that recovering from an inadvertent save with a dataset is nearly impossible.

Important note: Changes you have made to a dataset are not permanent until you save them. You work with a copy of the dataset in memory, not with the data file itself. This should not be surprising, because it is the way that you work with most all applications on your computer.

If you do not want to save your dataset, you can clear the dataset in memory and open a new dataset by typing use *filename*, clear.

#### **Troubleshooting**

If you try to open a dataset and Stata complains that there is not enough memory, your dataset is larger than the amount of memory that Stata is using. This can happen because Stata must load the entire dataset into memory before it can be used. (By default, Stata/MP and Stata/SE use 50 MB of memory for data, and Stata/IC uses 10 MB of memory.) Changing the amount of memory Stata uses can be done easily from within Stata. The memory for Small Stata cannot be changed. For full details, see [GSW] **[B Managing memory](#page-140-0).** 

# **6 Using the Data Editor**

## **The Data Editor**

The Data Editor gives a spreadsheet-like view on data, if any, that are currently in memory. You can use it to enter new data, edit existing data, and edit attributes of the data in the dataset, such as variable names, labels, and display formats, as well as value labels.

Any action you take in the Data Editor results in a command being issued to Stata as though you had typed it into the Command window. This means that you can keep good records and learn commands by using the Data Editor.

The Data Editor can be kept open while you work in Stata, giving you a live view of your dataset as you work. To protect your data from inadvertent changes, the Data Editor has two modes: edit mode for active editing and browse mode for viewing. In browse mode, editing within the Data Editor window is disabled. We highly recommend that you use the Data Editor in browse mode by default and switch to edit mode only when you want to make changes.

We will be entering and editing data in this chapter, so start the Data Editor in edit mode by clicking the Data Editor (Edit) button,  $\mathbb{R}$ .

### **Buttons on the Data Editor**

Lä

圃

Y

The toolbar for the Data Editor has some standard buttons and some buttons we have not yet seen:

![](_page_58_Figure_8.jpeg)

Open: Open a Stata dataset. Stata will warn you if your current dataset has unsaved changes. B

Save: Save the dataset visible in the Data Editor. ы

Copy: Copies the current selection to the Clipboard. EÈ.

Paste: Paste the contents of the Clipboard. You may paste only if one cell is selected—this cell will become the upper left corner of the pasted contents. Warning: This will paste over existing data.

Data Editor (Edit): Changes the Editor to edit mode. 層

酪 Data Editor (Browse): Changes the Editor to browse mode for safely looking at data.

Variables Manager: Opens the Variables Manager. See [GSW] [7 Using the Variables](#page-72-0) [Manager](#page-72-0) for more information.

Variable Properties: Opens a dialog for editing the properties of the highlighted variable. 濟

Filter Observations: Filters the observations visible in the Data Editor. Useful for looking at a subset of the current dataset.

![](_page_59_Picture_1.jpeg)

Snapshots: Opens the Snapshots window. See [Working with snapshots](#page-66-0) below. 01

You can move about in the Editor with typical methods:

- To move to the right, use the Tab key or the right arrow key.
- To move to the left, use Shift+Tab or the left arrow key.
- To move down, use *Enter* or the down arrow key.
- To move up, use Shift+Enter or the up arrow key.

You can also click within a cell to select it.

Right-clicking within the Data Editor brings up a contextual menu that allows you to manipulate the data as well as what you are viewing. We will cover much of this below. Right-clicking on the Data Editor window displays a menu from which you can do many common tasks:

- Copy to copy data to the Clipboard.
- Paste to paste data from the Clipboard.
- Select All to select all the data displayed in the Data Editor. This could be different from the data in the dataset if the data are filtered or some variables are hidden.
- Variable Properties... to display the *Variable Properties* window for the selected variable(s).
- Replace Contents of Variable... to bring up a dialog for replacing the values of the selected variable.
- Sort... to sort the dataset by the selected variable.
- Hide Selected Variables to hide the selected variable(s).
- Show Only Selected Variables to hide all but the selected variable(s).
- Show Entire Dataset to turn off all filters and unhide all variables.
- Keep Only Selected Data to keep only the selected data in the dataset. All remaining data will be dropped (removed) from the dataset. As always, this affects only the data in memory. It will not affect any data on disk.
- Drop Selected Data to drop the selected data. This is only possible if the selected data consist of either specific variables or specific observations.
- Value Labels to access a submenu for managing and displaying value labels.
- Preferences... to set the preferences for the Data Editor.
- Font... to change the font of the Data Editor.

#### **Data entry**

Entering data into the Data Editor is similar to entering data into a spreadsheet. One difference is that the Data Editor has the concept of observations, which makes the data entry smart. We will illustrate this with an example. It will be useful for you to follow the example at your computer. You will need to start with an empty dataset to work along, so save your dataset if necessary, and then type clear in the Command window.

Note: As a check to see if your data have changed, type describe, short (or d,s for short). Stata will tell you if your data have changed.

Suppose that we have the following dataset:

![](_page_60_Picture_150.jpeg)

We do not know MPG for the third car or the make of the sixth.

Start by opening the Data Editor in edit mode. You can do this either by clicking on the Data Editor (Edit) button,  $\mathbb{R}$ , or by typing edit in the Command window. You should be greeted by a Data Editor with no data displayed. (If you see data, type clear in the Command window.) Stata shows the active cell by highlighting it and displaying *varname*[*obsnum*] next to the input box in the Cursor Location box. We will see below that we can navigate within a dataset by using this cell reference. The Data Editor starts, by default, in the first row of the first column. Because there are no data, there are no variable names, and so Stata shows var1[1] as the active cell.

We can enter these data either by working across the rows (observation by observation) or by working down the columns (variable by variable). To enter the data observation by observation, press Tab after entering each value until you have reached the end of the first row. In our case, we would type VW Rabbit, press Tab, type 4697, press Tab, and continue entering data to complete the first observation.

After you are finished with the first observation, select the second cell in the first column either by clicking within it or by navigating to it. At this point, your screen should look like this:

![](_page_60_Picture_151.jpeg)

We can now enter the data for the second observation in the same fashion as the first—with one nice difference: after entering the last value in the row, pressing the Tab key will bring us to the first cell in the third row. This is possible because the number of variables is known after the first observation has been entered, so Stata knows when it has all the data for an observation.

We can enter the rest of the data by pressing the Tab key between entries, simply skipping over missing values by tabbing through them.

If we had wanted to enter the data variable by variable, we could have done that by pressing Enter between each make of car until all 7 observations were entered, skipping past the missing entry by using *Enter* twice in succession. Once the first variable was entered we would select the first cell in the second column and enter the price data. We would continue this until we were done.

#### **Notes on data entry**

There are several things to note about data entry and the feedback you get from the Data Editor as you enter data:

• Stata does not allow blank columns or rows in the middle of your dataset.

Whenever you enter new variables or observations, always begin in the first empty column or row. If you skip columns or rows, Stata will fill in the intervening columns or rows with missing values.

- Strings and value labels are color coded. To help distinguish between the different types of variables in the Data Editor, string values are displayed in red, value labels (see [GSW] [9 Labeling data](#page-82-0)) are displayed in blue, and all other values are displayed in black. You can change the colors for strings and value labels by right-clicking on the Data Editor window and selecting Preferences....
- A period  $(°, ^{\prime})$  represents Stata's system missing numeric value. Stata has a system missing value,  $\cdot \cdot$ , and extended missing values  $\cdot$  a' through  $\cdot$  z'. By default, Stata uses its system missing value.
- The Tab key is smart.

As we saw above, after the first observation has been entered, Stata knows how many variables you have. So at the end of the second observation (and all subsequent observations), Tab will automatically take you back to the first column.

- The Cursor Location box both shows location and is used for navigation. The Cursor Location box gives the location of the current cell. If you see, for example, var3[4], this means that the current cell is the fourth observation of the variable named var3. You can navigate to a particular cell by typing the variable name and the observation in the Cursor Location box. If you wanted the second observation of var1 to be the active cell, typing var1 2 in the Cursor Location box and pressing Enter would take you there.
- Ouotes around text are unnecessary in string variables. Once Stata knows that a variable is a string variable (it holds text), there is no need to put quotes around the values, even if the values look like a number. Thus, if you wanted to enter ZIP codes as text, you would enter the first ZIP code with quotes ("02173"), but the rest would not need any quotes.
- If you select a cell and type new data, using an arrow key will accept the change and move to a new active cell. If you double-click on a cell, you can edit within the cell contents. In this case, the arrow keys move within the cell's data.
- If, while you are entering data in a cell, you decide you would like to cancel the changes, press the Esc key or click outside the cell.

#### **Renaming and formatting variables**

The data have now been entered into Stata, but the variable names leave something to be desired: they have the default names var1, var2,  $\dots$ , var5. We would like to rename the variables so that they match the column titles from our dataset. We would also like to give the variables descriptions and change their formatting.

We will step through changing the name, format, and label of the price variable. Start by right-clicking somewhere within the column for price and select Variable Properties... from the contextual menu. This opens the Variable Properties window where we can change the name, variable label, display format, and value label. Once the dialog box is open,

- 1. Double-click within the Name field to select the old variable name, var2, and type price to overwrite the name.
- 2. Press Tab to change focus to the Label field.
- 3. Enter a worthwhile label, such as Price in Dollars.
- 4. Click the ... button next to the Format field. You can see here that there are many possible formats, most of which are related to time. We want commas in our numbers, so check the Use commas in numeric output checkbox. When you are done, click the **OK** button.
- 5. These are all the changes for price, so click the Apply button to make the changes stick.

To edit the properties of another variable, either click within that variable's column or use the navigation arrows in the Variable Properties window until the variable's name appears. We can name the first variable make, the third mpg, the fourth weight, and the fifth gear\_ratio. Just before renaming var5 to gear\_ratio, your screen should look like this:

![](_page_62_Picture_233.jpeg)

You need to know some rules for variable names:

• Stata is case sensitive.

Make, make, and MAKE are all different names to Stata. If you had named your variables Make, Price, MPG, etc., then you would have to type them correctly capitalized in the future. Using all lowercase letters is easier.

• A variable name must be 1–32 characters long.

- The characters can be letters (A-Z, a-z), digits (0-9), or underscores (...).
- Spaces or other characters are not allowed.
- The first character of a variable name must be a letter or an underscore. Although you can use an underscore to begin a variable name, it is highly discouraged. Such names are used for temporary variable names in Stata. You would like your data to be permanent, so using a temporary name could lead to great frustration.

For more information about variable and value labels, see [GSW] **[9 Labeling data](#page-82-0)**; for display formats, see [U] 12.5 Formats: Controlling how data are displayed.

#### **Copying and pasting data**

You can copy and paste data by using the Data Editor. This is often a simple way to bring data into Stata from any other applications such as spreadsheets or databases.

- 1. Select the data that you wish to copy.
	- a. Click once on a variable name or column heading to select an entire column.
	- b. Click once on an observation number or row heading to select the entire row.
	- c. Click and drag the mouse to select a range of cells.
- 2. Copy the data to the Clipboard.

Right-click within the selected range, and select Copy.

- 3. Paste the data from the Clipboard.
	- a. Click on the top left cell of the area to which you wish to paste.
	- b. Right-click on the same cell, and select Paste.

We will illustrate copying and pasting an observation by making a copy of the first observation and pasting it at the end of the dataset.

Start by clicking on the observation number of the first observation. Doing so highlights all the data in the row. Right-click on the same location (there is no need to move the mouse), and select Copy:

![](_page_63_Picture_166.jpeg)

Click on the first cell in the eighth row, right-click while you are still in that cell, and choose Paste from the resulting menu. You can see that the observation was successfully duplicated.

#### **Notes on copying and pasting**

- The above example illustrated copying and pasting within the Data Editor. You can use roughly the same technique to copy and paste between other applications and Stata, and between Stata and other applications. The one requirement for things to work well is that the external application must copy tables in either tab-delimited or comma-delimited form, as do spreadsheet applications, many database applications, and some word processors. The easiest way to see if copying and pasting works properly is to try it. For more information on file-based methods for importing data into Stata, see [GSW] [8 Importing data](#page-76-0).
- If you are copying and pasting data with value labels, you have a choice. You can copy variables with value labels as text, using the value labels as the actual values, or you can copy said variables as their underlying encoded numbers. Copying with the value labels is the default. If you would like the other choice, select Tools > Value Labels > Hide All Value Labels.

### **Changing data**

As its name suggests, the Data Editor can be used to edit your dataset. As we have seen already, it can be used to edit the data themselves as well as the description and display options for the variables.

Here is an example for making some changes to the auto dataset, which illustrates both methods for using the Data Editor and its documentation trail. We will also keep snapshots of the dataset as we are working, so that we can revert to previous versions of the dataset in case we make a mistake.

We would like to investigate the dataset, work with value labels, delete the trunk variable, and make a new variable showing gas consumption per 100 miles. These tasks will illustrate the basics of working in the Data Editor.

Start by typing sysuse auto into the Command window. You get an error and are told that your data have changed. This is good—Stata is keeping you from inadvertently destroying your data. If you would like to save the dataset, select File > Save and save the dataset in an appropriate location. Otherwise, type clear in the Command window and press Enter to clear out the data.

Once the auto dataset is loaded, start the Data Editor.

- 1. We would like to see which cars have the lowest and highest gas mileages. To do this, right-click within the mpg column. Select **Sort...** from the contextual menu. A dialog will pop up asking if you want to sort. Click on OK. (Stata worries about sort order, because sort order can affect reproducibility when using resampling techniques. This is a good thing.) You will see that the data have now been sorted by mpg in ascending order. The lowest-mileage cars are at the top of the screen; by scrolling to the bottom of the dataset, you can find the highest-mileage cars. You also could have sorted by selecting **Tools > Sort...** once the mpg variable was selected. For more general sorting, you could use **Data > Sort**, and pick what you need.
- 2. We would like to investigate repair records, and hence sort by the rep78 variable. (Do this now.) We see that the Starfire and Firebird both had poor repair records, but we would like to see the cars with good repair records. We could scroll to the bottom of the dataset, but it will be faster to use the Cursor Location box: type rep78 74 and press Enter to make rep78[74] the active cell. We notice that the last 5 entries for rep78 are missing. A few items of note:
	- a. As we can see from the result of the sort, Stata views missing values as being larger than all numeric nonmissing values:  $rep78 \geq .$  is equivalent to missing  $(rep78)$ .
- b. What we do not see here is that Stata has multiple missing-value indicators: '.' is Stata's default or system missing-value indicator, and .a, .b, ..., .z are Stata's extended missing values. Extended missing values are useful for indicating the reason why a value is unknown.
- c. The different missing values sort within themselves:  $\cdot < \cdot a < \cdot b < \cdot \cdot \cdot < \cdot z$ . See [U] 12.2.1 Missing values for full details.
- 3. We would like to make the repair records readable. To start this procedure, right-click within any cell—preferably on a cell in the rep78 column (though this is not necessary). From the contextual menu, choose Value Labels > Manage Value Labels.... We need to define a new value label for the repair records.
	- a. Click the Create Label button. You will see the Create Label dialog.
	- b. Type a name for the label, say, repairs, in the Label name box.
	- c. Press the Tab key or click within the Value field.
	- d. Type 1 for the value, press the Tab key, and enter atrocious for the label.
	- e. Press the Enter key to create the pairing.
	- f. Repeat steps d and e to make all the pairings: 2 with "bad", 3 with "OK", 4 with "good", and 5 with "stupendous".
	- g. Click the OK button to finish creating the value.
	- h. Click the expose button,  $\pm$ , to show the label—you should see this:

![](_page_65_Picture_268.jpeg)

If you have something else, you can edit the label by clicking the Edit Label button.

- i. Click on the Close button to close the Manage Value Labels dialog.
- 4. Now that the label has been created, attach it to the rep78 variable by right-clicking within any cell in the rep78 column and selecting the Value Labels > Assign Value Label to Variable 'rep78' > repairs menu item. You can see that the labels now display in place of the values.
- 5. Suppose that we found the original source of the data in a time capsule, so we could replace some of the missing values for rep78. We could type the values into cells. We can also assign the values by right-clicking within a cell with a missing value and choosing a value from **Value** Labels > Select Value from Value Label 'repairs'. This can be useful when a value label has many possible values.
- 6. We would now like to delete the trunk variable. We can do this by right-clicking on the trunk variable and selecting the Drop Selected Data menu item. Because this can lead to data loss, the Data Editor asks whether we would like to drop the selected variable. Click on the Yes button.
- 7. To finish up, we would like to create a variable containing the gallons of gasoline per 100 miles driven for each of the cars.
	- a. Click on the Tools > Add Variable at End of Dataset... menu item to bring up the generate dialog box.
	- b. Type gp100m in the Variable name box.
	- c. Being sure that the Specify a value or an expression radio button is selected, type 100/mpg in the formula box. We could have clicked the Create... button to open the Expression builder dialog box, but this formula was simple enough to type.
	- d. Click on OK. You can scroll to the right to see the newly created variable.

Throughout this data editing, session we have been using the Data Editor to manipulate the data. If you look in the Results window, you will see the commands and their output. You can also see all the commands generated by the Data Editor in the Review window. If you wanted to save the editing commands to use again later, you could do the following:

- 1. Click on the last command that came from the Data Editor.
- 2. Scroll up until you find the edit command that originally opened the Data Editor.
- 3. While holding the Shift key down, click on the command following edit.
- 4. Right-click on one of the highlighted commands.
- 5. Select Send to Do-file Editor.

This will save all the commands you issued into the Do-file Editor. You could then save them as a do-file which you could run again later. We will talk more about the Do-file Editor in [GSW] [13 Using](#page-108-0) [the Do-file Editor—automating Stata](#page-108-0). You can find help about do-files in [U] 16 Do-files.

<span id="page-66-0"></span>If you want to save this dataset, save it under a new name by using File > Save As... so as not to overwrite the original dataset.

#### **Working with snapshots**

The Data Editor allows you to save to disk snapshots of whatever dataset you are working on. These are temporary copies of the dataset—they will be deleted when you exit Stata, so they need to be treated as temporary. Still, there are many uses for snapshots, such as

- Saving a temporary copy of the data in memory so that another dataset can be opened and viewed.
- Saving stages of work, which can be recovered in case of doing something disastrous.
- Saving pieces of datasets while doing analyses.

We will keep using the auto dataset from above; if you are starting here, you can start fresh by typing sysuse auto in the Command window to open the dataset. (If you get a warning about data in memory being lost, either use clear or save your data. See [GSW] [5 Opening and saving Stata](#page-56-0) [datasets](#page-56-0) for more information.) If we open the Data Editor and click on the **Snapshots** tab, we see the following. If you are starting fresh, you will see numbers rather than labels for rep78.

(Continued on next page)

![](_page_67_Picture_133.jpeg)

To begin with, only one button is active. Click the active button—the **Add** button.  $\bullet$ . It brings up a dialog asking for a label, or name, for the snapshot. Give it an inventive name, such as Start. You can see that a snapshot is now listed in the Snapshots window, and all the buttons are highlighted.

- Add: Save a new snapshot with a timestamp and label. C.
- Remove: Erase a snapshot. This deletes the temporary snapshot file, but does not affect  $\Theta$ the data in memory.
- aje Change Label: Edit the label of the selected (highlighted) snapshot.
	- Restore: Replace the data in memory with the data from the selected snapshot. If the data in memory have changed, you will get a dialog box confirming your action.

You should now try manipulating the dataset using the tools we have seen. Once you have done this, create another snapshot, calling it Changed. Open the Snapshots window and restore the Start snapshot by clicking first on it and then on the Restore button to see where you started. You can then go back to where you were working by restoring your Changed snapshot.

Snapshots continue to be available until either they are deleted or you exit Stata. You can thus use snapshots of one dataset while working on another. You will find your own uses for snapshots—just take care to save datasets you want for future use.

#### **Dates and the Data Editor**

匪

The Data Editor has two special tools for working with dates in Stata. To see these in action, we will need to open another dataset. Either save your dataset or clear it out, and then type sysuse sp500 in the Command window. Look in the Data Editor to see what you have.

![](_page_68_Picture_238.jpeg)

You can see that there is a date variable that has January 2, 2001, as its first day, but it is in Stata's default format for dates. You should also notice in the upper right corner, the date mask field, which shows DMY. This affects how dates are entered when editing data.

We will start with formatting:

- 1. Right-click within a cell in the date column, and select Variable Properties....
- 2. In the Variable Properties window, click the button to the right of the Format field.
- 3. The Create format dialog tells us three pieces of information about the date format:
	- a. These are daily dates. As you can see, Stata understands other types of dates that are often used in financial data.
	- b. Looking at the bottom of the dialog, you can see that the Stata default date format is %td. This stands for "time-daily".
	- c. This default format is displayed as, for example, 30apr2009. (Of course, this was clear in the Data Editor.)
- 4. There are many pre-made date formats in the Samples pane. Click on April 30, 2009. You can see how the format would be specified at the bottom of the dialog.
- 5. Click on **OK** to close the *Create format* dialog.
- 6. Click on the Apply button to change the date format.

This is a very simple way to change date formats. For complete information on dates and date formats, see [D] dates and times.

We will now change some of the dates to illustrate how the date mask works. By default, the date mask is set to DMY. This means dates can be entered in many different fashions, as long as the order is day, month, year. Try the following:

- 1. With the date[1] cell as the active cell, type 3jan2009 and press the Enter key. Stata understands the order of the mask.
- 2. Enter 14012009 and press Enter. Stata still understands the mask, even though there are no separators.
- 3. Click within the date mask field, and choose MDY from the drop-down menu.
- 4. Click on any observation in the date column.
- 5. Type March 13, 2001 and press Enter. Stata will still understand.

Working in this fashion is the fastest way to edit dates by hand. If you look in the Results window, you will see why.

We are now done with this dataset, so type clear and press Enter.

#### **Data Editor advice**

As you could see above, a small mistake in the Data Editor could cause large problems in your dataset. You really must take care in how you edit your data.

- 1. People who care about data integrity know that editors are dangerous—it is easy to accidentally make changes. Never use the Data Editor in edit mode when you just want to look at your data. Use the Data Editor in browse mode (or the browse command).
- 2. If you must edit your data, protect yourself by limiting the dataset's exposure. For example, if you need to change rep78 only if it is missing, find a way to look at just the missing values for rep78 and any other variables needed to make the change. This will make it impossible for you to change (damage) variables or observations other than those you view. We will explore this aspect shortly.
- 3. Even with these caveats, Stata's editor is safer than most because it records commands in the Results window. Use this feature to log your output and make a permanent record of the changes. Then, you can verify that the changes you made are the changes you wanted to make. See [GSW] [16 Saving and printing results by using logs](#page-122-0) for information on creating log files.

#### **Filtering and hiding**

We would now like to investigate restricting our view of the data we see in the editor. This feature is useful for the reasons mentioned above, and as we will see, it helps if we would like to browse through the data of a large dataset. In any case, we would like to focus on some, not all of the data, be it some of the variables, some of the observations, or even just some observations within some variables. We will show you how this is done by using both the interface and commands.

Open the auto dataset by typing sysuse auto. Once you have done that, open the Data Editor.

Suppose that we would like to edit only those observations for which rep78 is missing. We will need to look at the make of the car so that we know which observations we are working with, but we do not need to see any other variables. We will work as though we had a very large dataset to work with.

- 1. Click on the **Hide/Show Variables** button,  $\mathbb{R}$ .
- 2. Before we get started, try experimenting with filtering variables by entering some text into the Enter filter text here box. If you had a dataset with many variables, this would be a good way to reduce the number of variables visible when selecting your desired variables. When you are done, delete your filter text.
- 3. Right-click on any variable and select Select All from the very short contextual menu.
- 4. Click on any checkbox to deselect all the variables.
- 5. Click on the make variable to select it and deselect all the other variables.
- 6. Click on the checkbox for make.
- 7. Click on the checkbox for rep78.
- 8. Close the Hide/Show Variables window.

When you bring the Data Editor to the front, you will see that the only variables visible are make and rep78. If you look in the Command window, no commands have been issued, because hiding the variables does not affect the dataset—it affects only what shows in the Data Editor.

We now have protected ourselves by using only those variables that we need. We should now reduce our view to only those observations for which rep78 is missing. This is simple.

- 1. Click on the Filter Observations button,  $\blacksquare$ .
- 2. Enter missing(rep78) in the Filter by expression field.
- 3. Click on the Apply Filter button.
- 4. If you are curious, click the ... button. It opens up an Expression builder dialog box. This lists the wide variety of functions available in Stata. See [D] functions.

Now we are focused on the part of the dataset in which we would like to work, and we cannot destroy or mistakenly alter other data by stray keystrokes in the Data Editor window.

It is worth learning how to hide variables and filter observations in the Data Editor from the Command window. This can be quite convenient if you are going to restrict your view, as we did above. To work from the Command window, we must use the edit command together with a varlist (variable list) along with if and in qualifiers in the Command window. By using a varlist, we restrict the variables we look at, whereas the if and in qualifiers restrict the observations we see. ([GSW] [10 Listing data and basic command syntax](#page-88-0) contains many examples of using a command with a variable list and if and in.) Suppose we want to correct the missing values for rep78. The minimum amount of data we need to expose are make and rep78. To see this minimal amount of information and hence to minimize our exposure to making mistakes, we enter the commands

 $\sqrt{2}$ 

✖ ✕

```
. sysuse auto
(1978 Automobile Data)
. edit make rep78 if missing(rep78)
```
and we would see following screen:

![](_page_70_Picture_193.jpeg)

Once again, we are safe and sound.

Keep this lesson in mind if you edit your data. It is a lesson well learned.

#### **Browse mode**

The purpose of using the Data Editor in browse mode is to be able to look at data without altering it by stray keystrokes. You can start the Data Editor in browse mode by clicking on the Data Editor (Browse) button,  $\mathbb{E}$ , or by typing browse in the Command window. When working in browse mode, all contextual menu items that would let you alter the data, the labels, or any of the display formats for the variables are disabled. You may view a variable's properties via the Variable **Properties...** menu item, but you may not make any changes. You still can filter observations and hide variables to get a restricted view, because these actions do not change the dataset.

Note: Because you can still use Stata menus not related to the Data Editor and because you can still type commands in the Commands window, it is possible to change the data even if the Data Editor is in browse mode. In fact, this means you can watch how your commands affect the dataset. You are merely restricted from using the Data Editor itself to change the data.
# <span id="page-72-0"></span>**7 Using the Variables Manager**

# **The Variables Manager**

This chapter discusses Stata's Variables Manager.

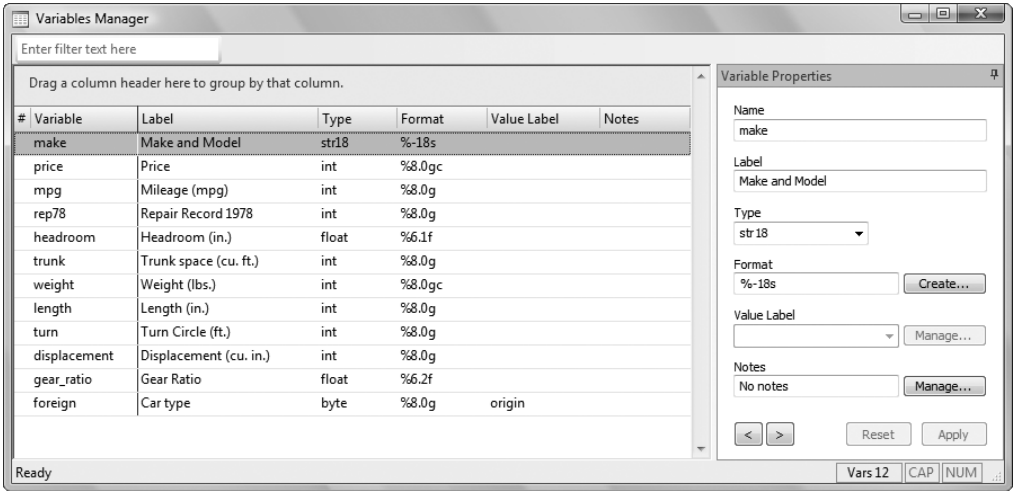

The Variables Manager is a tool for managing properties of variables both individually and in groups. It can be used to create variable and value labels, rename variables, change display formats, and manage notes. It has the ability to filter and group variables as well as to create variable lists. Users will find these features useful for managing large datasets.

Any action you take in the Variables Manager results in a command being issued to Stata as though you had typed it in the Command window. This means that you can keep good records and learn commands by using the Variables Manager.

#### **The Variable pane**

The Variable pane shows the list of variables in the dataset. This list can be manipulated in a variety of ways.

- The variables can be filtered by entering text into the filter box in the upper left corner. This can be a good way to zoom in on similarly named or labeled variables.
- The list can be sorted by clicking on the columns.
	- a. If you click on a column, it will sort in ascending order.
	- b. A second click on the same column will change to sorting in descending order.
	- c. Clicking on the hash mark (#) restores the sort order to the original variable order. Alternatively, right-click on a column, and select Show Variables in Dataset Order to restore the sort order.

The sort order affects only the Variable Manager window—the dataset itself stays the same.

#### **66 [ GSW ] 7 Using the Variables Manager**

- The order of the columns can be changed by dragging the column titles. To restore the original column headings, right-click on the column titles and select Restore Column Defaults.
- The variables can be grouped by values in one or more columns. This is done by dragging the column(s) into the grouping bar. The grouping can be canceled by dragging the column titles back into the column titles row. Here is an example of the auto dataset grouped by variable type:

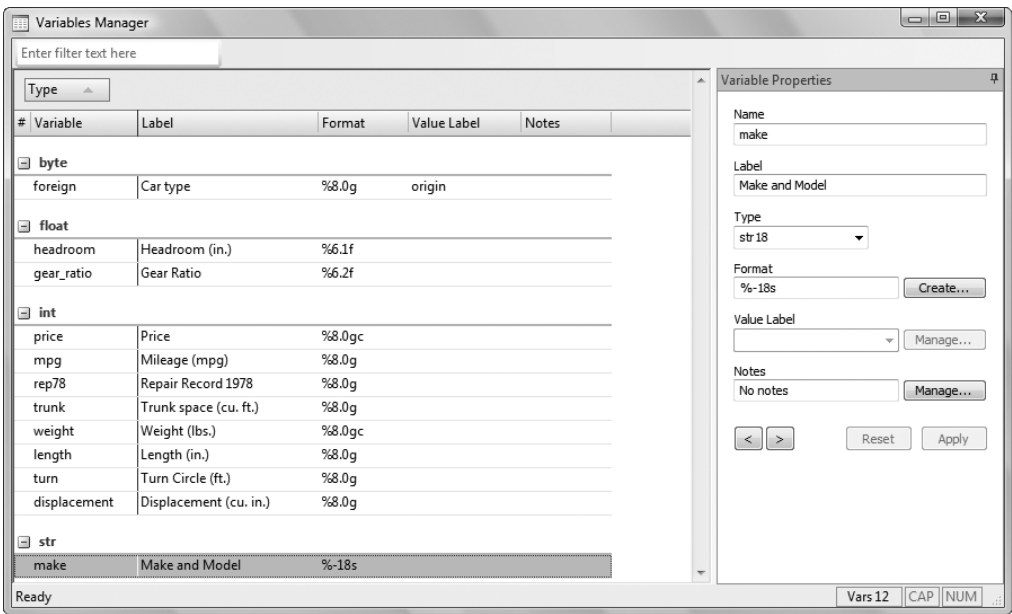

Grouping by variable label can be a good way to find unlabeled variables.

### **Right-clicking on the Variable pane**

Right-clicking on the Variable pane displays a menu from which you can do many common tasks:

- Edit Variable Properties to change the focus to the Variable Properties pane. This will expose the Variable Properties pane if it has been automatically hidden.
- Keep Selected Variables to keep only the selected variables in the dataset, dropping all the others.
- Drop Selected Variables to drop all the selected variables from the dataset.
- Manage Notes for Selected Variable... to open a window that allows adding and deleting notes for a single variable. This is disabled if multiple variables are selected.
- Manage Notes for Dataset... to open a window that allows adding and deleting notes for the dataset as a whole.
- Copy Varlist to copy the names of the selected variables to the Clipboard.
- Select All to select all visible variables. If a variable has become hidden because of the filter, it will not be selected.
- Send Varlist to Command Window to insert the names of the selected variables in the Command window. Combined with grouping and sorting, this can be a useful way to create variable lists in large datasets.

#### **The Variable Properties pane**

The Variable Properties pane can be used to manipulate the properties of variables selected in the Variable pane. With one variable selected, you can manipulate all properties of the variable. With many variables selected, you can change their formats or types, as well as assign value labels all at once. These fields work in the same fashion as those shown in [Renaming and formatting variables](#page-62-0) in [GSW] [6 Using the Data Editor](#page-58-0). We can also manage the notes Stata allows you to attach to variables and the dataset—we will show an example below.

The Variable Properties pane is, in actuality, a docking window, like those discussed in [Auto Hide](#page-40-0) [and pinning](#page-40-0) in [GSW] [2 The Stata user interface](#page-32-0). You can see this because of the pushpin in its upper right corner. If you click on the pushpin, the window will automatically hide when not in use. You can also dock the window in another part of the Variables Manager window by dragging it by its title bar to one of the docking guides.

#### <span id="page-74-0"></span>**Managing notes**

Stata allows you to attach notes to both variables and the dataset as a whole. These are simple text notes that you can use to document whatever you like—the source of the dataset, data collection quirks associated with a variable, what you need to investigate about a variable, or anything else.

Start by selecting a variable in the Variable pane. We will work with the price variable. Click on the Manage... button next to the Notes field, and you will see the following dialog appear:

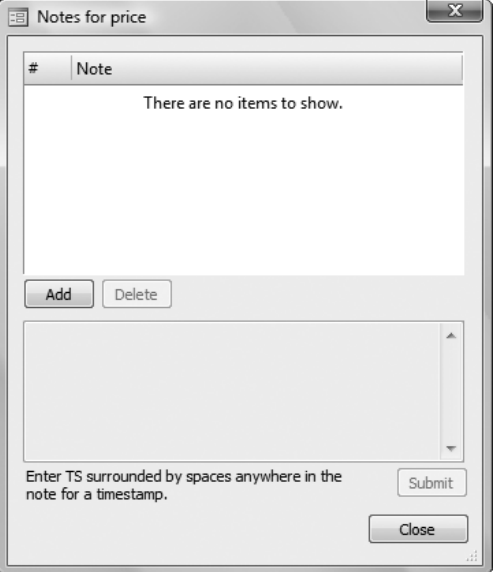

We will add a few notes:

- 1. Click on the **Add** button to add a note.
- 2. Type TS started working. TS with a trailing space inserts a timestamp in the note.
- 3. Add two more notes. We added two notes about prices:

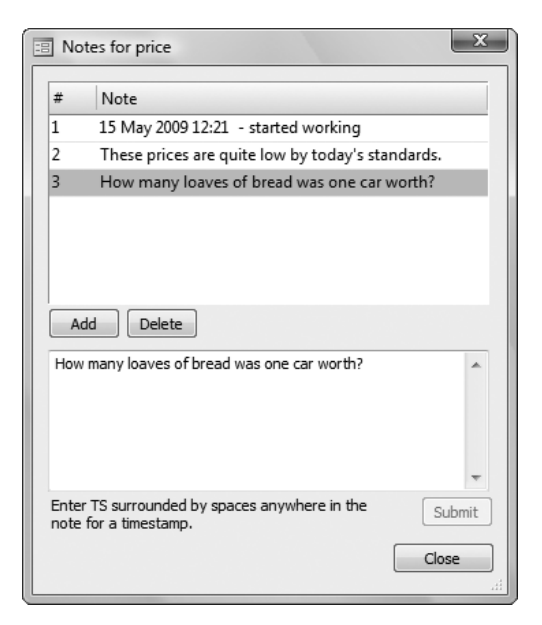

It is worth experimenting with adding, deleting, and editing notes. These can be an invaluable memory aid when working on projects that last over a long period of time. Any time you manipulate notes in the Notes Manager, you create Stata commands.

# <span id="page-76-0"></span>**8 Importing data**

## **Copying and pasting**

One of the easiest ways to get data into Stata is often overlooked: you can copy data from most applications that understand the concept of a table and then paste the data into the Data Editor. This approach works for all spreadsheet applications, many database applications, some word-processing applications, but few web browsers. Just copy the full range of data, paste it into the Data Editor, and everything will probably work well. You can even copy a text file that has the pieces of data separated by commas and then paste it into the Data Editor. There is one warning, however: be sure that your spreadsheet does not contain blank rows, blank columns, repeated headers, or merged cells because these can cause trouble. As long as your spreadsheet looks like a table, you will be fine.

If you cannot simply copy and paste a dataset, this chapter is for you. If you would like to learn methods that lend themselves better to repetitive tasks, this chapter is also for you. If your friend has interesting data in a spreadsheet application that you do not own, this chapter is for you.

### **Commands for importing data**

This chapter explains the various commands that Stata has for importing data. The three main commands for reading plain text (ASCII) are

- insheet, which is made for reading text files created by spreadsheet or database programs;
- infile, which is made for reading simple data that are separated by spaces, or rigidly formatted data aligned in columns; and
- infix, which is made for data aligned in columns but possibly split across rows.

Stata has other commands that can read other types of files and can even get data from external databases without the need for an interim file:

- The fdause command can read any SAS XPORT file, so data can be transferred from SAS to Stata in this fashion.
- The odbc command can be used to pull data directly from any data sources for which you have ODBC drivers.
- The xmluse command can read some XML files (most notably, Microsoft Excel's SpreadsheetML).

Each command expects the file that they are reading to be in a specific format. This chapter will explain some of those formats and give some examples. For the full story, consult the Data-Management Reference Manual.

#### **The insheet command**

The insheet command was specially developed to read in text (ASCII) files that were created by spreadsheet programs. Many people have data that they enter into their spreadsheet programs. All spreadsheet programs have an option to save the dataset as a text (ASCII) file with the columns delimited with either tab characters or commas. Some spreadsheet programs also save the column titles (variable names in Stata) in the text file.

To read in this file, you have only to type insheet using *filename*, where *filename* is the name of the text file. The insheet command will determine whether there are variable names in the file, what the delimiter character is (tab or comma), and what type of data is in each column. If *filename* contains spaces, put double quotes around the filename.

If you have a text (ASCII) file that you created by saving data from a spreadsheet program, then try the insheet command to read that data into Stata.

By default, the insheet command understands files that use the tab or comma as the column delimiter. If you have a file that uses spaces as the delimiter, use the infile command instead. See the infile section of this chapter for more information. If you have a file that uses another character as the delimiter, use insheet's delimiter() option; see  $[D]$  insheet for more information.

Suppose that your friend sent you the file sample.csv. It was saved from a spreadsheet application by saving the data as a comma-separated–values (CSV) file. It contains the following lines:

> VW Rabbit,4697,25,1930,3.78 Olds 98,8814,21,4060,2.41 Chev. Monza,3667,,2750,2.73 ,4099,22,2930,3.58 Datsun 510,5079,24,2280,3.54 Buick Regal,5189,20,3280,2.93 Datsun 810,8129,,2750,3.55

These data correspond to the make, price, MPG, weight, and gear ratio of a few very old cars. The variable names are not in the file (so insheet will assign its own names), and the fields are separated by a comma. Use insheet to read the data:

```
\sqrt{2}. insheet using sample.csv
(5 vars, 7 obs)
. list, separator(0)
         v1 v2 v3 v4 v5
 1. VW Rabbit 4697 25 1930 3.78
 2. Olds 98 8814 21 4060 2.41
 3. Chev. Monza 3667 . 2750 2.73
 4. 4099 22 2930 3.58
 5. Datsun 510 5079 24 2280 3.54
    Buick Regal 5189 20
 7. Datsun 810 8129 . 2750 3.55
✖ ✕
```
If you want to specify better variable names, you can include the desired names in the command:

```
\sqrt{2\pi}. insheet make price mpg weight gear_ratio using sample.csv
(5 vars, 7 obs)
. list, separator(0)
         make price mpg weight gear_r~
o
 1. VW Rabbit 4697 25 1930 3.78
  2. Olds 98 8814 21 4060 2.41
 3. Chev. Monza 3667 . 2750 2.73
  4. 4099 22 2930 3.58
 5. Datsun 510 5079 24 2280 3.54
    Buick Regal
 7. Datsun 810 8129 . 2750 3.55
```
As a side note about displaying data, Stata listed gear ratio as gear  $r \sim$  o in the output from list. gear  $r$ ~o is a unique abbreviation for the variable gear ratio. Stata displays the abbreviated variable name when variable names are longer than eight characters.

To prevent Stata from abbreviating gear\_ratio, you could specify the abbreviate(10) option:

✖ ✕

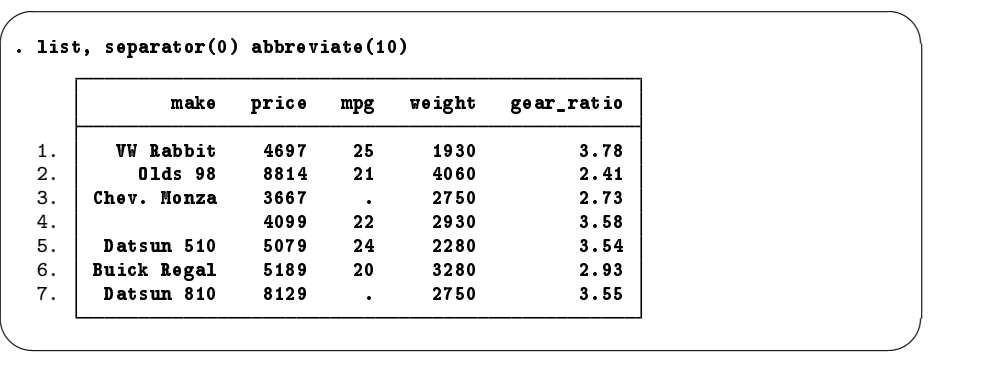

For more information on the  $\sim$  abbreviation and on list, see [GSW] [10 Listing data and basic](#page-88-0) [command syntax](#page-88-0).

For this simple example, you could have copied the above file and pasted it into the Data Editor, because the Data Editor also understands the comma as the delimiter.

#### **infile with unformatted data**

 $\overline{\phantom{0}}$ 

The file afewcars.raw contains the following lines, which we can view using the type command:

type afewcars.raw<br>VW Rabbit"4697 "VW Rabbit" 4697 25 1930 3.78 "Olds 98" 8814 21 4060 2.41 "Chev. Monza" 3667 . 2750 2.73 "" 4099 22 2930 3.58 "Datsun 510" 5079 24 2280 3.54 "Buick Regal" 5189 20 3280 2.93<br>"Datsun 810"  $\frac{1}{2}$  atsun 810" 8129 \*\*\* 2750 3.55

These correspond to the make, price, MPG, weight, and gear ratio of a few cars.

This file is a mess. It uses spaces, instead of a good special character, to delimit pieces of data. The second line is not formatted the same as the first line. The sixth car's data are spread over five lines. There are some data missing, and the missing values have different representations: the MPG on the third line has a '.', the make on the fourth line contains "", and the MPG on the last line contains '\*\*\*'. The one redeeming feature of the file is that the makes of cars are quoted, so that spaces in the names, such as "Olds 98", will not make the file unreadable. The infile command can deal with such a messy file.

 $\sqrt{2\pi}$ 

. infile str18 make price mpg weight gear\_ratio using afewcars '\*\*\*' cannot be read as a number for mpg[7] (7 observations read)

Here are some notes about this example:

- The phrase using afewcars in the command is interpreted by Stata to mean using afewcars.raw. The extension .raw is assumed by infile if you do not specify otherwise. If the data had been stored in afewcars.txt, you would have had to specify using afewcars.txt.
- infile does not require each observation to be on one line. The location of line breaks does not matter, because they are treated the same as a space (the computer term for this is that they are treated as whitespace).
- The variable names were required in this example so that infile could know how many variables there were. It could not have used the number of pieces of data on the first line, because it is not treating line breaks as special.
- Entries that are not understood (such as \*\*\*) are mentioned and are stored as missing values.
- Entries that use Stata's conventions for missing values are not mentioned. There are two examples of this: '.', indicating a numeric missing value, and "", indicating a string missing value. However, with infile you must explicitly have a "" in your file so that it does not read the next number in the file as the value of this string variable.

#### **infile with fixed-format data**

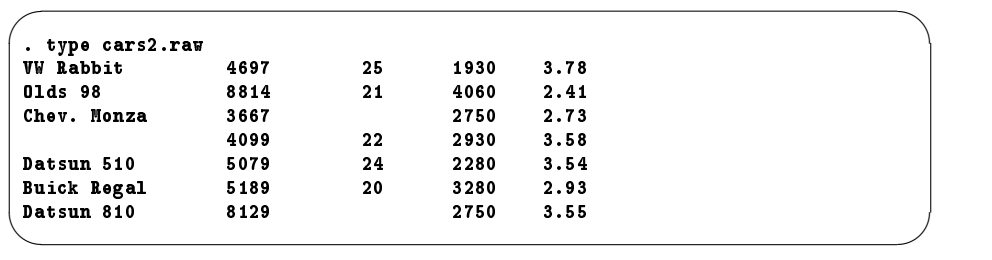

File cars2.raw contains the following lines:

These data are simple for a human to read, because they are formatted nicely, but much more difficult for the computer to read without guidance. There are two related reasons for this: there are no double quotes around the strings in the first column and they include blanks, and there are blanks in the first and third columns when the data are missing. This means that infile cannot use whitespace as before to know where one piece of data ends and the next begins. Trying to separate the data by using whitespace leads to a complete failure, because it assigns each chunk of text to each variable in turn:

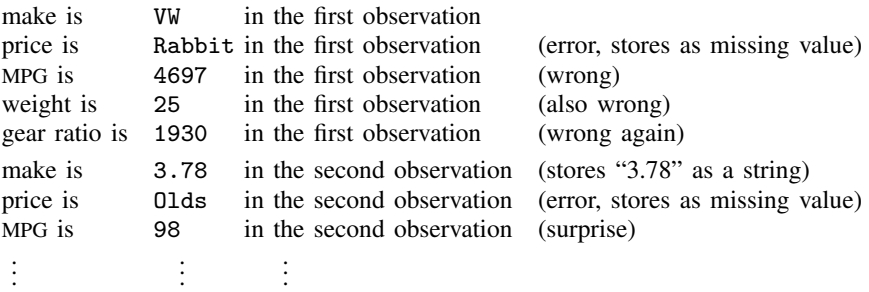

This problem is referred to as loss of synchronization.

We could solve this problem if we told infile that the data were nicely aligned in columns. This alignment can be passed on to infile in the form of a dictionary file. Here is a dictionary file that would work for these data. We can create it by using the Do-file Editor and save it in the file forcars2.dct  $\sqrt{ }$  :  $\sqrt{ }$  :  $\sqrt{ }$ 

```
. type forcars2.dct
dictionary using cars2.raw {
     _column(1) str18 make %11s
     _column(19) price %4f
     _column(31) mpg %2f
     _column(39) weight %4f
     _column(47) gear_ratio %4f
\lambda
```
You can see that the column numbers tell infile where to start reading each variable. Furthermore, the dictionary contains the name of the file for which it was made. The details of constructing dictionaries are described in [D] infile (fixed format). To read the data, type

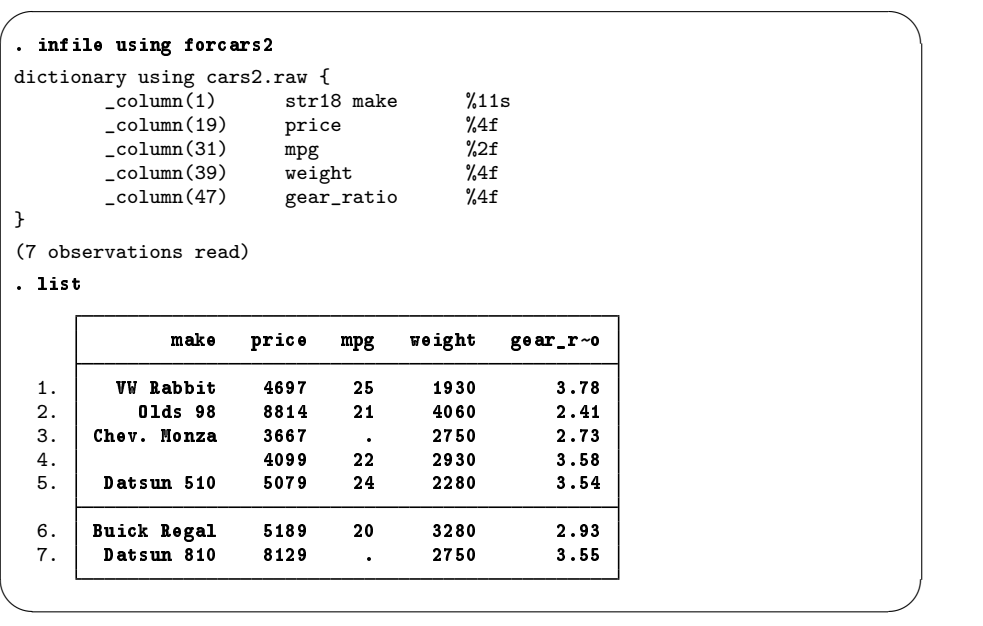

The infile command uses a dictionary because no variables are specified. It adds a file extension, .dct, when no extension is specified.

Stata has a second command, infix, for reading fixed-format files. Its full documentation is in [D] infix (fixed format).

#### **Importing files from other software**

Stata has some more specialized methods for reading data that were created or stored in another format. These are useful when you do not have control over the format in which the data are distributed.

The fdause command can read and create SAS XPORT Transport files. See fdause and fdasave in [D] fdasave for full details.

If you have software that supports ODBC (Open Database Connectivity), you can read data by using the odbc command without the need to create interim files. See [D] odbc for full details.

If you would like to move data by using XML (Extensible Markup Language), Stata has the xmluse and xmlsave commands available. See xmluse and xmlsave in [D] xmlsave for full details.

Here is a brief summary of the choices:

- If you have a table, you could try copying it and pasting into the Data Editor.
- If you have a file exported from a spreadsheet or database application to a tab-delimited or CSV file, use insheet.
- If you have a free-format, space-delimited file, use infile with variable names.
- If you have a fixed-format file, either use infile with a dictionary or use infix.
- If you have a SAS XPORT file, use fdause.
- If you have a database accessible via ODBC, use odbc.
- If you have an XML file, use xmluse.
- Finally, you can purchase a transfer program that will convert the other software's data file format to Stata's data file format. See [U] 21.4 Transfer programs.

# <span id="page-82-0"></span>**9 Labeling data**

### **Making data readable**

This chapter discusses, in brief, labeling of the dataset, variables, and values. Such labeling is critical to careful use of data. Labeling variables with descriptive names clarifies their meanings. Labeling values within categorical variables keeps the true meanings of the categories from becoming obscure. These points are crucial when sharing data with others, including your future self. Labels are also used in the output of most Stata commands, so proper labeling of the dataset will make much more readable results. We will work through an example of properly labeling a dataset, its variables, and the values of one encoded variable.

## **The dataset structure: The describe command**

In [GSW] [8 Importing data](#page-76-0), we saved a dataset called afewcars.dta. We will get this dataset into a shape that a colleague would understand. Let's see what it contains.

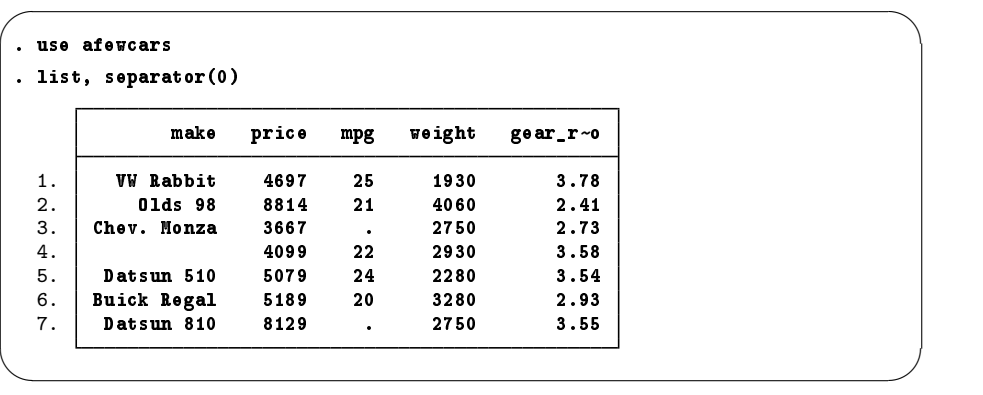

The data allow us to make some guesses at the values in the dataset, but, for example, we do not know the units in which the price or weight is measured, and the term "mpg" could be confusing for people outside the United States. Perhaps we can learn something from the description of the dataset. Stata has the aptly named describe command for this purpose (as we saw in [GSW] [1 Introducing](#page-8-0) [Stata—sample session](#page-8-0)).

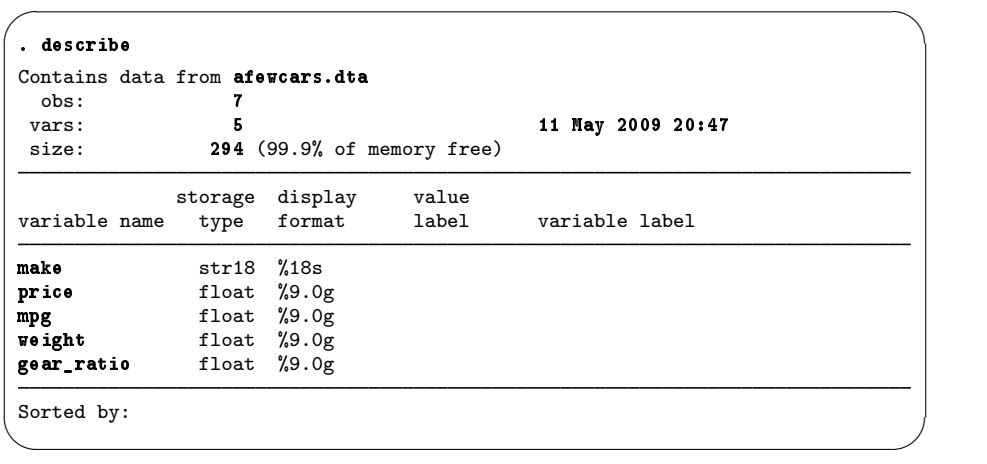

Though there is precious little information that could help us as a researcher, we can glean some information here about how Stata thinks of the data from the first three columns of the output.

- 1. The variable name is the name we use to tell Stata about a variable.
- 2. The storage type (otherwise known as the data type) is the way in which Stata stores the data in a variable. There are six different storage types:
	- a. For integers:

byte for integers between −127 and 100

int for integers between −32,767 and 32,740

long for integers between −2,147,483,647 and 2,147,483,620

b. For real numbers:

float for real numbers with 8.5 digits of precision double for real numbers with 16.5 digits of precision

c. For strings (text) from 1–244 characters:

str1 for one-character-long strings

str2 for two-character-long strings

str3 for three-character-long strings

. . .

str244 for 244-character-long strings

Storage types affect both the precision of computations and the size of datasets. A quick guide to storage types is available at help datatype or in [D] data types.

3. The display format controls how the variable is displayed; see [U] 12.5 Formats: Controlling how data are displayed. By default, Stata sets it to something reasonable given the storage type. We would like to make this dataset into something containing all the information we need.

To see what a well-labeled dataset looks like, we can take a look at a dataset stored at the Stata Press repository. We need not load the data (and disturb what we are doing); we do not even need a copy of the dataset on our machine. (You will learn more about Stata's Internet capabilities in [GSW] [19 Updating and extending Stata—Internet functionality](#page-132-0).) All we need to do is direct describe to look at the proper file by using the command describe using *filename*.

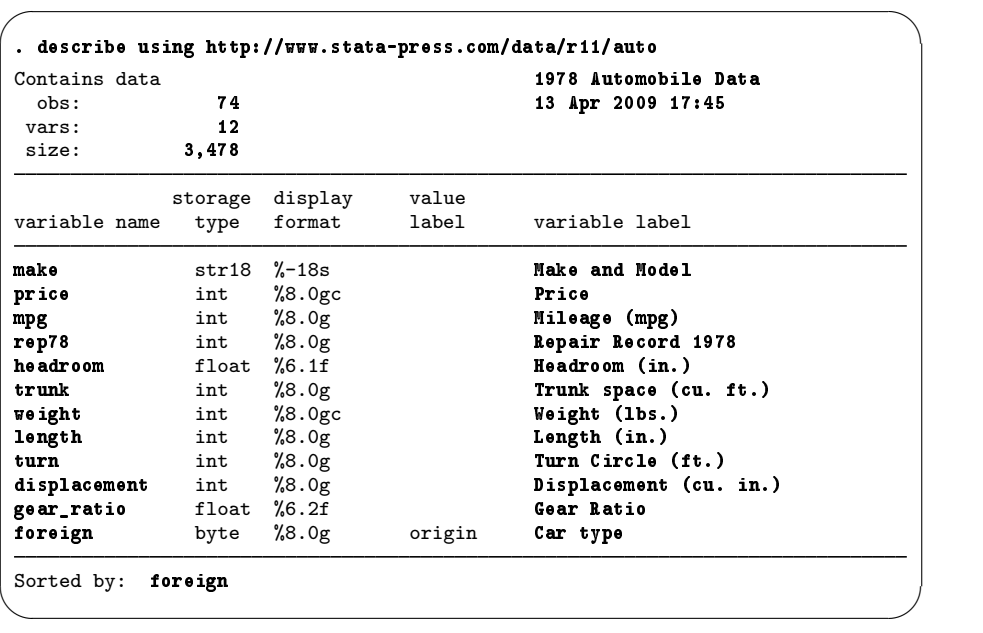

This output is much more informative. There are three locations where labels are attached that help explain what the dataset contains:

- 1. In the first line, 1978 Automobile Data is the data label. It gives information about the contents of the dataset. Data can be labeled by selecting **Data > Data utilities > Label utilities > Label** dataset or by using the label data command.
- 2. There is a variable label attached to each variable. Variable labels are not only how we would refer to the variable in normal, everyday conversation, but they also contain information about the units of the variables. Variables can be labeled by right-clicking on the variable in the Variables window and selecting Edit Variable Label for '*varname*'..., by using the Variables Manager, or by using the label variable command.
- 3. The foreign variable has an attached value label. Value labels allow numeric variables, such as foreign, to have words associated with numeric codes. The describe output tells you that the numeric variable foreign has value label origin associated with it. Although not revealed by describe, the variable foreign takes on the values 0 and 1, and the value label origin associates 0 with Domestic and 1 with Foreign. If you browse the data (see [GSW] [6 Using the](#page-58-0) [Data Editor](#page-58-0)), foreign appears to contain the values "Domestic" and "Foreign". The values in a variable are labeled in two stages. The value label must first be defined. This can be done in the Data Editor, the Variables Manager, by selecting Data > Data utilities > Label utilities > Manage value labels or by typing the label define command. After the labels have been defined, they must be attached to the proper variables either by selecting Data > Data utilities > Label utilities > Assign value label to variables or by using the label values command. One note: It is not necessary for the value label to have a name different from that of the variable. You could just as easily have used a value label named foreign.

#### **Labeling datasets and variables**

We will now take our afewcars.dta dataset and give it proper labels. We will do this via the Command window, because it is simple to do in this fashion. If you use the menus and dialogs, the Data Editor, the Variables Manager, or any other GUI element, you will end up with the same commands in your log.

```
\sqrt{2\pi}. use afewcars
 . describe
Contains data from afewcars.dta
 obs: 7<br>vars: 5
 vars: 5 5 11 May 2009 20:47<br>size: 294 (99.9% of memory free)
               294 (99.9% of memory free)
            storage display value<br>type format label
variable name type format label variable label
make str18 %18s
price float %9.0g
mpg<br>
weight float %9.0g<br>
float %9.0g
weight float %9.0g<br>gear_ratio float %9.0g
              float %9.0g
Sorted by:
 . label data "A few 1978 cars"
 . label variable make "Make and Model"
 . label variable price "Price (USD)"
 . label variable mpg "Mileage (mile per gallon)"
 . label variable weight "Vehicle weight (lbs.)"
 . label variable gear_ratio "Gear Ratio"
 . describe
Contains data from afewcars.dta obs: 7
 obs: 7 7 A few 1978 cars<br>
vars: 5 5 11 May 2009 20:
                                        11 May 2009 20:47
 size: 294 (99.9% of memory free)
            storage display value<br>tvpe format label
variable name type format label variable label
make str18 %18s Make and Model
              float %9.0g<br>float %9.0gmpg float %9.0g Mileage (mile per gallon)
weight float %9.0g Vehicle weight (lbs.)
gear_ratio float %9.0g Gear Ratio
Sorted by:
 . save, replace
file afewcars.dta saved \overrightarrow{a}
```
Warning: When you change or define labels on a dataset in memory, it is worth saving the dataset right away. Because the actual data in the dataset did not change, Stata will not prevent you from exiting or loading a new dataset later, and you will lose your labels.

#### **Labeling values of variables**

Suppose that we now added a new indicator variable to the dataset that is 0 if the car was made in the United States and 1 if it was foreign made. Our data would now look like this:

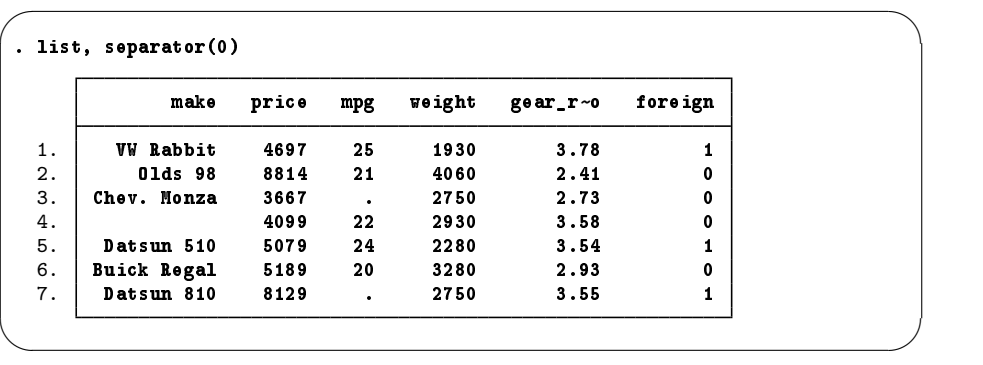

Though the definitions of the categories "0" and "1" are clear in this context, it still would be worthwhile to give the values explicit labels, because it will make output clear to people who are not so familiar with antique automobiles. This is done with a value label.

We saw an example of creating and attaching a value label by using the point-and-click interface available in the Data Editor in [Changing data](#page-64-0) in [GSW] [6 Using the Data Editor](#page-58-0). Here we'll do it directly from the Command window.

```
\sqrt{2}. label define origin 0 "domestic" 1 "foreign"
 . label values foreign origin
 . describe
Contains data from afewcars.dta<br>obs: 7
                 7 A few 1978 cars<br>6 A few 2009 201
 vars: 6 6 11 May 2009 20:47<br>size: 301 (99.9% of memory free)
               301 (99.9% of memory free)
            storage display value
variable name type format label variable label
make str18 %18s Make and Model
price float %9.0g Price (USD)
mpg float %9.0g Mileage (mile per gallon)
veight float %9.0g Vehicle weight (lbs.)<br>
gear_ratio float %9.0g Gear Ratio
              float \begin{array}{ccc} \gamma9.0g & \text{Geyn} \\ \text{byte} & \gamma8.0g & \text{origin} \end{array}foreign byte %8.0g
Sorted by:
     Note: dataset has changed since last saved
. save, replace<br>file afewcars.dta saved
file afewcars.dta saved \overrightarrow{a}
```
From this, we can see that a value label is defined via

label define *labelname #* "*contents*" *#* "*contents*" . . .

It can then be attached to a variable via

label values *variablename labelname*

Once again, we need to save the dataset to be sure that we do not mistakenly lose the labels later.

If you had wanted to define the value labels by using a point-and-click interface, the easiest way to do that would be to open the Variables Manager by clicking on the Variables Manager button,

**EH**, and then manage labels. See [GSW] [7 Using the Variables Manager](#page-72-0) for more information.

There is more to value labels than what was covered here; see [U] 12.6.3 Value labels for a complete treatment.

You may also add notes to your data and your variables. This feature was discussed in [Managing](#page-74-0) [notes](#page-74-0) in [GSW] [7 Using the Variables Manager](#page-72-0). You can learn more about notes by typing help notes or you can get the full story in [D] notes.

# <span id="page-88-0"></span>**10 Listing data and basic command syntax**

#### **Command syntax**

This chapter gives a basic lesson on Stata's command syntax while showing how to control the appearance of a data list.

As we have seen throughout this manual, you have a choice between using menus and dialogs and using the Command window. Although many find the menus more natural and the Command window baffling at first, some practice makes working via the Command window often much faster than using menus and dialogs. The Command window can become a faster way of working because of the clean and regular syntax of Stata commands. We will cover enough to get you started; help Language has more information and examples, and  $[U]$  11 Language syntax has all the details.

The syntax for the list command can be seen by typing help list:

 $\exists$  ist  $\lceil \text{varlist} \rceil \lceil \text{if} \rceil \lceil \text{in} \rceil \lceil$ , *options* 

Here is how to read this syntax:

- Anything inside square brackets is optional. For the list command,
	- a. *varlist* is optional. A *varlist* is a list of variable names.
	- b. *if* is optional. The if qualifier restricts the command to run only on those observations for which the qualifier is true. We saw examples of this in [GSW] [6 Using the Data Editor](#page-58-0).
	- c. *in* is optional. The in qualifier restricts the command to run on particular observation numbers.
	- d. , and *options* are optional. *options* are separated from the rest of the command by a comma.
- Optional pieces do not preclude one another unless explicitly stated. For the list command, it is possible to use a *varlist* with *if* and *in*.
- If a part of a word is underlined, the underlined part is the minimum abbreviation. Any abbreviation at least this long is acceptable.

a. The l in list is underlined, so l, li, and lis are all equivalent to list.

• Anything not inside square brackets is required. For the list command, only the command itself is required.

Keeping these rules in mind, let's investigate how list behaves when called with different arguments. We will be using the dataset afewcars.dta from the end of the previous chapter.

#### **list with a variable list**

Variable lists (or *varlist*s) can be specified in a variety of ways, all designed to save typing and encourage good variable names.

- The *varlist* is optional for list. This means that if no variables are specified, it is equivalent to specifying all variables. Another way to think of it is that the default behavior of the command is to run on all variables, unless restricted by a *varlist*.
- You can list a subset of variables explicitly, as in list make mpg price.
- There are also many shorthand notations:
	- m\* means all variables starting with m.
		- price-weight means all variables from price through weight in dataset order. ma?e means all variables starting with ma, followed by any character, and ending in e.

• You can list a variable by using an abbreviation unique to that variable, as in list gear  $r$ -o. If the abbreviation is not unique, Stata returns an error message.

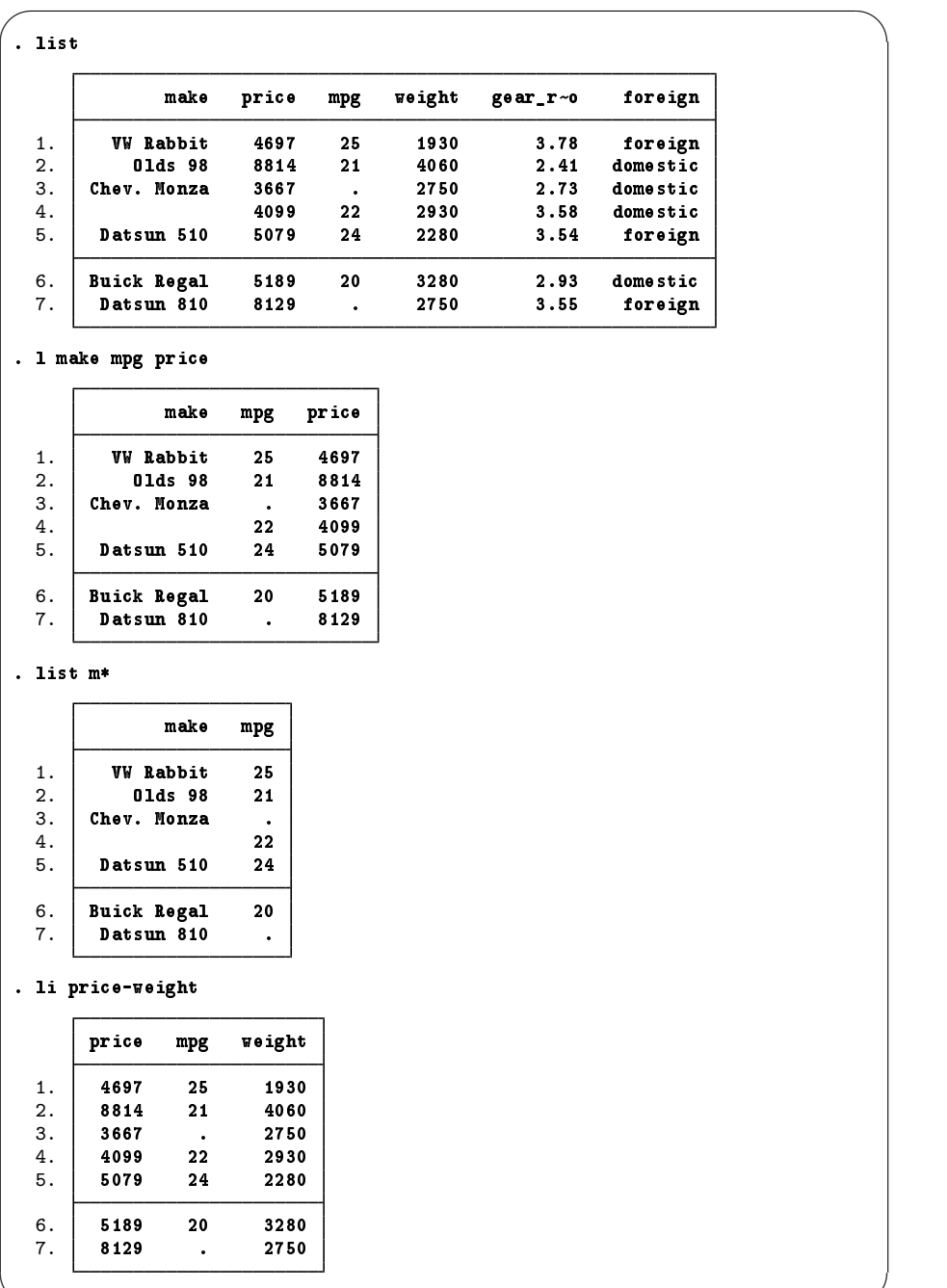

✖ ✕

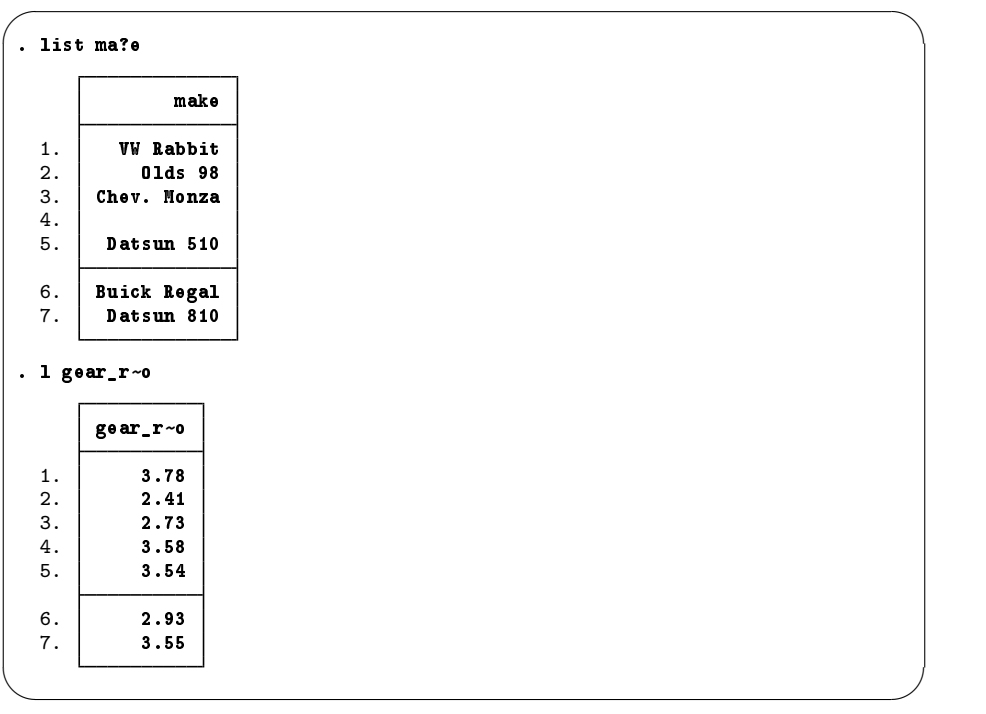

#### **list with if**

The if qualifier uses a logical expression to determine which observations to use. If the expression is true, the observation is used in the command; otherwise, it is skipped. The operators whose results are either true or false are

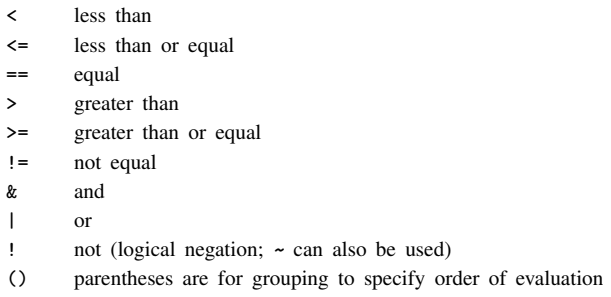

In the logical expressions,  $\&$  is evaluated before  $\mid$  (similar to multiplication before addition in arithmetic). You can use this in your expressions, but it is often better to use parentheses to ensure that the expressions are evaluated properly. See [U] 13.2 Operators for the complete story.

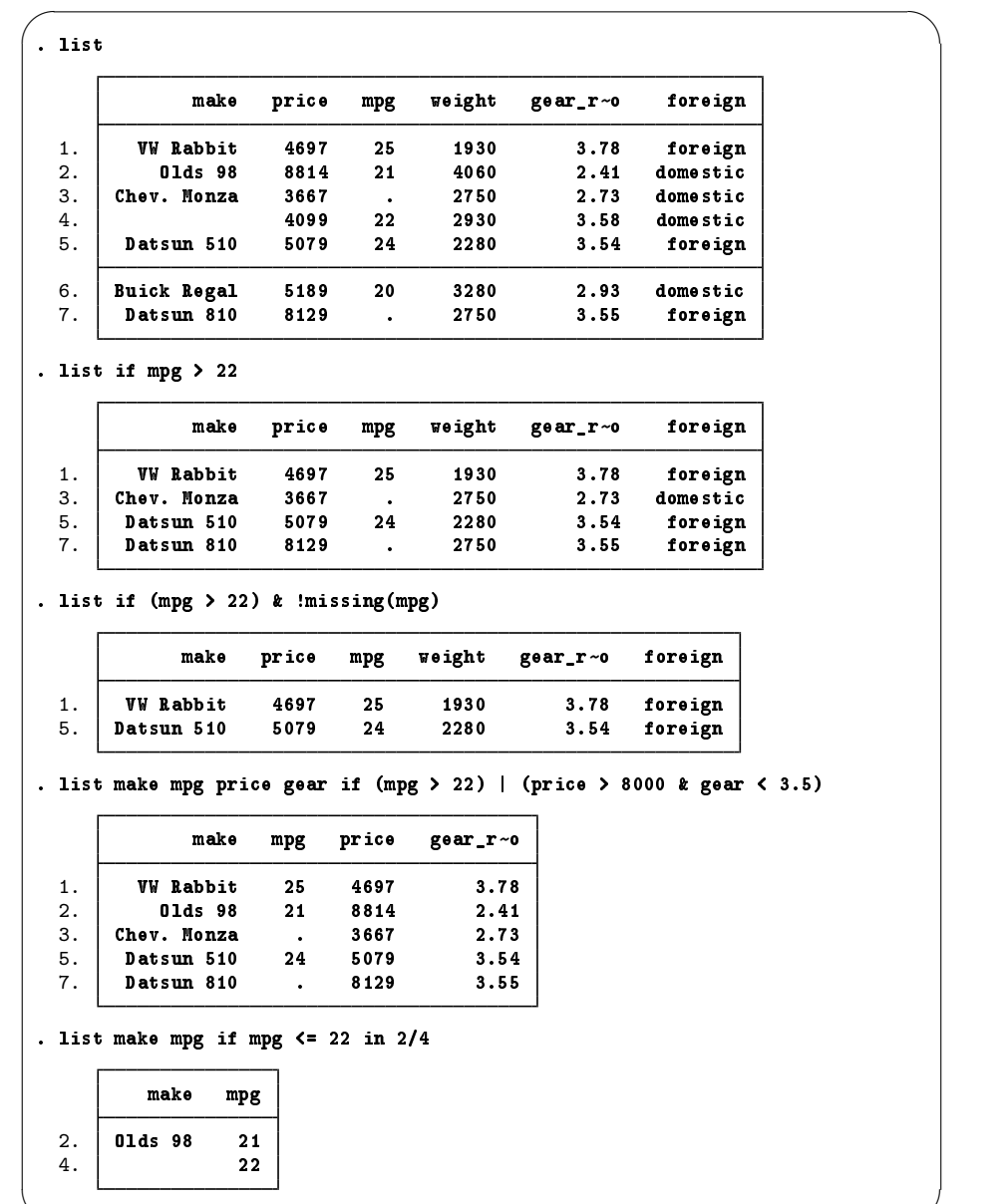

In the listings above, we see more examples of Stata treating missing numerical values as large values, as well as the care that should be taken when the if qualifier is applied to a variable with missing values. See [GSW] [6 Using the Data Editor](#page-58-0).

✖ ✕

#### **list with if, common mistakes**

Here is a series of listings with common errors and their corrections. See if you can find the errors before reading the correct entry.

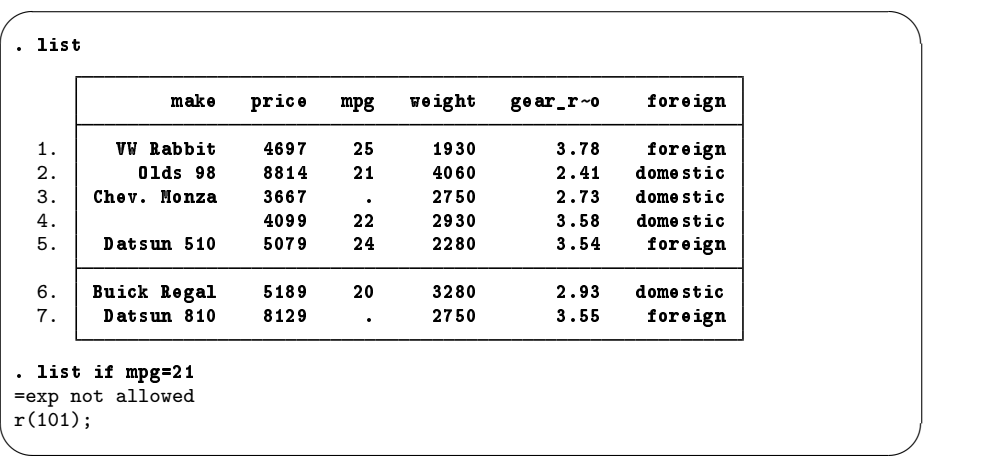

The error arises because "equal" is expressed by  $==$ , not by  $=$ . Corrected, it becomes

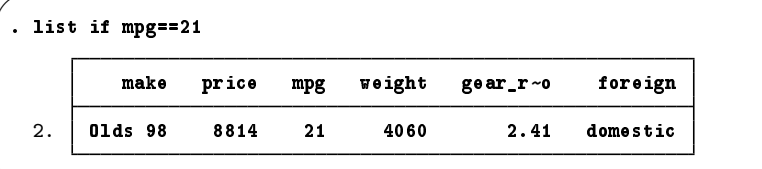

Other common errors with logic:

```
. list if mpg==21 if weight > 4000
invalid syntax
r(198);
. list if mpg==21 and weight > 4000
invalid 'and'<br>r(198);
r(198);
```
Joint tests are specified with &, not with the word and or multiple ifs. The if qualifier should be if mpg==21 & weight>4000 , not if mpg==21 if weight>4000. Here is its correction:

✖ ✕

✖ ✕

 $\sqrt{2}$ 

```
\overline{\phantom{0}}. list if mpg==21 & weight > 4000
          make price mpg weight gear_r~
                                                 foreign
  2. Olds 98 8814 21 4060 2.41 domestic
```
A problem with string variables:

```
. list if make==Datsun 510
Datsun not found<br>r(111):
\mathbf{r}(111);
```
Strings must be in double quotes, as in make=="Datsun 510". Without the quotes, Stata thinks that Datsun is a variable that it cannot find. Here is the correction:

 $\sqrt{2\pi}$ 

✖ ✕

 $\sqrt{2\pi}$ 

 $\overline{\phantom{0}}$ . list if make=="Datsun 510" make price mpg weight gear\_r~ foreign 5. Datsun 510 5079 24 2280 3.54 foreign

Confusing value labels with strings:

```
. list if foreign=="domestic"
type mismatch
r(109);
```
Value labels look like strings but the underlying variable is numeric. Variable foreign takes on values 0 and 1 but has the value label that attaches 0 to "domestic" and 1 to "foreign" (see [GSW] [9 Labeling](#page-82-0) [data](#page-82-0)). To see the underlying numeric values of variables with labeled values, use the label list command (see [D] label), or investigate the variable with codebook *varname*. We can correct the error here by looking for observations where foreign==0.

There is a second construction that also allows the use of the value label directly.

```
\sqrt{2}. list if foreign==0
        make price mpg weight gear_r~
                               foreign
 2. Olds 98 8814 21 4060 2.41 domestic
 3. Chev. Monza 3667 . 2750 2.73 domestic
 4. 4099 22 2930 3.58 domestic
 6. Buick Regal 5189 20 3280 2.93 domestic
. list if foreign=="domestic":origin
        make price mpg weight gear_r~
                               foreign
 2. Olds 98 8814 21 4060 2.41 domestic
 3. Chev. Monza 3667 . 2750 2.73 domestic
 4. 4099 22 2930 3.58 domestic
 6. Buick Regal 5189 20 3280 2.93 domestic
✖ ✕
```
#### **list with in**

The in qualifier uses a *numlist* to give a range of observations that should be listed. *numlist*s have the form of one number or *first*/*last*. Positive numbers count from the beginning of the dataset. Negative numbers count from the end of the dataset. Here are some examples:

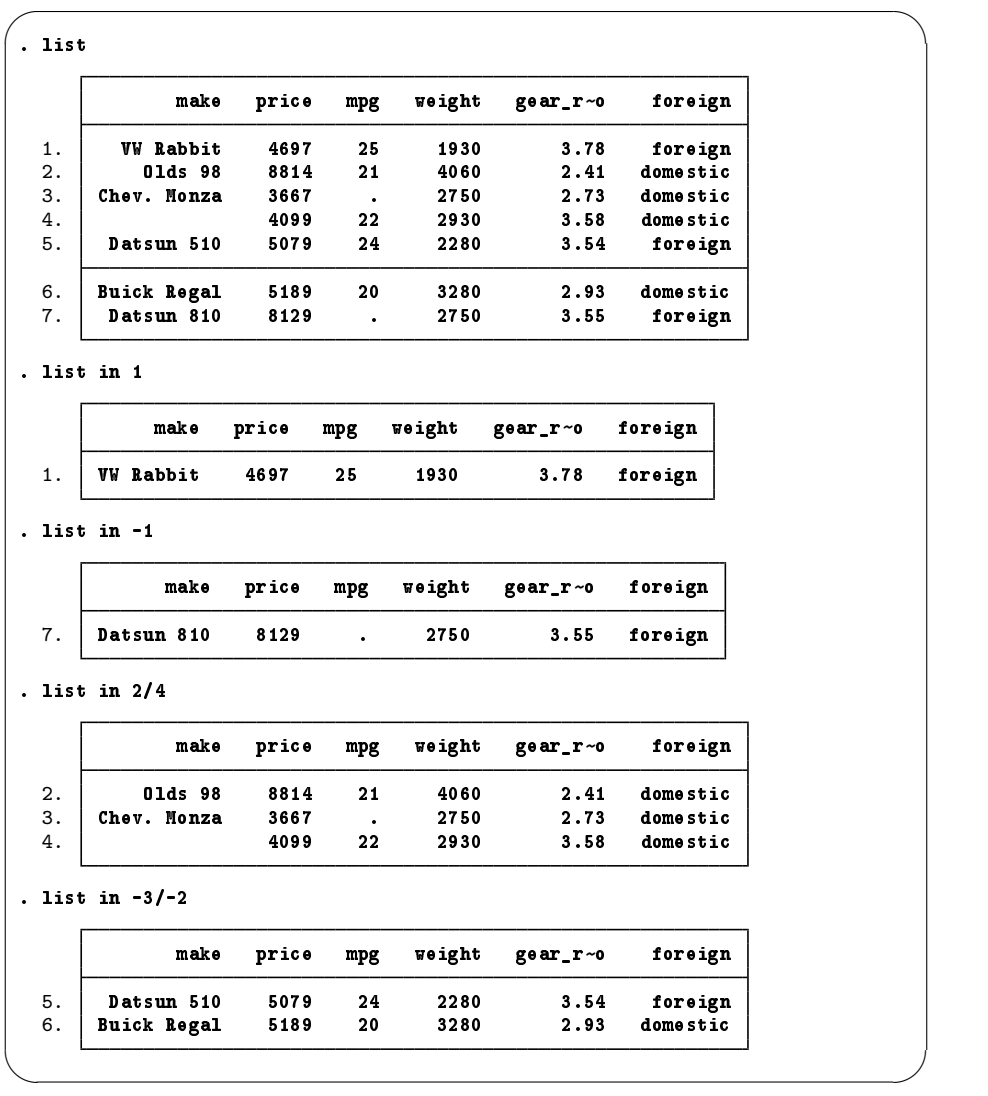

#### **Controlling the list output**

The fine control over list output is exercised by specifying one or more options. You can use sepby() to separate observations by variable. abbreviate() specifies the minimum number of characters to abbreviate a variable in the output. divider draws a vertical line between the variables in the list.

| . list mapg f, sepby (foreign)                  |        |           |            |          |          |
|-------------------------------------------------|--------|-----------|------------|----------|----------|
| make                                            | price  | gear_r~o  |            | foreign  |          |
| Chev. Monza                                     | 3667   | 2.73      |            | domestic |          |
| 01ds 98                                         | 8814   |           | 2.41       | domestic |          |
|                                                 | 4099   |           | 3.58       | domestic |          |
| <b>Buick Regal</b>                              | 5189   |           | 2.93       | domestic |          |
| <b>VW Rabbit</b>                                | 4697   |           | 3.78       | foreign  |          |
| Datsun 510                                      | 5079   |           | 3.54       | foreign  |          |
| Datsun 810                                      | 8129   |           | 3.55       | foreign  |          |
| . list make weight gear, abbreviate(10)<br>make | woight |           | gear_ratio |          |          |
| Chev. Monza                                     | 2750   |           | 2.73       |          |          |
| 01ds 98                                         | 4060   |           | 2.41       |          |          |
|                                                 | 2930   |           | 3.58       |          |          |
| <b>Buick Regal</b>                              | 3280   |           | 2.93       |          |          |
| <b>VW Rabbit</b>                                | 1930   | 3.78      |            |          |          |
| Datsun 510                                      | 2280   | 3.54      |            |          |          |
| Datsun 810                                      | 2750   | 3.55      |            |          |          |
| . list, divider                                 |        |           |            |          |          |
| make                                            | price  | mpg       | voight     | gear_r~o | foreign  |
| Chev. Monza                                     | 3667   | $\bullet$ | 2750       | 2.73     | domestic |
| 01ds 98                                         | 8814   | 21        | 4060       | 2.41     | domestic |
|                                                 | 4099   | 22        | 2930       | 3.58     | domestic |
| <b>Buick Regal</b>                              | 5189   | 20        | 3280       | 2.93     | domestic |
| <b>VW Rabbit</b>                                | 4697   | 25        | 1930       | 3.78     | foreign  |
|                                                 |        |           |            |          |          |
| Datsun 510                                      | 5079   | 24        | 2280       | 3.54     | foreign  |

The separator() option draws a horizontal line at specified intervals. When not specified, it defaults to a value of 5.

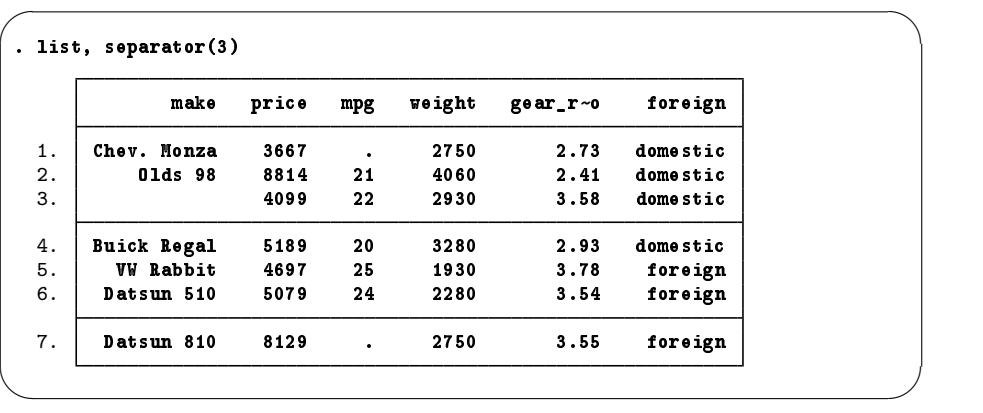

#### **More**

When you see a —more prompt at the bottom of the Results window, it means that there is more information to be displayed. This happens, for example, when you are listing many observations.

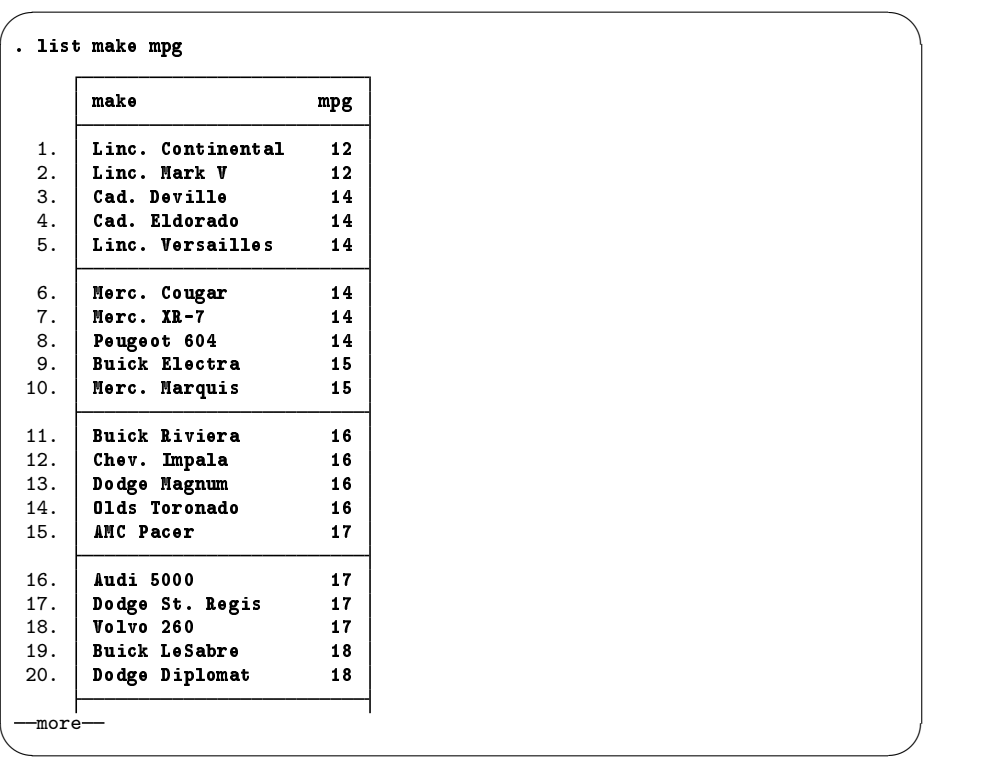

If you want to see the next screen of text, you have a few options: press any key, such as the Spacebar; click on the More button,  $\mathbb{O}$ ; or click on the blue  $-\text{more}-$  at the bottom of the Results window. To see just the next line of text, press Enter.

#### **Break**

If you want to interrupt a Stata command, click on the **Break** button,  $\infty$ . If you see a --more-prompt at the bottom of the Results window and wish to interrupt it, click on the Break button or press q.

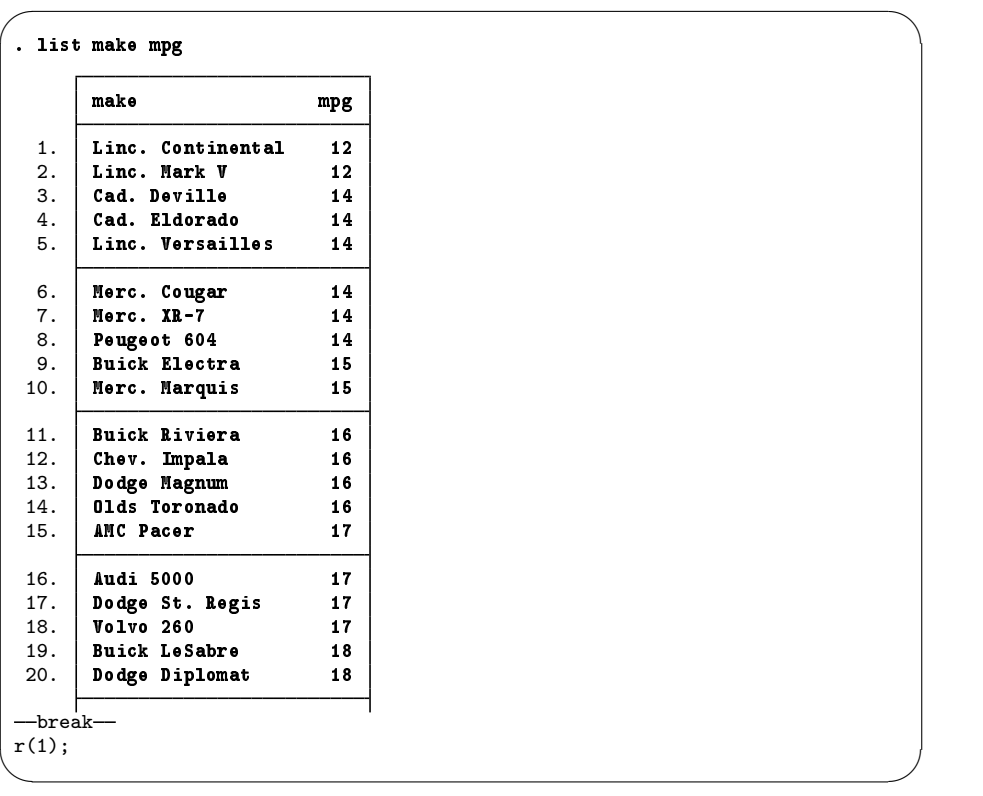

It is always safe to click on the Break button. After you click on Break, the state of the system is the same as if you had never issued the original command.

# **11 Creating new variables**

#### **generate and replace**

This chapter shows the basics of creating and modifying variables in Stata. We saw how to work with the Data Editor in [GSW] [6 Using the Data Editor](#page-58-0)—this chapter shows how we would do this from the Command window. The two primary commands used for this are

- generate for creating new variables. It has a minimum abbreviation of g.
- replace for replacing the values of an existing variable. It may not be abbreviated, because it alters existing data and hence can be considered dangerous.

The most basic form for creating new variables is generate *newvar* = *exp*, where *exp* is any kind of expression. Both generate and replace can be used with if and in qualifiers, of course. An expression is a formula made up of constants, existing variables, operators, and functions. Some examples of expressions (using variables from the auto dataset) would be  $2 + price$ , weight $\hat{c}2$ , or sqrt(gear\_ratio).

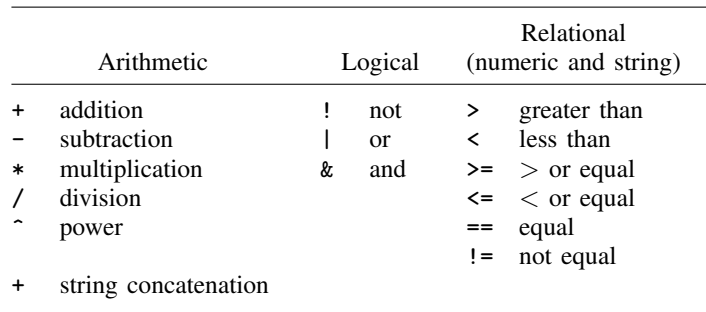

The operators defined in Stata are given in the table below:

Stata has many mathematical, statistical, string, date, time-series, and programming functions. See help functions for the basics, and see [D] functions for a complete list and full details of all the built-in functions.

You can use menus and dialog boxes to create new variables and modify existing variables by selecting menu items from the **Data > Create or change data** menu. This feature can be handy for finding functions quickly. We will use the Command window for the examples in this chapter, however, because we would like to illustrate simple usage and some pitfalls.

#### **generate**

There are some details you should know about the generate command:

- The basic form of the generate command is generate *newvar* = *exp*, where *newvar* is a new variable name, and *exp* is any valid expression. You will get an error message if you try to generate a variable that already exists.
- An algebraic calculation using a missing value yields a missing value, as does division by zero, etc.
- If missing values are generated, the number of missing values in *newvar* is always reported. If Stata says nothing about missing values, then no missing values were generated.
- You can use generate to set the storage type of the new variable as it is generated. Saving an indicator variable as a byte can save size when used with a large dataset.

Here are some examples of creating new variables from the afewcars dataset that we have been using for the past few chapters. Some are nonsensical—they are only for illustrating the generate command. The last example shows a way to generate an indicator variable for cars weighing more than 3,000 pounds. Logical expressions in Stata result in "1" for "true" and "0" for "false." The if qualifier is needed to be sure that the computations are done only for observations where weight is not missing.

```
\sqrt{2}. list make mpg weight
          make mpg weight
  1. W Rabbit 25 1930<br>2. 01ds 98 21 4060
  2. 01ds 98 21 4060<br>3. Chev. Monza . 2750
     22. Chev. Monza
  4. 22 2930
  5. Datsun 510 24 2280
  6. Buick Regal 20 3280
      Datsun 810
. generate lphk = 3.7854 * (100 / 1.6093) / mpg
(2 missing values generated)
. label var lphk "Liters per 100km"
. g strange = sqrt(mpg*weight)
(2 missing values generated)
. gen huge = weight >= 3000 if !missing(weight)
. l make mpg weight lphk strange huge
          make mpg weight lphk strange huge
  1. VW Rabbit 25 1930 9.408812 219.6588 0
  2. Olds 98 21 4060 11.20097 291.9932 1
  3. Chev. Monza . 2750 . . . 0<br>4. 22 2930 10.69183 253.8897 0
  4. 22 2930 10.69183 253.8897 0
  5. Datsun 510 24 2280 9.800845 233.9231 0
  6. Buick Regal 20 3280 11.76101 256.125 1
  7. Datsun 810 . 2750 .
✖ ✕
```
#### **replace**

Whereas generate is used to create new variables, replace is the command used for existing variables. Stata uses two different commands to prevent you from accidentally modifying your data. The replace command cannot be abbreviated. Stata generally requires you to spell out completely any command that can alter your existing data.

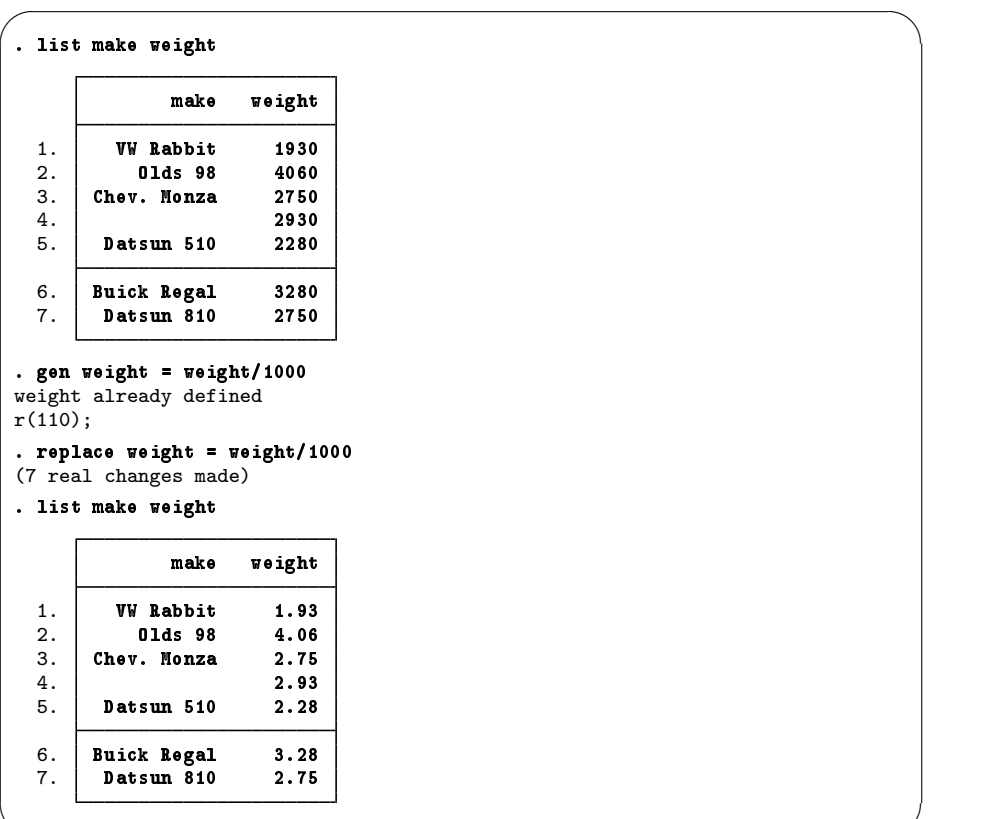

Suppose that you want to create a new variable, predprice, which will be the predicted price of the cars in the following year. You estimate that domestic cars will increase in price by 5% and foreign cars, by 10%.

✖ ✕

One way to create the variable would be to first use generate to compute the predicted domestic car prices. Then use replace to change the missing values for the foreign cars to their proper values.

```
\sqrt{2\pi}. gen predprice = 1.05*price if foreign==0
 (3 missing values generated)
 . replace predprice = 1.10*price if foreign==1
 (3 real changes made)
 . list make foreign price predprice, nolabel
            make foreign price
                                  predpr~e
  1. VW Rabbit 1 4697 5166.7<br>2. 01ds 98 0 8814 9254.7
  2. 01ds 98 0 8814 9254.7<br>3. Chev. Monza 0 3667 3850.35
      3. Chev. Monza 0 3667<br>0 4099
  4. 4.<br>5. Datsun 510 1 5079 5586.9
       Datsun 510
  6. Buick Regal 0 5189 5448.45
       Datsun 810
```
Of course, because foreign is an indicator variable, we could generate the predicted variable with one command:

✖ ✕

 $\sqrt{2\pi}$ 

✖ ✕

```
. gen pre\text{dprice2} = (1.05 + 0.05 * \text{fore sign}) * price. list make foreign price predprice predprice2, nolabel
           make foreign price predpr~
                                      e predpr~
2
 1. VW Rabbit 1 4697 5166.7 5166.7
 2. | 01ds 98                           8814         9254.7          9254.7
 3. Chev. Monza 0 3667 3850.35 3850.35
 4. 0 4099 4303.95 4303.95
 5. Datsun 510 1 5079 5586.9 5586.9
 6. Buick Regal 0 5189 5448.45 5448.45
      Datsun 810
```
#### **generate with string variables**

Stata is smart. When you generate a variable and the expression evaluates to a string, Stata creates a string variable with a storage type as long as necessary, and no longer than that. where is a str1 in the following example.

```
\sqrt{2\pi\left(\frac{1}{2}\right)^2+\left(\frac{1}{2}\right)^2+\left(\frac{1}{2}\right. list make foreign
                     make foreign
    1. WW Rabbit foreign<br>2. 01ds 98 domestic
    2. 01ds 98 domestic<br>3. Chev. Monza domestic
    3. Chev. Monza
                                4. domestic
    5. Datsun 510 foreign
    6. Buick Regal domestic
             Datsun 810 foreign
 . gen where = "D" if foreign=="domestic":origin
 (3 missing values generated)
 . replace where = "F" if foreign=="foreign":origin
 (3 real changes made)
 . list make foreign where
                     make foreign where
    1. VW Rabbit foreign F
    2. Olds 98 domestic D<br>3. Chev. Monza domestic D
    3. Chev. Monza domestic D<br>4. domestic D
                                domestic D<br>foreign F
    5. Datsun 510 foreign
    6. Buick Regal domestic D<br>7. Datsun 810 foreign F
             Datsun 810
 . describe where
                      storage display value<br>tvpe format label
 variable name type format label variable label
where str1 %9s
```
Stata has some useful tools for working with string variables. Here we split the make variable into make and model, and then create a variable that has the model together with where the model was manufactured.

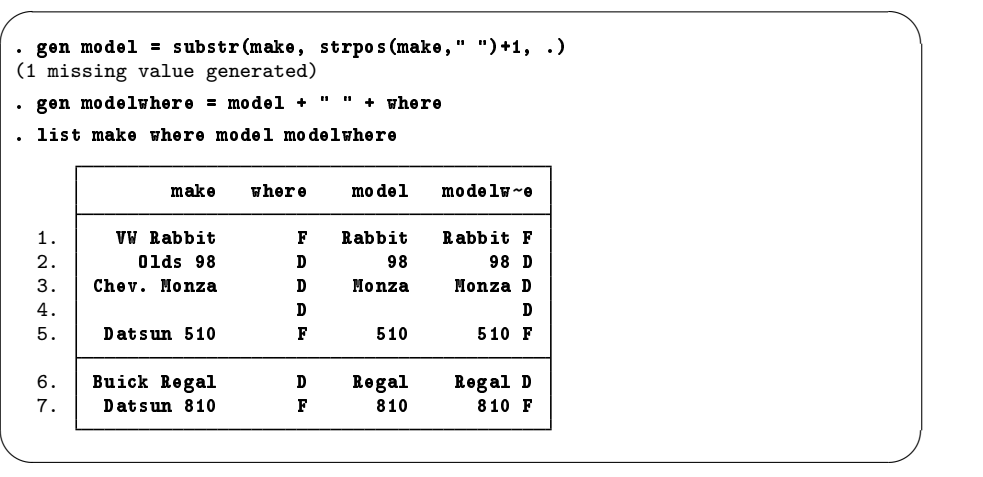

There are a few things to note about how these commands worked:

- 1. strpos( $s_1, s_2$ ) produces an integer equal to the first position in  $s_1$  at which  $s_2$  is found, or 0 if it is not found.
- 2. substr(s,c<sub>0</sub>,c<sub>1</sub>) produces a string of length c<sub>1</sub> beginning with the c<sub>0</sub>th character of s. If  $c_1 = ...$ , it gives a string from character  $c_0$  to the end of string.
- 3. Putting 1 and 2 together:  $substr(s, strpos(s, " '')+1, .)$  produces s with its first word removed. Since make contains both the make and model of each car, and make contains no spaces in this dataset, we have found each car's model.
- 4. The operator '+', when applied to string variables, will concatenate the strings (i.e., join them together). The expression "this" + "that" results in the string "thisthat". When the variable modelwhere was generated, a space (" ") was added between the two strings.
- 5. The missing value for a string is nothing special—it is simply the empty string "". Thus the value of modelwhere for the car with no make or model is " D" (note the leading space).

# **12 Deleting variables and observations**

#### **clear, drop, and keep**

In this chapter, we will present the tools for paring observations and variables from a dataset. We saw how to do this using the Data Editor in [GSW] [6 Using the Data Editor](#page-58-0); this chapter presents the methods for doing so from the Command window.

There are three main commands for removing data and other Stata objects from memory: clear, drop, and keep. Remember that they affect only what is in memory. None of these commands alters anything that has been saved to disk.

#### **clear and drop all**

Suppose that you are working on an analysis or a simulation and you need to clear out Stata's memory so that you can impute different values or simulate a new dataset. You are not interested in saving any of the changes you have made to the dataset in memory—you would just like to have an empty dataset. What you do depends on how much you want to clear out: at any time, you can have not only data but also metadata such as value labels, saved results from previous commands, and saved matrices. The clear command will let you carefully clear out data or other objects; we are interested only in simple usage here. For more information, see help clear and [D] clear.

If you type the command clear into the Command window, it will remove all variables and value labels. In basic usage, this is typically enough. It has the nice property that it does not remove any saved results, so you can load a new dataset and predict values by using saved estimation results from a model fit on a previous dataset. See help postest and [U] 20 Estimation and postestimation commands for more information.

If you want to be sure that everything is cleared out, use the command clear all. This will clear Stata's memory of data and all auxiliary objects so that you can start with a clean slate. The first time you use clear all while you have a graph or dialog open, you may be surprised when that graph or dialog closes; this is necessary so that Stata can free all memory that is being used.

If you want to get rid of just the data and nothing else, you can use the command drop  $\text{\_all.}$ 

#### **drop**

The drop command is used to remove variables or observations from the dataset in memory.

- If you want to drop variables, use drop *varlist*.
- If you want to drop observations, use drop with an if or an in qualifier, or both.

We will use the afewcars dataset, as usual.

```
\sqrt{2\pi}. use afewcars
 (A few 1978 cars)
 . list
           make price mpg weight gear_r~
                                             foreign
  1. VW Rabbit 4697 25 1930 3.78 foreign
  2. Olds 98 8814 21 4060 2.41 domestic
  3. Chev. Monza 3667 . 2750 2.73<br>4. 4099 22 2930 3.58
                  4. 4099 22 2930 3.58 domestic
  5. Datsun 510 5079 24 2280 3.54 foreign
  6. Buick Regal 5189 20 3280 2.93 domestic
  7. Datsun 810 8129 . 2750 3.55 foreign
 . drop in 1/3
 (3 observations deleted)
 . list
           make price mpg weight gear_r~
                                             foreign
  1. 4099 22 2930 3.58 domestic
  2. Datsun 510 5079 24 2280 3.54 foreign
      3. Buick Regal 5189 20 3280 2.93<br>19 Datsun 810 8129 . 2750 3.55
  4. Datsun 810 8129 . 2750 3.55 foreign
 . drop if mpg > 21(3 observations deleted)
 . list
           make price mpg weight gear_r~
                                             foreign
  1. Buick Regal 5189 20 3280 2.93 domestic
 . drop gear_ratio
 . list
           make price mpg weight foreign
  1. Buick Regal 5189 20 3280 domestic
 . drop m*
 . list
      price weight foreign
  1. 5189 3280 domestic
```
These changes are only to the data in memory. If you wanted to make the changes permanent, you would need to save the dataset.

✖ ✕

#### **keep**

keep tells Stata to drop all variables except those specified explicitly or through the use of an if or in expression. Just like drop, keep can be used with a *varlist* or with qualifiers, but not with both at once. We use a clear command at the start of this example, so that we can reload the afewcars dataset.

```
\sqrt{2\pi}. clear
 . use afewcars
 (A few 1978 cars)
 . list
           make price mpg weight gear_r~
                                             foreign
  1. VW Rabbit 4697 25 1930 3.78 foreign
  2. Olds 98 8814 21 4060 2.41 domestic
  3. Chev. Monza 3667 . 2750 2.73<br>4. 4099 22 2930 3.58
  4. 4099 22 2930 3.58 domestic<br>5. Datsun. 510 5079 24 2280 3.54 foreign
       5. Datsun 510 5079 24 2280 3.54 foreign
  6. Buick Regal 5189 20 3280 2.93 domestic
       Datsun 810 8129 . 2750 3.55 foreign
 . keep in 4/7
 (3 observations deleted)
 . list
           make price mpg weight gear_r~o
                                             foreign
  1. 1. 4099 22 2930 3.58 domestic<br>2. Datsun 510 5079 24 2280 3.54 foreign
  2. Datsun 510 5079 24 2280 3.54 foreign
  3. Buick Regal 5189 20 3280 2.93 domestic
       Datsun 810 8129 .
 . keep if mpg <= 21
(3 observations deleted)
 . list
           make price mpg weight gear_r~
                                             foreign
  1. Buick Regal 5189 20 3280 2.93 domestic
 . keep m*
 . list
           make mpg
  1. Buick Regal 20
```
✖ ✕

## **Notes**
## <span id="page-108-0"></span>**13 Using the Do-file Editor—automating Stata**

## **The Do-file Editor**

Stata comes with an integrated text editor called the Do-file Editor, which can be used for many tasks. It gets its name from the term do-file, which is a file containing a list of commands for Stata to run (what is called a batch file in other settings). See [U] 16 Do-files for more information. Although the Do-file Editor has advanced features that can help in writing such files, it can also be used to build up a series of commands that can then be submitted to Stata all at once. This feature can be handy when writing a loop to process multiple variables in a similar fashion or when doing complex repetitive tasks interactively.

To get the most from this chapter, you should work through it at your computer.

## **The Do-file Editor toolbar**

The Do-file Editor has 16 buttons. Many of the buttons have a similar purpose as their look-alikes in the main Stata toolbar.

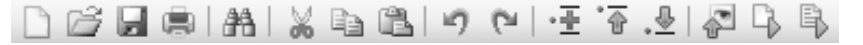

If you ever forget what a button does, hold the mouse pointer over a button for a moment, and a tooltip will appear with a description of that button.

- 
- New: Open a new do-file in the Do-file Editor.
- Open: Open a do-file from disk in the Do-file Editor. 后
- Save: Save the current do-file to disk. ы
- Print: Print the contents of the Do-file Editor. 亭
- Find: Open the Find/Replace dialog for finding and replacing text. æ
- Cut: Cut the selected text and put it in the Clipboard. X.
- Copy: Copy the selected text to the Clipboard. Ð
- Paste: Paste the text from the Clipboard into the current document. ß.
- Undo: Undo the last change. 圴.

C. Redo: Undo the last undo.

Toggle Bookmark: Turn on/off bookmark on current line. Bookmarks are a way to move ÷ quickly within the do-file. They are quite useful in long do-files, or when debugging.

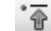

Previous Bookmark: Go to previous bookmark (if any).

Next Bookmark: Go to next bookmark (if any). 。坐

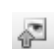

Show File in Viewer: Show the contents of the do-file in a Viewer window. This is worthwhile when editing files containing SMCL tags, such as log files or help files.

Execute Quietly (run): Run the commands in the do-file without showing any output. If text is highlighted, the button becomes the Execute Selection Quietly (run) button and will run just the selected lines, suppressing all output. This feature is useful when assembling long series of commands. We will refer to this as the Run button.

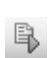

 $\Box$ 

Execute (do): Run the commands in the do-file, showing all commands and their output. If text is highlighted, the button becomes the Execute Selection (do) button and will run only the selected lines, showing all output. We will refer to this as the Do button.

## **Using the Do-file Editor**

Suppose that we would like to analyze fuel usage for 1978 automobiles similarly to what we did in [GSW] [1 Introducing Stata—sample session](#page-8-0). We know that we will be issuing many commands to Stata during our analysis and that we want to be able to reproduce our work later without having to type each command again.

We can do this easily in Stata: simply save a text file containing the commands. When this is done, we can tell Stata to run the file and execute each command in sequence. Such a file is known as a Stata do-file; see  $[U]$  16 Do-files.

To analyze fuel usage of 1978 automobiles, we would like to create a new variable giving gallons per mile. We would like to see how that variable changes in relation to vehicle weight for both domestic and imported cars. Performing a regression with our new variable would be a good first step.

To get started, click on the Do-file Editor button to open the Do-file Editor. After the Do-file Editor opens, type the commands below, because they are what we would like to submit. Purposely misspell the name of the foreign variable on the fifth line. (We are intentionally making some common mistakes and then pointing you to the solutions. This will save you time later.)

```
* an example do-file
sysuse auto
generate gpm = 1/mpg
label var gpm "Gallons per mile"
regress gpm weight foreing
```
Here is what your Do-file Editor should look like now:

```
P Do-file Editor - Untitled.do*
 File Edit Tools View
 DGENAIX QBIO (*IFF) PRBE.
   Untitled.do*
                                                                      \star \times1
      * an example do-file
\overline{2}sysuse auto
з
      generate qp100m = 100/mpglabel var gp100m "Gallons per 100 miles"
\overline{4}5
      regress weight foreing
 \leftarrowLine: 5, Col: 22 CAP NUM OVR
Ready
```
You will notice that the color of the text changes as you type. The different colors are examples of the Do-file Editor's syntax highlighting. The colors and text properties of the syntax elements can be changed by selecting Edit > Preferences... from the Do-file Editor menu bar, and then clicking on

the **Syntax Color** tab in the resulting window. Click on the **Do** button,  $\mathbb{F}_3$ , to run the commands: When you click on the **Do** button, Stata executes the commands in sequence, and the results appear in the Results window:

 $\sqrt{2\pi}$ 

```
. do C:\Users\mydir\AppData\Local\Temp\STD08000000.tmp
 . * an example do-file
 . sysuse auto
 (1978 Automobile Data)
 . generate gpm = 1/mpg
 . label var gpm "Gallons per mile"
. regress gpm weight foreing
variable foreing not found
r(111);
 .
end of do-file \overline{a}
```
The do " $C:\ \ldots$ " command is how Stata executes the commands in the Do-file Editor. Stata saves the commands to a temporary file and issues the do command to execute them.

(Continued on next page)

Everything worked as planned until Stata saw the misspelled variable. The first three commands were executed, but an error was produced on the fourth. Stata does not know of a variable named foreing. We need to go back to the Do-file Editor and correct the mistake:

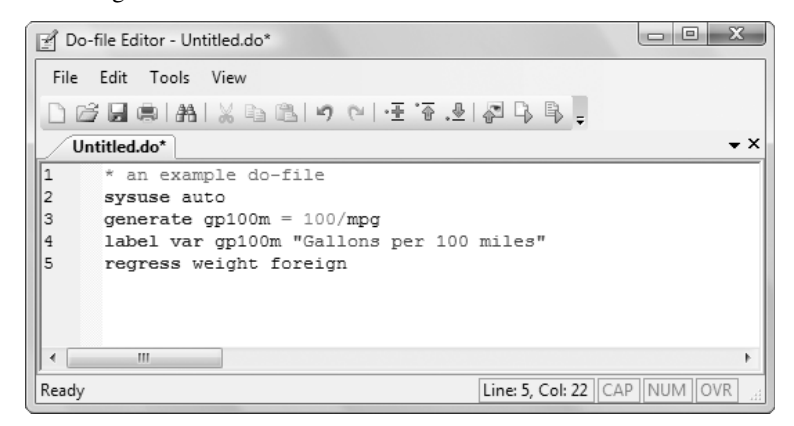

We click on the Do button again. Alas, Stata now fails on the first line—it will not overwrite the dataset in memory that we had changed.

 $\sqrt{2\pi}$ 

```
. do C:\Users\mydir\AppData\Local\Temp\STD08000000.tmp
. * an example do-file
. sysuse auto
no; data in memory would be lost r(4);
r(4);
```
We now have a choice for what we should do:

- We could use our do-file to automatically clear out Stata's memory before it runs. Doing so is convenient, but dangerous, because it defeats Stata's protection against throwing away changes without warning.
- We could manually clear the dataset and then process the do-file again. This process can be aggravating when building a complicated do-file.

Here is some advice: Automatically clear Stata's memory while debugging the do-file. Once the do-file is in its final form, decide the context in which it will be used. If it will be used in a highly automated environment (such as when certifying), the do-file should still automatically clear Stata's memory. If it will be used rarely, do not clear Stata's memory. It will save heartache.

We will add a clear option to the sysuse command to automatically clear the dataset in Stata's memory before the do-file runs:

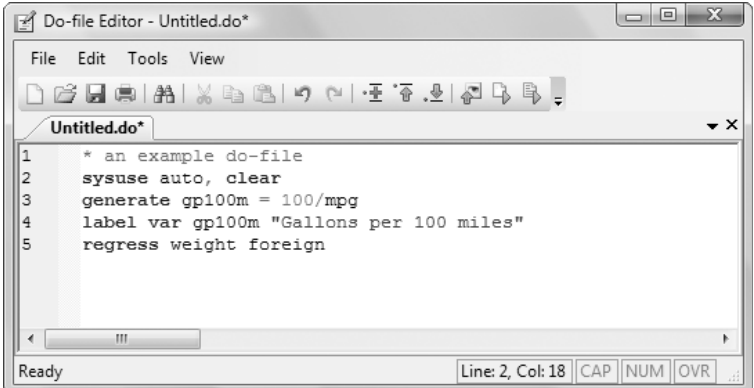

The do-file now runs well, as clicking on the Do button shows:

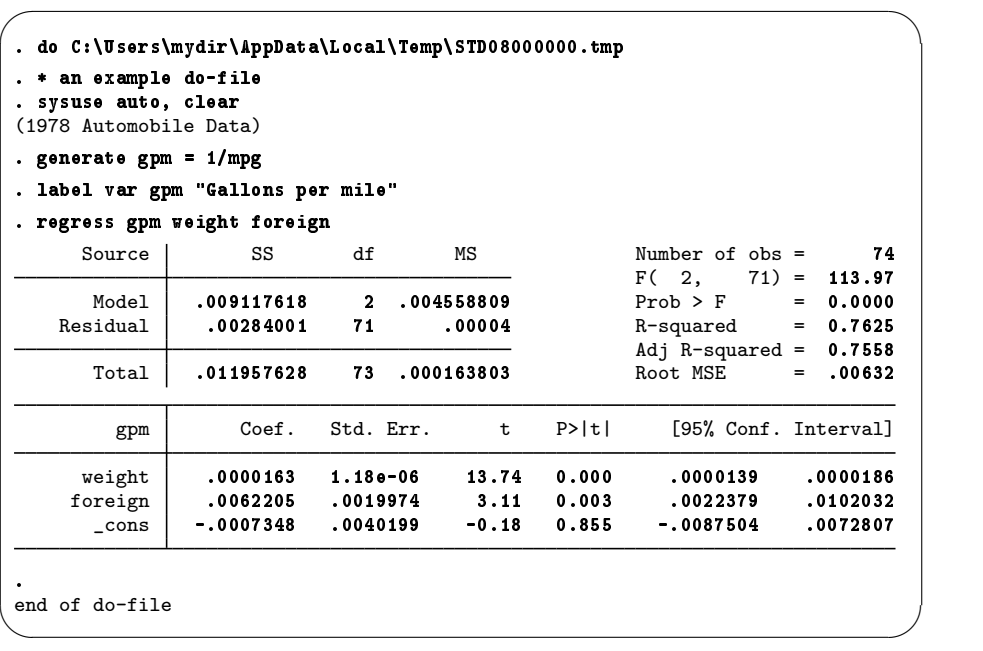

You might want to select File > Save As... from the Do-file Editor to save this do-file. Later, you could select File > Open... to open it and then add more commands as you move forward with your analysis. By saving the commands of your analysis in a do-file as you go, you do not have to worry about retyping them with each new Stata session. Think hard about removing the clear option from the first command.

After you have saved your do-file, you can execute the commands it contains by typing do *filename*, where the *filename* is the name of your do-file.

## **The File menu**

The File menu of the Do-file Editor includes standard features found in most text editors. You may choose to start a New file, Open... an existing file. Save the current file, or save the current file under a new name with Save As.... You may also Print... the current file. There are also buttons on the Do-file Editor's toolbar that correspond to these features.

You can also select File > Insert File... to insert the contents of another file at the current cursor position in the Do-file Editor.

### **Editing tools**

The Edit menu of the Do-file Editor includes the standard Undo, Redo, Cut, Copy, Paste, and Delete capabilities. There are also buttons on the Do-file Editor's toolbar for easy access to these capabilities. There are several other Edit menu features that you may find useful:

- Go To... will allow you to jump to a specific line number. The line numbers are displayed at the left of the Do-file Editor window.
- Match Brace selects the text between a brace, parenthesis, or bracket next to the cursor and its pair.
- Advanced leads to a submenu with some programmer's friends:
	- Shift Right indents the selection by one tab.
	- Shift Left unindents the selection by one tab.
	- Make Selection Uppercase converts the selection to all capital letters.
	- Make Selection Lowercase converts the selection to all lowercase letters.
	- View Whitespace highlights spaces and tab characters.
	- View End of Lines displays the character(s) used at the ends of lines.

One other editing tip: You can click on the left margin near a line number to select the entire line and the end-of-line character(s). This makes it easy to delete lines or cut lines and paste them elsewhere. You can click and drag within the line-number column to select a range of complete lines.

## **Searching**

Stata's Do-file Editor includes standard **Find...** and **Replace...** capabilities in the **Edit > Find** menu. You should already be familiar with these capabilities from other text editors and word processors. You may access the Find capability from a button on the toolbar as well.

The **Edit** > Find menu also includes some choices that are useful when you are writing a long do-file or ado-file. You may select **Edit > Find > Go to Line...** and jump straight to any line in your file.

Matching and balancing of parentheses  $( )$ , braces  $\{ \}$ , and brackets  $[ ]$  are available from the Edit > Find menu. When you select Edit > Find > Match Brace, the Do-file Editor looks at the character immediately to the right of the cursor. If it is one of the characters that the editor can match, the editor will find the matching character and place the cursor immediately in front of it. If there is no match, you will hear a beep and the cursor will not move.

## **The Tools menu**

You have already learned about the **Do** button. Selecting **Tools > Execute (do)** is equivalent to clicking on the Execute (do) button.

You have also already learned about the **Run** button. Selecting **Tools > Execute Quietly (run)** is equivalent to clicking on the **Execute Quietly (run)** button. Executing quietly still executes all the commands in the Do-file Editor, but does not produce any output. It is unlikely that you will ever need to use the **Run** button; see [U] 16.4.2 Suppressing output for more details.

Do and Run are equivalent to Stata's do and run commands; see [U] 16 Do-files for a complete discussion.

If you wish to execute a subset of the lines in your do-file, highlight those lines, and select **Tools** > Execute (do). If you wish to execute all commands from the current line through the end of the file, select Tools > Execute (do) to Bottom.

You can also preview files in the Viewer by selecting **Tools > Show File in Viewer** or by clicking on the Show File in Viewer button,  $\sum$ . This feature is useful when working with files that use Stata's SMCL tags, such as when writing help files or editing log files.

## **Saving interactive commands from Stata as a do-file**

While working interactively with Stata, you may decide that you would like to rerun the last several commands that you typed interactively. From the Review window, you can send highlighted commands or even the entire contents to the Do-file Editor. You can also save commands as a do-file and open that file in the Do-file Editor. You can copy a command from a dialog (rather than submit it) and paste it into the Do-file Editor. See [GSW] [6 Using the Data Editor](#page-58-0) for details. Also see [R] log for information on the cmdlog command, which allows you to log all commands that you type in Stata to a do-file.

## **Notes**

## **14 Graphing data**

## **Working with graphs**

Stata has a rich system for graphical representation of data. The main command for creating graphs is unsurprisingly named graph. Behind this plain name is a wealth of tools. In this chapter, we will make one simple graph to point out the basics of the Graph window. See the Graphics Reference Manual for more information about all aspects of working with graphs.

## **A simple graph example**

In the sample session of [GSW] [1 Introducing Stata—sample session](#page-8-0), we made a scatterplot, added a fitted regression line, and made a grid of scatterplots to allow comparisons across groups. Here we make a simple box plot that shows the displacements of the cars' engines and how they compare across repair records within the place of manufacture of the cars, using the auto dataset (sysuse auto).

We select Graphics > Box plot, choose displacement in the Variables field on the Main tab, click on the Categories tab, check the Group 1 checkbox and enter rep78 for the first group, and check the Group 2 checkbox and enter foreign for the second group. Finally, we click on the Submit button so that we could easily make changes to the graph if need be. After we look at the graph, we realize that we forgot the title. We close the Graph window, click on the Titles tab of the graph box dialog, add the title Displacement across Repairs within Origin, and click on the Submit button again.

The Graph window comes up, showing us the fruit of our labor:

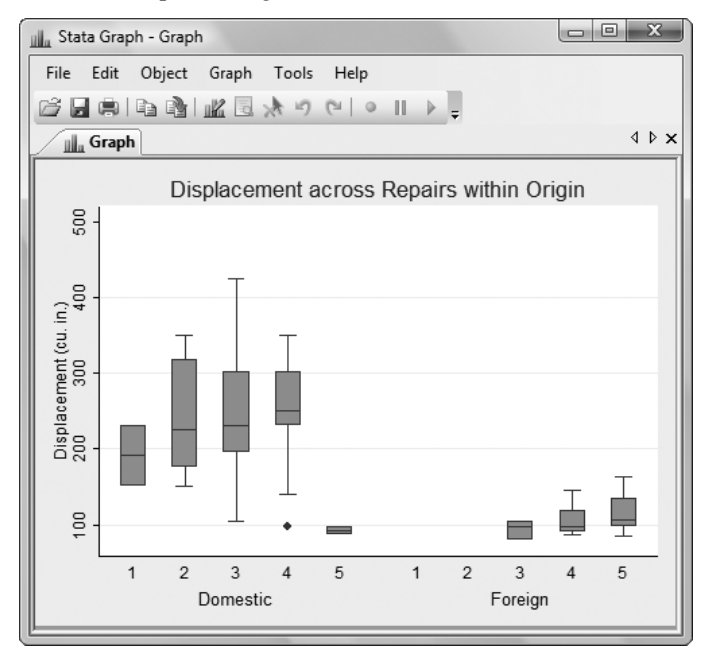

### **Graph window**

When the Graph window comes up, it shows our graph in a window with a toolbar. The first four icons are familiar to us from other Stata windows: Open, Save, Print, and Copy. The next two icons are new:

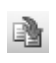

Rename Graph: This allows the graph to be renamed. Why would you do this? If you would like to have multiple graphs open at once, the graphs need to be named. So, you can click on the Rename button to give a graph a name. This window will then remain open when you create your next graph.

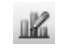

Graph Editor: Stata has a Graph Editor that allows you to manipulate and edit your graph. This feature will be introduced in the next chapter.

The inactive buttons to the right of the **Graph Editor** button are used by the Graph Editor, so their meanings will become clear in the next chapter.

We decide that we like this graph and would like to save it. We can save it either by clicking on the Save button and choosing a name and a location or by right-clicking on the Graph window itself, and selecting Save As....

## **Saving and printing graphs**

You can save a graph once it is displayed by right-clicking on its window and selecting **Save As...**. You can print a graph by right-clicking on its window and selecting **Print...**. You can also use the File menu to save or print a graph. We recommend that you always right-click on a graph to save or print it to ensure that the correct graph is selected.

## **Right-clicking on the Graph window**

Right-clicking on the Graph window displays a menu from which you can select the following:

- Save As... to save the graph to disk.
- Copy to copy the graph to the Clipboard.
- Start Graph Editor to start the Graph Editor.
- Preferences... to edit the preferences for graphs.
- Print... to print the contents of the Graph window.

## **The Graph button**

The Graph button,  $\mathbf{u}_n$ , is located on the main window's toolbar. The button has two parts, an icon and an arrow. Clicking on the icon brings the topmost Graph window to the front of all other windows. Clicking on the arrow displays a menu of open graphs. Selecting a graph from the menu brings that graph to the front of all other windows. If you ever decide to close the Graph window, you can reopen it only by reissuing a Stata command that draws a new graph.

# **15 Editing graphs**

## **Working with the Graph Editor**

With Stata's Graph Editor, you can change almost anything on your graph, and you can add text, lines, arrows, and markers wherever you would like.

We will first make a graph to edit and will then point out the tools in the Graph Editor. Here is the command that we'll use to make the graph:

 $\sqrt{2\pi\left(\frac{1}{2}\right)^2+\left(\frac{1}{2}\right)^2+\left(\frac{1}{2}\right$ 

```
. scatter mpg weight, name(mygraph) title(Mileage vs. Vehicle Weight)
```
✖ ✕ Start the Editor by right-clicking on your graph and selecting **Start Graph Editor**. Click once on the title of the graph. Here is a picture of the Graph Editor with its elements labeled.

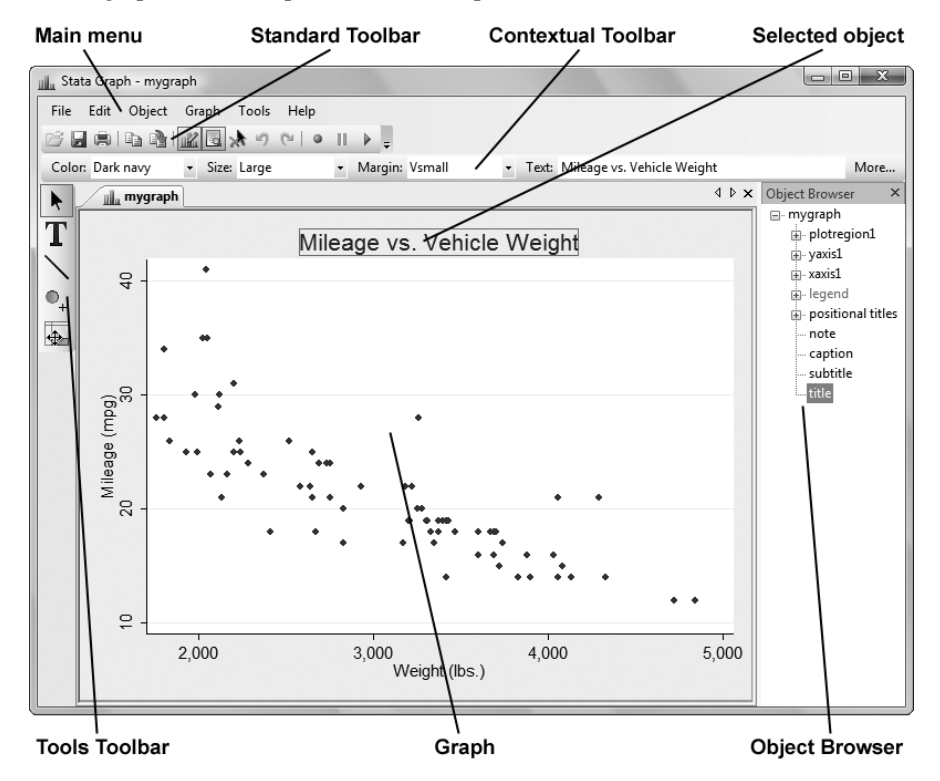

Select any of the tools along the left of the Editor to edit the graph. The Pointer (Select Tool), , is selected by default.

You can change the properties of objects or drag them to new locations by using the Pointer. As you select objects with the Pointer, a Contextual Toolbar will appear just above the graph. In our example, the title of the graph is selected, so the Contextual Toolbar has controls that are relevant for editing titles. You can use any of the controls on the Contextual Toolbar to immediately change the most important properties of the selected object. Right-click on an object to access more properties and operations. Hold the Shift key when dragging objects to constrain the movement to horizontal, vertical, or 90-degree angles.

Add text, lines, or markers (with optional labels) to your graph by using the three Add... tools—  $\mathbf{T}$ ,  $\Lambda$ , and  $\mathbf{Q}_+$ . Lines can be changed to arrows by using the Contextual Toolbar. If you do not like the default properties, simply change their settings in the Contextual Toolbar before adding the text, line, or marker. The new setting will then be applied to all added objects, even in future Stata sessions.

Do not be afraid to try things. If you do not like a result, change it back by using the same tool, or click on the Undo button,  $\Box$ , in the Standard Toolbar for the Graph Editor (below the main menu). Edit > Undo in the main menu does the same thing.

Remember to reselect the Pointer tool when you want to drag objects or change their properties.

You can move objects on the graph and have the rest of the objects adjust their position to accommodate the move with the **Grid Edit** tool,  $\bigoplus$ . With this tool, you are repositioning objects in the underlying grid that holds the objects in the graph. Some graphs, e.g., by graphs, are composed of nested grids. You can reposition objects only within the grid that contains them; they cannot be moved to other grids.

You can also select objects in the Object Browser along the right of the graph. This window shows a hierarchical listing of the objects in the graph. Clicking or right-clicking on an object in the Object Browser is the same as clicking or right-clicking on the object in the graph.

The Graph Editor has the ability to record your actions and play them back on later graphs. When

you click on the **Record** button,  $\bullet$ , every editing action you take, including undos and redos, is recorded. If you would like to do some editing that is not recorded, you can click on the **Pause** button,

II. You can click on the Pause button again to resume recording. When you are done with your recording, click on the **Record** button. You will be prompted to save your recording. Any recording

you save is available from the **Play Recording** button,  $\blacktriangleright$ , and may be applied to future graphs. You can even play a recording in any Stata graph command by using the play option. See Graph Recorder in [G] graph editor for more information.

Stop the editor by selecting File > Stop Graph Editor from the main menu or by clicking on the Graph Editor button. When you stop the Graph Editor, you will be prompted to save your graph if you have made any changes. If you do not save your graph, your changes will not be lost, but you will risk losing them if you create a new graph in the same Graph window. You must stop the Editor if you would like to work on other tasks in Stata.

Here are a few of the things that you can do with the Editor:

- Add annotations using lines, arrows, and text.
- Add or remove grid lines or reference lines.
- Add or modify titles, captions, and notes.
- Change scatterplots to line plots, connected plots, areas, bars, spikes, or drop lines—and, of course, vice versa.
- Change the size, color, margin, and other properties of your graph's titles (or any other text on the graph).
- Move your legend to another side of the graph, or even place it in the plot region.
- Change the aspect ratio of your graph.
- Stack the bars on a bar graph or turn them into percentages.
- Rotate or change the angle of axis labels.
- Add custom ticks and labels to the axes.
- Change the rule for the number and spacing of ticks and labels on an axis.
- Emphasize a point on the graph, whether marker, bar, spike, or other plot, by making it a custom color, size, or symbol.
- Change the text or properties of a marker label.

Because you can edit every property of every object on the graph, you can change almost anything about your graph. To learn more, see [G] graph editor or type help graph editor.

## **Notes**

# **16 Saving and printing results by using logs**

## **Using logs in Stata**

When working on an analysis, it is worthwhile to behave like a bench scientist and keep a lab notebook of your actions so that your work can be easily replicated. Everyone has a feeling of complete omniscience while working intensely—this feeling is wonderful but fleeting. The next day, the exact small details needed for perfect duplication have become obscure. Stata has a lab notebook at hand: the log file.

A log file is simply a record of your Results window. It records all commands and all textual output as it happens. Thus it keeps your lab notebook for you as you work. Because it writes the file while it writes the Results window, it also protects you from disastrous failures, be they power failures or computer crashes. We recommend that you start a log file whenever you begin any serious work in Stata.

## **Logging output**

All the output that appears in the Results window can be captured in a log file. Stata can save the file in one of two different formats. By default, Stata will save the file in its Stata Markup and Control Language (SMCL) format, which preserves all the formatting and links from the Results window. You can open these results in the Viewer, and they will behave as though they were in the Results window. If you would rather have plain-text files without any formatting, you can save the file as a plain log file. We recommend using the SMCL format, because SMCL files can be translated into a variety of formats readable by applications other than Stata with the File > Log > Translate... menu (see [R] translate).

To start a log file, click on the Log button,  $\equiv$ . This will open a standard file dialog that allows you to specify a directory and filename for your log. If you do not specify a file extension, the extension .smcl will be added to the filename. If you specify a file that already exists, you will be asked whether you want to append the new log to the file or overwrite the file with the new log.

(Continued on next page)

Here is an example of a short session:

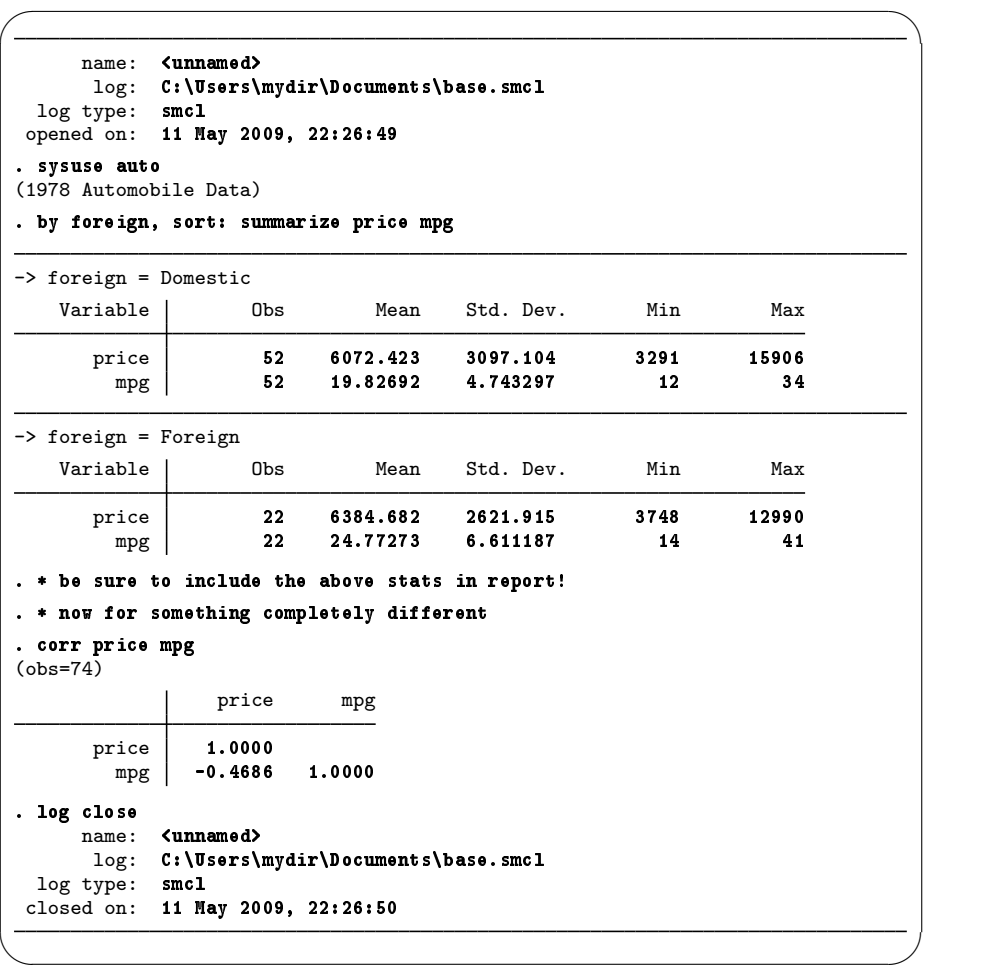

There are a few items of interest.

- The header showing the log file's location, type, and starting timestamp is part of the log file. This feature helps when working with multiple log files.
- The two lines starting with asterisks (\*) are comments. Stata ignores the text following the asterisk, so you may type any comment you would like, with any special characters you would like. Commenting is a good way to document your thought process and to mark sections of the log for later use.
- In this example, the log file was closed using the log close command. Doing so is not strictly necessary because log files are automatically closed when you exit Stata.

Stata allows multiple log files to be open at once only if the log files are named. For details on this, see help log.

## **Working with logs**

Log files are best viewed using Stata's Viewer. Select File > Log > View.... If there is a log file open (as shown by the status bar), it will be the default log file to view; otherwise, you need to either type the name of the log file into the dialog or click on the **Browse...** button to find the file with a standard file dialog.

Once you are in the Viewer window, everything behaves as expected: you can copy text and paste between the Viewer and anything else that uses text, such as word processors or text editors. You can even paste into the Command window or the Do-file Editor, but you should take care to copy only commands, not their output. It is OK to copy the prompt (".") at the start of the echoed command, because Stata is smart enough to ignore it in the Command window. When working with a word processor, what you paste will be unformatted text; it will look best if you use a fixed-width font, like Courier, to display it.

Viewing your current log file is a good way to keep a reminder of something you have already done or a view of a previous result. The Viewer window takes a snapshot of your log file and hence will not scroll as you keep working in Stata. If you need to see more recent results in the Viewer, press the Refresh button.

For more detailed information about logs, see [U] 15 Saving and printing output—log files and [R] log. For more information about the Viewer, see [GSW] [3 Using the Viewer](#page-42-0).

## **Printing logs**

To print a standard SMCL log file, you need to have the log file open in a Viewer window. Once the log file is in the Viewer, you can either right-click on the Viewer window, and select **Print...**, or you can select the Viewer window from File > Print > *"Viewer title"*. A Print dialog will appear. After you click on **Print**, an *Output Settings* dialog will appear.

- You can fill in none, any, or all of the items *Header*, Name, and *Project*. You can check or uncheck options to Print Line #s, Print Header, and Print Logo. These items are saved and will appear again in the Print Settings (in this and in future Stata sessions).
- You can set the margins and color scheme that the printer will use by clicking on **Prefs...** in the Output Settings dialog to open the Printer Preferences dialog. Monochrome is for black-and-white printing, Color is for default color printing, and Custom 1 and Custom 2 are for customized color printing.
- You can set the font that the printer will use from the Printer Preferences dialog. The font dialog will list only the fixed-width "typewriter" fonts (e.g., Courier) available for your printer. Stata, by default, will choose a font size that it thinks is appropriate for your printer.

You could also use the translate command to generate a Postscript file. See  $[R]$  translate for more information.

If your log file is a plain-text file (.log instead of .smcl), you can load it into a text editor, such as Notepad, the Do-file Editor in Stata, or your favorite word processor. You can then edit the log file—add headings, comments, etc.—format it, and print it. If you bring the log file into a word processor, it will be displayed and printed with its default font. The log file will not be easily readable when printed in a proportionally spaced font (e.g., Times Roman or Helvetica). It will look much better printed in a fixed-width font (e.g., Courier).

You may wish to associate the .log extension with a text editor (such as Notepad, or WordPad) in Windows. You can then edit and print the logs from those Windows applications if you like.

## **Rerunning commands as do-files**

Stata can also log just the commands from a session without recording the output. This feature is a convenient way to make a do-file interactively. Such a file is called a cmdlog file by Stata. You can start a cmdlog file by typing

cmdlog using *filename* and you can close the cmdlog file by typing

cmdlog close

Here, for example, is what a cmdlog of the previous session would look like. It contains only commands and hence could be used as a do-file.

 $\sqrt{2\pi}$ 

✖ ✕

```
sysuse auto
by foreign, sort: summarize price mpg
* be sure to include the above stats in report!
* now for something completely different
corr price mpg
```
If you start working and then wish you had started a cmdlog file, you can save yourself heartache by saving the contents of the Review window. The Review window stores the last 5,000 commands you have typed. Simply right-click on the Review window and select **Save All...** from the menu. If you would like to move the commands directly to the Do-file Editor, select Send to Do-file Editor. You may find this method a more convenient way to create a text file containing only the commands that you typed during your session.

See [GSW] [13 Using the Do-file Editor—automating Stata](#page-108-0), [U] 16 Do-files, and [U] 15 Saving and printing output—log files for more information.

# **17 Setting font and window preferences**

## **Changing and saving fonts and sizes and positions of your windows**

You may find that you would like to change the fonts and display style of Stata's windows, depending on your monitor resolution and personal preferences. At the same time, there could be requirements for font usage, say, when you submit graphs to journals. Stata accommodates both of these by allowing sets of preferences for how windows are displayed.

We will first cover what can be changed in each window and then talk about what you can manage with your preferences.

## **Graph window**

The preferences for the Graph window can be changed by right-clicking on the Graph window and choosing **Preferences...** from the contextual menu. The settings can then be set for graphs as they display in Stata. The settings that should be used when printing can be set under the Printer tab. The behavior of the clipboard is controlled under the Clipboard tab.

The Graph preferences allow various schemes. These provide a quick way to optimize graphs for printing or display on a screen. There are even schemes defined for The Economist and the Stata Journal so that you can get the details for these journals right without much fuss. Changing the scheme does not change the current graph—it applies the settings to future graphs.

### **All other windows**

You can change the display font and font size for all other types of windows in Stata.

Fonts and font sizes can be changed for any type of window by right-clicking on the window and selecting Font.... Doing so will bring up the Font dialog, from which you can pick the font and size of your choice. The font lists for each of the Results, Viewer, Data Editor, and Do-file Editor windows are restricted to fixed-width fonts only. This restriction ensures that output and numbers line up properly and are readable. The Command, Variables, and Review windows can have any font that you would like.

## **Changing color schemes**

The Results and Viewer windows have color schemes that control the way in which input, text, results, errors, links, and highlighted text display. Each has its color scheme set in the same fashion: you can right-click on the window and select or design your own color scheme. The default setting for both the Results window and the Viewer is the built-in White Background scheme. There are six other built-in schemes and three settings for custom schemes. The settings for the Viewer affect all Viewer windows at once.

## **Managing multiple sets of preferences**

Stata's preferences are automatically saved when you exit Stata, and they are reloaded when Stata is launched. However, sometimes you may wish to rearrange Stata's windows and then revert the windows to your preferred arrangement. You can do this by saving your preferences to a named preference set and loading them later. Any changes you make to Stata's preferences after loading a preferences set do not affect the set; the set remains untouched unless you specifically overwrite it.

To manage preferences, open the **Edit > Preferences** menu, and do any of the following:

- Select a preference set from the Load Preference Set menu to load it.
- Select Load Preference Set > Factory Settings to restore the preferences to their factory settings. Other default windowing settings can be found in the **Load Preferences** menu.
- Select Save Preference Set > New Preferences Set... to save the current preferences to a set. Enter a name for the set, and click on OK.
- Select an existing set from the **Save Preference Set** menu to overwrite it with the current preferences.
- Select a preference set from the **Delete Preference Set** menu to delete it. Click on **OK** to verify that you wish to delete the set.

## **Closing and opening windows**

You can close all windows but the Results and Command windows. If you want to open a closed window, open the **Window** menu and select the desired window.

# **18 Learning more about Stata**

## **Where to go from here**

You now know plenty enough to use Stata. There is still much, much more to learn, because Stata is a rich environment for doing statistical analysis and data management. What should you do to learn more?

- Get an interesting dataset and play with Stata.
	- a. Use the menus and dialog system to experiment with commands. Notice what commands show up in the Results window. You will find that Stata's simple and consistent command syntax will make the commands easy to read so that you will know what you have done, and easy to remember so that typing some commands will be faster than using menus.
	- b. Play with graphs and the Graph Editor.
- If you venture into the Command window, you will find that many things will go faster. You will also find that it is possible to make mistakes where you cannot understand why Stata is balking.
	- a. Try help *commandname* or Help > Stata Command... and entering the command name.
	- b. Look at the command syntax, and the examples in the help file, and compare them with what you typed. Compare them closely: small typos make commands impossible for Stata to parse.
- Explore Stata by selecting Help > Search... and choosing Search documentation and FAQs. You will uncover many statistical routines that could be of great use. Explore beyond this by using the findit command.
- Look through the Combined subject table of contents in the Quick Reference and Index.
- Read and work your way through the User's Guide. It is designed to be read cover to cover, and it contains most of the information you need to become an expert Stata user. It is well worth reading.
- Flip through the reference manuals, either paper or PDF, to read about statistical methods you like to use. The reference manuals are not meant to be read cover to cover—they are meant to be referred to like you would an encyclopedia. You can find the datasets used in the examples in the manuals by selecting File > Example Datasets..., and then clicking on Stata 11 manual datasets. Doing so will enable you to work through the examples quickly.
- Stata has much information, including answers to frequently asked questions (FAQs), at <http://www.stata.com/support/faqs/>.
- There are many useful links to Stata resources at <http://www.stata.com/links/resources.html>. Be sure to look at these materials, as many outstanding resources about Stata are listed here.
- Join [Statalist](http://www.stata.com/statalist/), a listserver devoted to discussion of Stata and statistics.
- If you prefer to sample the User's Guide and the references, there is some advice later in this chapter for you.
- Subscribe to the Stata Journal, which contains reviewed papers, regular columns, book reviews, and other material of interest to researchers applying statistics in a variety of disciplines. Visit [http://www.stata-journal.com.](http://www.stata-journal.com)
- Many supplementary books about Stata are available. Visit the Stata bookstore at [http://www.stata.com/bookstore/.](http://www.stata.com/bookstore/)
- Take a Stata NetCourse<sup>TM</sup>. NetCourse 101 is an excellent choice to learn about Stata. See <http://www.stata.com/netcourse/> for course information and schedules.

#### **122 [ GSW ] 18 Learning more about Stata**

• Attend a public training course taught by StataCorp at third-party sites. Visit <http://www.stata.com/training/public.html> for course information and schedules.

## **Suggested reading from the User's Guide and reference manuals**

The User's Guide is designed to be read from cover to cover. The reference manuals are designed as references to be sampled when necessary.

Ideally, after reading this Getting Started manual, you should read the User's Guide from cover to cover, but you probably want to become at least somewhat proficient in Stata right away. Here is a suggested reading list of sections from the User's Guide and the reference manuals to help you on your way to becoming a Stata expert.

This list covers fundamental features and points you to some less obvious features that you might otherwise overlook.

#### Basic elements of Stata

- [U] 11 Language syntax
- [U] 12 Data
- [U] 13 Functions and expressions

#### Memory

- [U] 6 Setting the size of memory
- [D] compress Compress data in memory

#### Data input

- [U] 6 Setting the size of memory
- [U] 21 Inputting data
- [D] infile Overview of reading data into Stata
- [D] insheet Read ASCII (text) data created by a spreadsheet
- [D] append Append datasets
- [D] merge Merge datasets

#### **Graphics**

Graphics Reference Manual

#### Useful features that you might overlook

- [U] 28 Using the Internet to keep up to date
- [U] 16 Do-files
- [U] 19 Immediate commands
- [U] 23 Working with strings
- [U] 24 Working with dates and times
- [U] 25 Working with categorical data and factor variables
- [U] 13.5 Accessing coefficients and standard errors
- [U] 13.6 Accessing results from Stata commands
- [U] 26 Overview of Stata estimation commands
- [U] 20 Estimation and postestimation commands
- [R] estimates Save and manipulate estimation results

#### Basic statistics

- [R] anova Analysis of variance and covariance
- $[R]$   $\mathbf{ci}$  Confidence intervals for means, proportions, and counts
- [R] correlate Correlations (covariances) of variables or coefficients
- [D] egen Extensions to generate
- [R] regress Linear regression
- [R] predict Obtain predictions, residuals, etc., after estimation
- [R] regress postestimation Postestimation tools for regress
- [R] test Test linear hypotheses after estimation
- [R] summarize Summary statistics
- [R] table Tables of summary statistics
- $[R]$  tabulate oneway One-way tables of frequencies
- $[R]$  tabulate twoway Two-way tables of frequencies
- [R] ttest Mean-comparison tests

#### **Matrices**

- [U] 14 Matrix expressions
- [U] 18.5 Scalars and matrices
- Mata Reference Manual

#### Programming

- [U] 16 Do-files
- [U] 17 Ado-files
- [U] 18 Programming Stata

 $[**R**]$  ml — Maximum likelihood estimation

Programming Reference Manual

Mata Reference Manual

#### System values

- [R] set Overview of system parameters
- [P] creturn Return c-class values

### **Internet resources**

The Stata web site [\(http://www.stata.com](http://www.stata.com)) is a good place to get more information about Stata. Half of the web site is dedicated to user support. You will find answers to FAQs, ways to interact with other users, official Stata updates, and other useful information. You can also subscribe to Statalist, a listserver devoted to discussion of Stata and statistics.

You will also find information on Stata NetCourses<sup>TM</sup>, which are interactive courses offered over the Internet that vary in length from a few weeks to 8 weeks. Stata also offers in-person training sessions. Visit the Stata web site for more information.

At the web site is the Stata Bookstore, which contains books that we feel may be of interest to Stata users. Each book has a brief description written by a member of our technical staff explaining why we think this book may be of interest.

We suggest that you take a quick look at the Stata web site now. You can register your copy of Stata online and request a free subscription to the Stata News.

Visit <http://www.stata-press.com> for information on books, manuals, and journals published by Stata Press. The datasets used in examples in the Stata manuals are available from the Stata Press web site.

Also visit <http://www.stata-journal.com> to read about the Stata Journal, a quarterly publication containing articles about statistics, data analysis, teaching methods, and effective use of Stata's language.

See [GSW] [19 Updating and extending Stata—Internet functionality](#page-132-0) for details on accessing official Stata updates and free additions to Stata on the Stata web site.

## <span id="page-132-0"></span>**19 Updating and extending Stata—Internet functionality**

## **Internet functionality in Stata**

Stata works well together with the Internet. It can use datasets and view remote help files as though they were on your computer. It can keep itself up to date (with your permission, of course). Finally, you can install user-written commands, which are commands that extend Stata's functionality. These are commands that have been presented in the *Stata Journal* (SJ), the *Stata Technical Bulletin* (STB), or have simply been written and shared by the greater Stata community.

This chapter will show you how you can expand Stata's horizons.

## **Using files from the Internet**

Stata understands URLs as though they were local file locations. If you know of a file on the web that you would like to use, be it a dataset, a graph, or a do-file, you can open it in Stata easily. Here is a small example.

There are many datasets at [http://www.stata-press.com/data/](http://www.stata-press.com/data). Suppose that you would like to use the census12 dataset used in  $[U]$  11 Language syntax, and you know that its location is at http://www.stata-press.com/data/r11/census12.dta. Because you know that the command for opening a dataset is use, you could type the following:

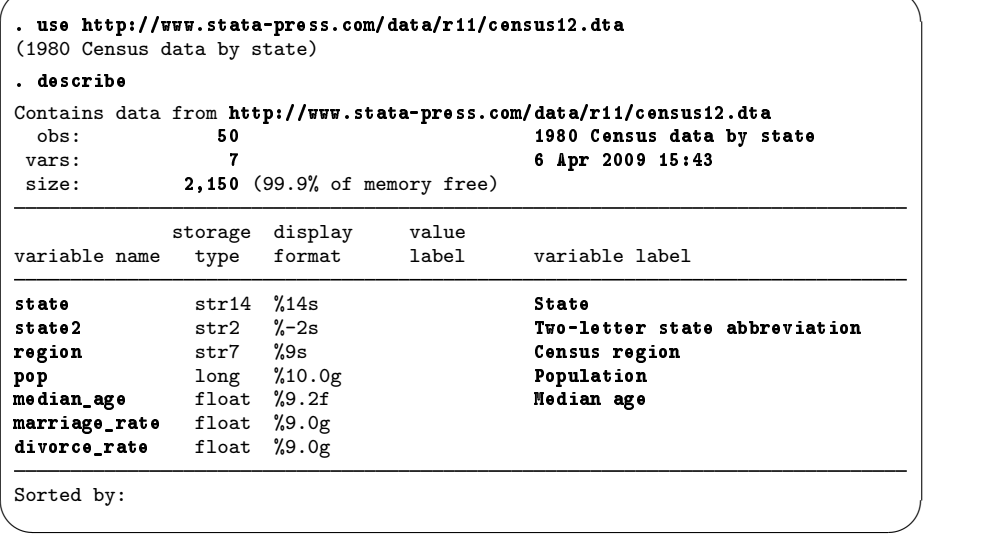

This functionality is everywhere in Stata. Any command that reads a file via a *filename* in its syntax can use a web address as easily as a file that is stored on your computer.

## **Official Stata updates**

By official Stata, we mean the pieces of Stata that are provided and supported by StataCorp. The other and equally important pieces are the user-written additions published in the SJ, distributed over Statalist, or distributed in other ways.

Stata can fetch both official updates and user-written programs from the Internet. Let's start with the official updates. StataCorp often releases updates to official Stata. These updates are to add new features and, sometimes, to fix bugs.

By default, Stata has automatic update checking turned on and set to check for updates every 7 days. We recommend using automatic update checking, because it is a simple, unobtrusive way to be sure that your copy of Stata is always up to date. If you keep this default, you will be prompted with a dialog when you start Stata if you have not checked for updates recently.

When you click on the OK button, a Viewer window will open that looks similar to this:

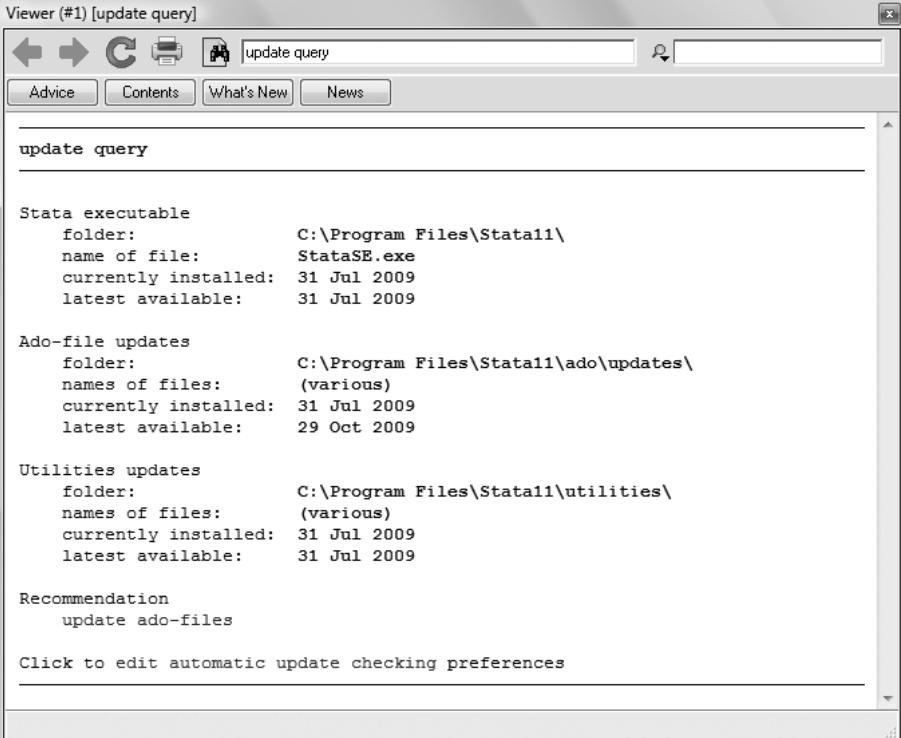

If any of the executable, ado-files, or utilities need updating, you will see a recommendation. Click on the recommendation, and Stata will update whatever needs updating.

If you need to update your executable, there is one final, crucial step: you must install your new executable. Stata makes this easy for you. Exit all instances of Stata that are running except the one in which you ran update. Click on the update swap link to complete the updating procedure. Stata will exit and start back up again.

You an also check for updates at any time by choosing **Help > Official Updates** and clicking the link to <http://www.stata.com>. Finally, you can also type update query in the Command window. Stata will put the update results in the Results window and give you advice for what you should do next.

One troubleshooting note: If you do not have write permission for  $C:\P$ rogram Files $\Start 1$ , you cannot install official updates in this way. You may still download the official updates, but you will need to use the command-line version of update; see [U] 28 Using the Internet to keep up to date for instructions.

## **Automatic update checking**

Stata can periodically check for updates for you. By default, Stata will check once every 7 days for updates from Stata's web site. The 7-day interval is from the last time an update query was performed regardless of whether it was by Stata or by you. You can change the interval between checks.

Before Stata connects to the Internet to check for an update, it will ask you if you would like to check now, check the next time Stata is launched, or check after the next interval. You can disable the prompt and allow Stata to check without asking.

If an update is available, Stata will notify you. From there, you should follow the recommendations for updating Stata.

You can change the settings for automatic update checking by selecting **Edit > Preferences >** General Preferences... and choosing Internet.

## **Finding user-written programs by keyword**

Stata has a built-in utility created specifically to search the Internet for user-written Stata programs. You can access it by selecting Help > Search..., choosing Search net resources, and entering a keyword in the field. Choosing  $\text{Help} > \text{SJ}$  and User-written Programs yields more specific choices for searching. The utility searches all user-written programs on the Internet, including the entire collection of Stata Journal and STB programs. The results are displayed in the Viewer, and you can click to go to any of the matches found.

For the syntax on how to use the equivalent search *keywords*, net command, see [R] search.

## **Downloading user-written programs**

Downloading user-written programs is easy. Start by selecting Help > SJ and User-written Programs:

(Continued on next page)

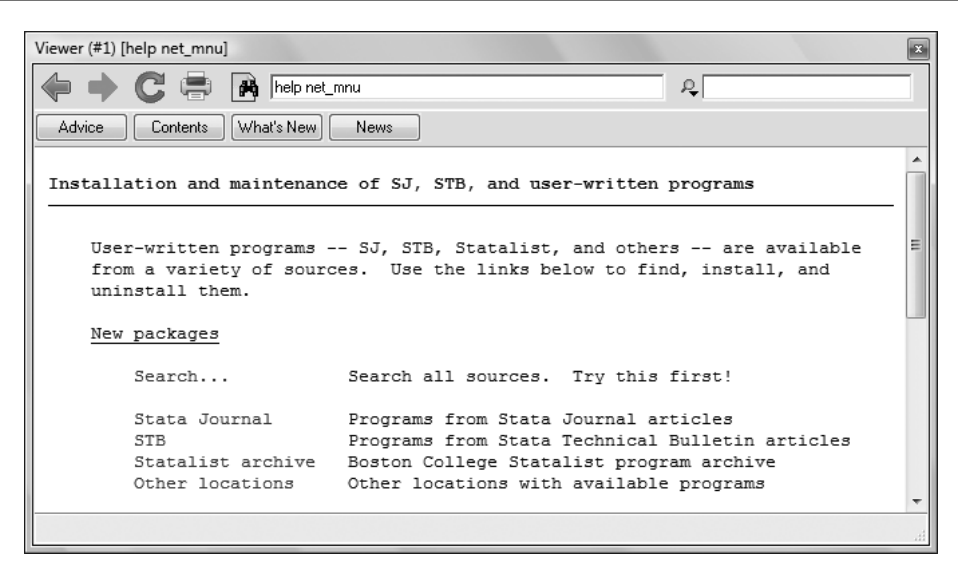

As the Viewer says, try Search... first.

Suppose that you were interested in finding more information or some user-written programs involving cubic splines. You select  $\text{He}$ lp > Search..., select Search all, type cubic spline in the search box, and click on the **OK** button.

```
Viewer (#1) [search cubic spline, all]
        C C C Reach cubic spline, all
                                                         Ą.
          Contents | What's New
 Advice |
                            News
search for cubic spline
                                                         (\text{manual}:[R] search)
        Keywords: cubic spline
          Search: (1) Official help files, FAQs, Examples, SJs, and STBs
                   (2) Web resources from Stata and from other users
 Search of official help files, FAQs, Examples, SJs, and STBs
 [R]
        mkspline . . . . . . Linear and restricted cubic spline construction
        (help mkspline)
 [M-4]mathematical . . . . . . . . . . . Important mathematical functions
        (help [M-4] mathematical)
 [M-5]splitne3() . . . . . . . . . . . . . . . . . Cubic spline interpolation
        (help [M-5] spline3())FAO
        . . . . . . . . . . . . . . UCLA Academic Technology Services
         . . .
        7/08
             http://www.ats.ucla.edu/stat/stata/fag/graph/nicplot.htm
SJ-7-1 st0120 . Multivar. modeling with cubic reg. splines: A prin. approach
        (help mvrs, uvrs, splinegen if installed) P. Royston and W. Sauerbrei
        Q1/07 SJ 7(1):45--70
        discusses how to limit instability and provide sensible
        regression models when using spline functions in a
        multivariable setting
```
The first entry points to the built-in Stata command mkspline. You investigate this and find it interesting. You see that the next two entries point to some built-in routines in Mata. You follow these links, because Mata is not only intriguing but also fast. You see the next link points to an FAQ on Stata's web site. Finally, you decide to check the fifth link. It points to an article in the Stata Journal, volume 7, number 1 (first quarter, 2007). You should click on the st0120 link, because this will go to the programs associated with this article.

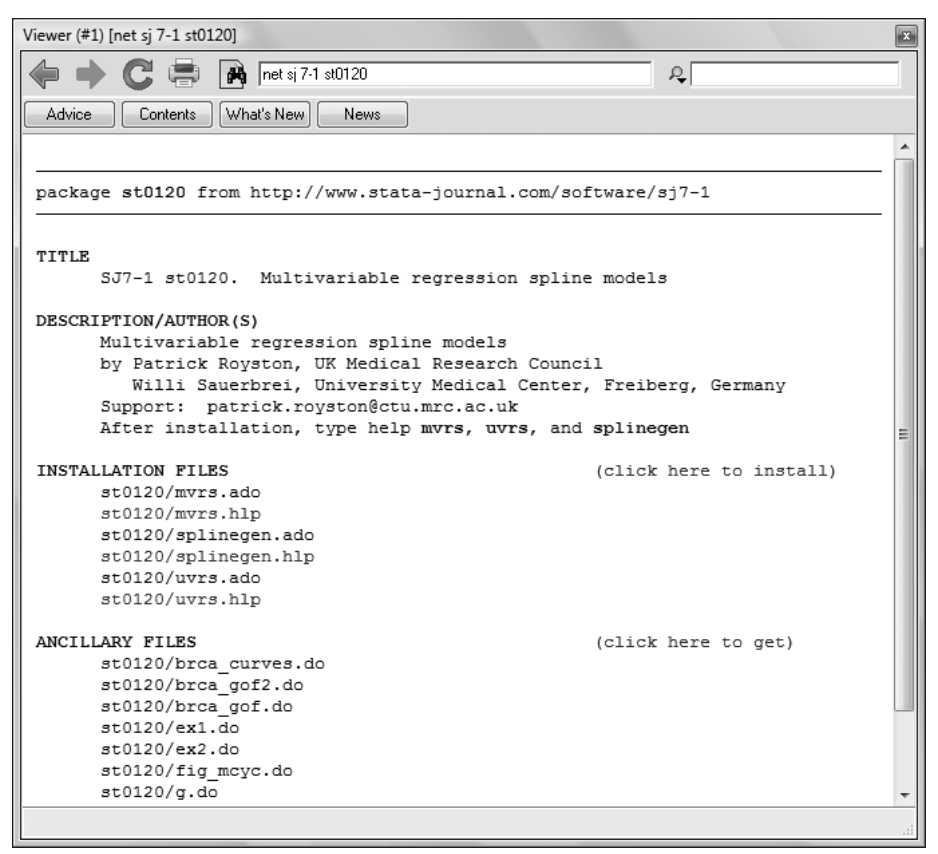

There are many files here! You can click on the help files to see if the commands here look like they are interesting. If you decide that you would like to try the commands, you can click on the link click here to install. If you decide that you would like to use some of the ancillary files—files that typically help explain the workings of the command, you could install those, too. You do not need to worry—doing so will not interfere in any way with your copy of Stata. We will show you how to uninstall these programs safely shortly. Click on the install link to install the package. That is all there is to installing a user-written package.

Now suppose that you decide that you would like to uninstall the package. Doing so is simple enough: select  $\text{Help} > \text{SJ}$  and User-written programs, and click on the List link. You should see the following:

(Continued on next page)

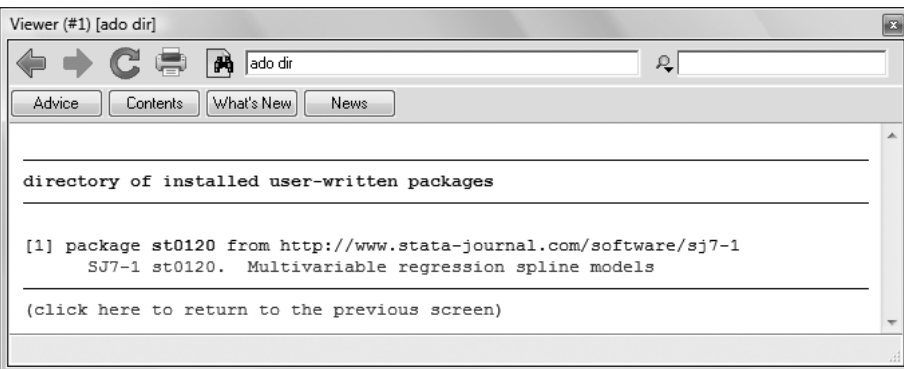

If you click on the one-line description of the program, you will see the full description of what has been installed. Here is a short version of what you would see:

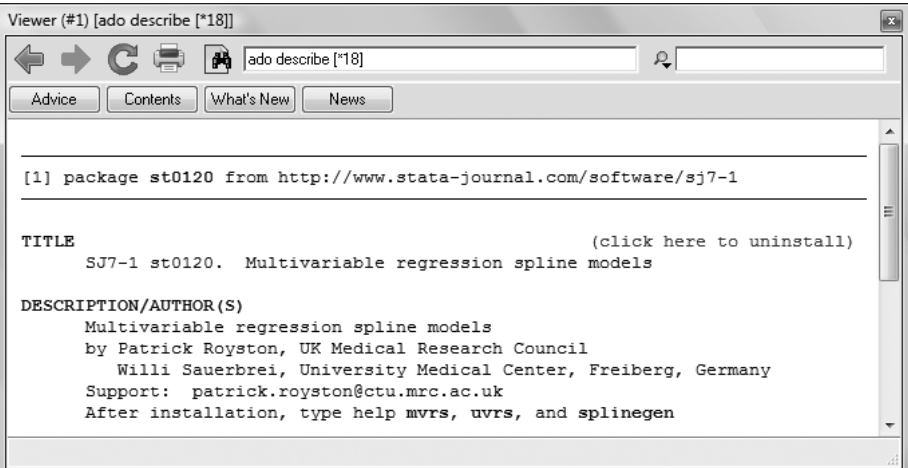

You can uninstall materials by clicking on click here to uninstall when you are looking at the package description. Try it.

For information on downloading user-written programs by using the net command, see [R] net.

## **A Troubleshooting Stata**

#### **Contents**

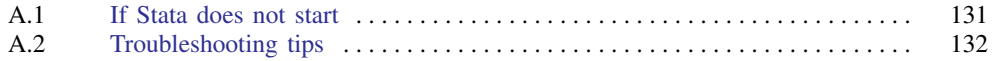

## <span id="page-138-0"></span>**A.1 If Stata does not start**

You tried to start Stata and it refused; Stata or your operating system presented a message explaining that something is wrong. Here are the possibilities:

#### Cannot find license file

This message means just what it says; nothing is too seriously wrong. Stata simply could not find what it is looking for. The two most common reasons for this are that you did not complete the installation process or Stata is not installed where it should be.

Did you insert the codes printed on your paper license to unlock Stata? If not, go back and complete the initialization procedure.

Assuming that you did unlock Stata, Stata is merely mislocated, or the location has not been filled in.

#### Error opening or reading the file

Something is distinctly wrong and for purely technical reasons. Stata found the file that it was looking for, but either the operating system refused to let Stata open it or there was an I/O error.

About the only way this could happen would be a hard-disk error. Stata technical support will be able to help you diagnose the problem; see [U] 3.9 Technical support.

#### License not applicable

Stata has determined that you have a valid Stata license, but the license does not apply to the version of Stata that you are trying to run.

The most common reason for this message is that you have a license for Stata/IC but you are trying to run Stata/SE or Stata/MP, or you have a license for Small Stata but you are trying to run Stata/IC, Stata/SE, or Stata/MP. If this is the case, reinstall Stata, making sure to choose the appropriate flavor.

#### Other messages

The other messages indicate that Stata thinks you are attempting to do something that you are not licensed to do. Most commonly, you are attempting to run Stata over a network when you do not have a network license, but there are many other alternatives. There are two possibilities: either you really are attempting to do something that you are not licensed to do, or Stata is wrong. In either case, you are going to have to contact us. Your license can be upgraded, or, if Stata is wrong, we can provide codes to make Stata stop thinking that you are violating the license; see [U] 3.9 Technical support.

## <span id="page-139-0"></span>**A.2 Troubleshooting tips**

If you experience an unexpected problem, first make sure that you are running the most current version of Stata (see [GSW] [19 Updating and extending Stata—Internet functionality](#page-132-0) for information on updating). If the problem still exists, look at the frequently asked questions (FAQs) for Windows in the user-support section of the Stata web site, [http://www.stata.com.](http://www.stata.com) You may find the answer to the problem there. If not, we can help, but you must give us as much information as possible.

Reboot your computer, restart Stata, and try to reproduce the problem, writing down everything you do before the fault occurs. We will want that information.

If Stata used to work on your computer but suddenly stopped working, try to remember any hardware or software that you have recently installed.

Also give us as much information about your computer as possible. What version of Windows are you running? How much memory do you have? What processor do you have? What brand is your computer? What kind of mouse do you have? What kind of video card? Finally, we need your Stata serial number and the date your version of Stata was "born". Include them if you email, and know them if you call. You can obtain them by typing about in Stata's Command window. about lets us know everything about your copy of Stata, including the version and the date it was produced.

## **B Managing memory**

#### **Contents**

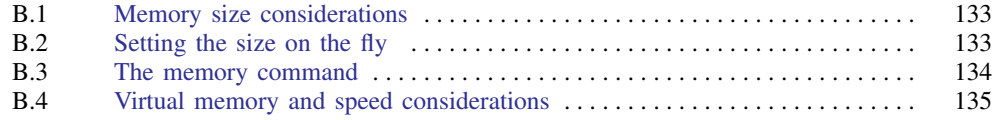

## <span id="page-140-0"></span>**B.1 Memory size considerations**

Stata works with a copy of the dataset that it loads into memory.

By default, Small Stata allocates enough memory for 99 variables and 1200 observations; you cannot change it.

By default, Stata/IC allocates 10 MB to Stata's data areas, and you can change it.

By default, Stata/MP and Stata/SE allocate 50 MB to Stata's data areas, and you can change it.

You can even change the allocation to be larger than the physical amount of memory on your computer because Windows provides virtual memory.

Virtual memory is slow but adequate in rare cases when you have a dataset that is too large to load into real memory. If you use large datasets often, we recommend that you add more memory to your computer. See [GSW] [B.4 Virtual memory and speed considerations](#page-142-0).

You can change the allocation when you start Stata, as will be discussed in [GSW] [C.4 Specifying](#page-146-0) [the amount of memory allocated](#page-146-0).

You can also change the total amount of memory allocated while Stata is running and optionally make that setting the default to be used by future invocations of Stata. That is the topic of this appendix.

It does not much matter which method you use. Being able to change the total on the fly is convenient, but even if you cannot do this, it just means that you must specify it ahead of time, and if later you need more, you must exit Stata and reinvoke it with the larger total.

<span id="page-140-1"></span>Do not specify more memory than you actually need. Doing so does not benefit Stata; in fact, it may slow Stata down!

## **B.2 Setting the size on the fly**

Assume that you have changed nothing about how Stata starts, so you have the default amount of memory (50 MB for Stata/MP and Stata/SE, 10 MB for Stata/IC) allocated to Stata's data areas. You are working with a large dataset and now wish to increase memory to 100 MB. You can type

. set memory 100m

and, if your operating system can provide the memory to Stata, Stata will work with the new total. Later in the session, if you want to release that memory and work with only 2 MB, you could type

. set memory 2m

There is only one restriction on the set memory command: whenever you change the total, there cannot be any data already in memory. If you have a dataset in memory, you save it, clear memory, reset the total, and then use it again. We are getting ahead of ourselves, but you might type

```
. save mydata, replace
file mydata.dta saved
. clear
. set memory 100m
. . .
. use mydata
```
When you request the new allocation, your operating system might refuse to provide it:

```
. set memory 1800m
op. sys. refuses to provide memory
r(909);
```
<span id="page-141-0"></span>If that happens, you are going to have to take the matter up with your operating system. In the above example, Stata asked for 1800 MB, and the operating system said no.

### **B.3 The memory command**

. memory

memory helps you figure out whether you have enough memory to do something. If you are using Stata/SE (or Stata/MP), you could type memory:

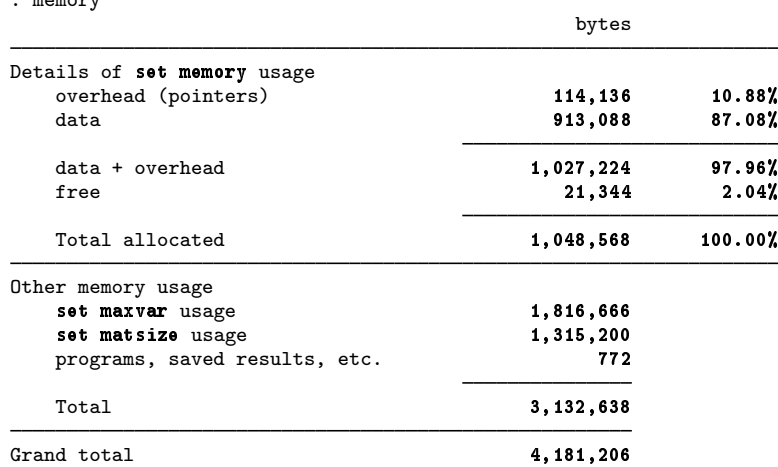

You can type memory in Stata/IC, too, but the output will vary slightly from that of Stata/SE and Stata/MP; see [D] memory. Having 21,344 bytes free is not much. You might increase the amount of memory allocated to Stata's data areas by specifying set memory 2m.

```
. save nlswork
. clear
. set memory 2m
. . .
. use nlswork
(National Longitudinal Survey. Young Women 14-26 years of age in 1968)
```
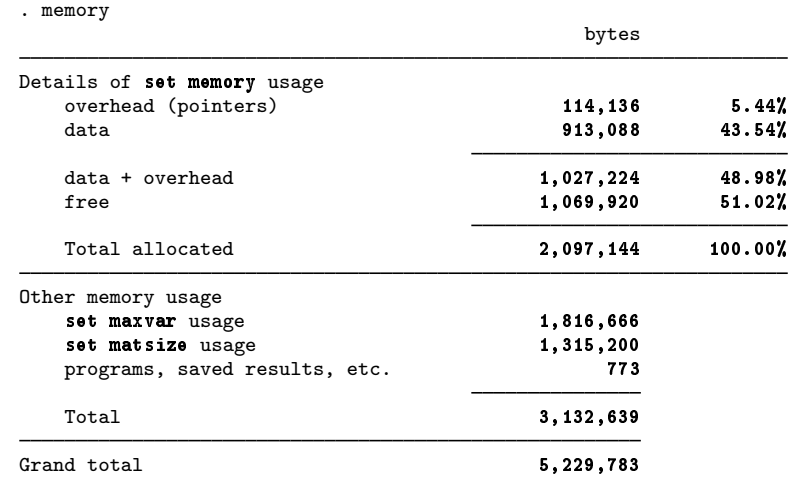

More than 1 MB is now free; that's better. See  $[D]$  memory for more information.

You can use set memory to set the memory for future Stata sessions, as well as the current session, by using the permanently option. If, for example, you wanted 100 MB of memory allocated for data in future Stata sessions, you could type

<span id="page-142-0"></span>. set memory 100m, permanently

## **B.4 Virtual memory and speed considerations**

When you open (use) a dataset in Stata for Windows, Stata loads the entire dataset into memory.

When you use more memory than is physically available on your computer, Stata slows down. If you are using only a little more memory than is on your computer, performance is probably not too bad. On the other hand, when you are using a lot more memory than is on your computer, performance will be noticeably affected. We recommend then that you type

. set virtual on

Virtual memory systems exploit locality of reference, which means that keeping objects closer together allows virtual memory systems to run faster. set virtual controls whether Stata should perform extra work to arrange its memory to keep objects close together. By default, virtual is set off. set virtual can be specified only if you are using Stata/MP, Stata/SE, or Stata/IC.

In general, you want to leave set virtual set to the default of off so that Stata will run faster.

When you set virtual on, you are asking Stata to arrange its memory so that objects are kept closer together. This setting requires Stata to do a substantial amount of work. We recommend setting virtual on only when the amount of memory in use drastically exceeds what is physically available. In these cases, setting virtual on will help, but keep in mind that performance will still be slow. See [U] 6.5 Virtual memory and speed considerations. If you are using virtual memory often, you should consider adding memory to your computer.

## **Notes**
# <span id="page-144-2"></span>**C Advanced Stata usage**

#### **Contents**

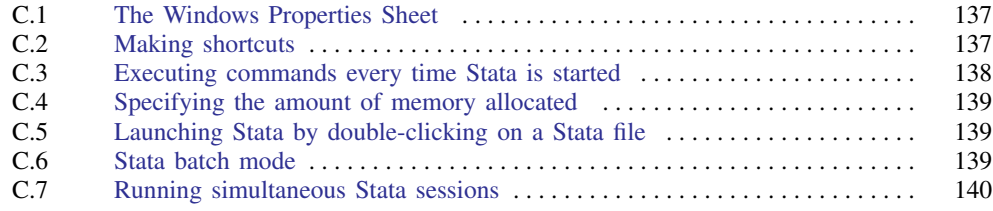

### <span id="page-144-0"></span>**C.1 The Windows Properties Sheet**

When you double-click on a shortcut to start an application in Windows, you are actually executing instructions defined in the shortcut's Properties Sheet. To open the Properties Sheet for any shortcut, right-click on the shortcut, and select Properties.

Open the Properties Sheet for Stata's shortcut. Click on the Shortcut tab. You will see something like the following:

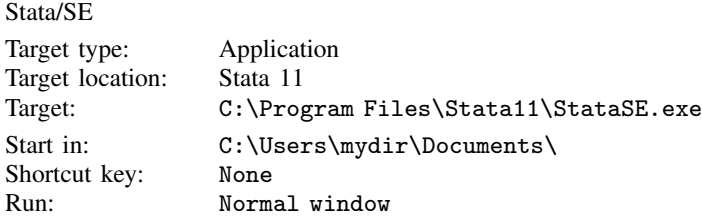

The field names may be slightly different, depending on the version of Windows that you are running. The names and locations of files may vary from this. There are two things to pay attention to: the Target and Start in fields Target is the actual command that is executed to invoke Stata. Start in is the directory to switch to before invoking the application. You can change these fields and then click on OK to save the updated Properties Sheet.

<span id="page-144-1"></span>You can have Stata start in any directory you desire. Just change the Start in field of Stata's Properties Sheet. Of course, once Stata is running, you can change directories whenever you wish; see [D] cd.

### **C.2 Making shortcuts**

You can arrange to start Stata without going through the **Start** menu by creating a shortcut on the Desktop. The easiest way to do this is to copy the existing Stata shortcut to the Desktop. You can also create a shortcut directly from the Stata executable. Here are the details:

1. Open the C:\Program Files\Stata11 folder or the folder where you installed Stata.

<span id="page-145-1"></span>2. In the folder, find the executable for which you want a new shortcut. The filenames for Stata are

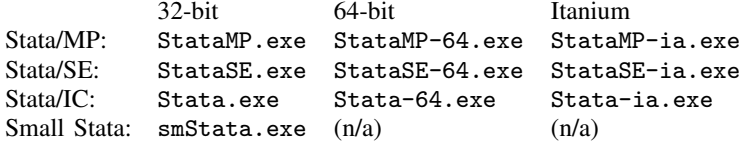

Right-click on and drag the appropriate executable onto the Desktop.

3. Release the mouse button, and select Create Shortcut(s) Here from the menu that appears.

You have now created a shortcut. If you want the shortcut in a folder rather than on the Desktop, you can drag it into whatever folder appeals to you.

You set the properties for this shortcut just as you would normally. Right-click on the shortcut, and select Properties. Edit the Properties Sheet as explained above in [GSW] [C.1 The Windows](#page-144-0) [Properties Sheet](#page-144-0). Some users create separate shortcuts for starting Stata with different amounts of memory.

### <span id="page-145-0"></span>**C.3 Executing commands every time Stata is started**

Stata looks for the file profile.do when it is invoked and, if it finds it, executes the commands in it. Stata looks for profile.do first in the directory where Stata is installed, then in the current directory, then along your path, then in your home directory as defined by Windows' USERPROFILE environment variable, and finally along the ado-path (see  $[P]$  sysdir); we recommend that you put profile.do in the default working directory which you set when you installed Stata. If you are not sure what your default working directory is, type pwd in the Command window immediately after starting Stata.

Say that every time you start Stata you want matsize set to 800 (see [R] matsize). Create the file profile.do in your default working directory, say C:\Users\mydir\Documents, containing

set matsize 800

When you invoke Stata, this command will be executed:

(usual opening appears, but with the addition) running C:\Users\mydir\Documents\profile.do ... .

You could also type set matsize 800, permanently in Stata. The permanently option tells Stata to remember the setting for future sessions and eliminates the need to put the set matsize command in profile.do.

profile.do is treated just as any other do-file once it is executed; results are just the same as if you had started Stata and then typed run profile.do. The only special thing about profile.do is that Stata looks for it and runs it automatically.

System administrators may also find sysprofile.do useful. This file is handled in the same way as profile.do, except that Stata looks for sysprofile.do first. If that file is found, Stata will execute any commands it contains. After that, Stata will look for profile.do and, if that file is found, execute the commands in it.

One example of how sysprofile.do might be useful is for system administrators who want to change the path to one of Stata's system directories. Here sysprofile.do could be created to contain the command

```
sysdir set SITE "\\Matador\StataFiles"
```
<span id="page-146-3"></span><span id="page-146-0"></span>See [U] 16 Do-files for an explanation of do-files. They are nothing more than ASCII text files containing a sequence of commands for Stata to execute.

### **C.4 Specifying the amount of memory allocated**

Only users of Stata/MP, Stata/SE, and Stata/IC may change the amount of memory Stata allocates.

<span id="page-146-1"></span>You can change the amount of memory once Stata is running by using the set memory command, and you can make that setting permanent; see [GSW] [B Managing memory](#page-140-0).

### **C.5 Launching Stata by double-clicking on a Stata file**

The first time that you start Stata for Windows, Stata registers with Windows the actions to perform when you double-click on certain types of files. You can then start Stata by double-clicking on a Stata .dta dataset, a Stata .do do-file, or a Stata .gph graph file. In all cases, your current working directory will become the folder containing the file you have double-clicked.

Stata will behave as you would expect in each case. If you double-click on a dataset, Stata will open the dataset after it starts. If you double-click on a do-file, the do-file will be run by Stata. If you double-click on a graph, the graph will be opened by Stata.

When you right-click on a Stata .gph file, you can select **Print or Print to default**. If you select **Print.** Stata launches, displays the graph, and opens a print dialog. If you select **Print to default**, Stata launches and prints the graph to the default printer, bypassing the print dialog. When the graph is finished printing (or when you cancel the print), Stata exits.

### <span id="page-146-2"></span>**C.6 Stata batch mode**

You can run large jobs in Stata in batch mode. There are a few different ways to do this, depending on what your goals are.

#### Method 1

If you have a particular location where your log file should be after the job is done, this is the method you should use.

Click on the Start menu and choose Run.... If you are working on Windows 7 or Windows Vista and do not see the Run... button, then you need to click on Start > All Programs > Accessories > Run. In the Open field, type

cmd

and press Enter. This will open a command prompt. Change the current directory to the place you would like the log file to be by using the cd command. For example, suppose your bigjob do-file is in C:\Users\someone\statastuff, and you would like to save your log in C:\Users\someone\statalogs. You would type the following to suppress all screen output and place the log file in the proper location:

cd C:\Users\someone\statalogs "C:\Program Files\Stata11\StataSE.exe" /e do "C:\Users\someone\statastuff\bigjob" <span id="page-147-1"></span>You must specify the location of the Stata executable.

#### Method 2

If you don't really care where the log file should be after your job is done, and you are allowed to write to the directory where Stata is installed, then use the same method as above, but skip the cd step.

#### Method 3

If you would like to have a batch job that you could run at a particular time or that you could save for later use, you can use the Task Scheduler, which is part of most Windows installations.

This is a bit more advanced, and its implementation differs slightly for each kind of Windows, but here is the general gist.

You can usually find the Task Scheduler by clicking **Start > Programs > Accessories > System** Tools > Task Scheduler. Once you have opened the Task Scheduler, click on Create Basic Task and follow the steps of the Basic Task Schedule Wizard to schedule a do-file to run in batch mode (must specify the /b or /e option). In the Start in field, type the path where you would like the log file to be saved. When this file runs, all output will be suppressed and written to a log file that will be saved in the path specified.

#### General notes

If the do-file loads datasets that require more than the default amount of memory (50 MB for Stata/MP and Stata/SE, 10 MB for Stata/IC), you will need to allocate this to Stata when you start it. If, for example, you wanted to allocate 15 MB of memory, you would include an /m15 option. Of course, your do-file could also try to change the memory allocated to Stata while it is running with the set memory command; see [GSW] [B Managing memory](#page-140-0).

While your do-file is executing, the Stata icon will appear on the taskbar together with a rough percentage of how much of the do-file Stata has executed. (Stata calculates this percentage from the number of characters in the do-file, so the percentage may not accurately reflect the amount of time left for the job to complete.)

If you click on the icon on the taskbar, Stata will display a box asking if you want to cancel the batch job.

Once the do-file is complete, Stata will flash the icon on the taskbar on and off. You can then click on the icon to close Stata. If you wish for Stata to automatically exit after running the batch do-file, use /e rather than /b.

You do not have to run large do-files in batch mode. Any do-file that you run in batch mode can also be run interactively. Simply start Stata, type log using *filename*, and type do *filename*. You can then watch the do-file run, or you can minimize Stata while the do-file is running.

### <span id="page-147-0"></span>**C.7 Running simultaneous Stata sessions**

Each time you double-click on the Stata icon or launch Stata in any other way, you invoke a new instance of Stata, so if you want to run multiple Stata sessions simultaneously, you may. The title bar of each new Stata that is invoked will reflect its instance number.

# <span id="page-148-2"></span>**More on Stata for Windows**

#### **Contents**

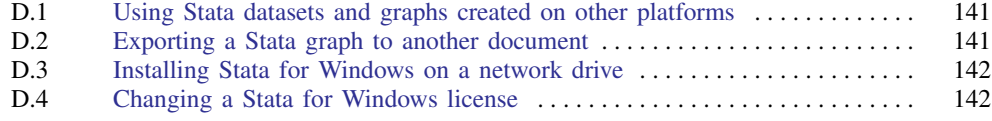

### <span id="page-148-0"></span>**D.1 Using Stata datasets and graphs created on other platforms**

Stata will open any Stata .dta dataset or .gph graph file regardless of the platform on which it was created, even if it was a Mac or Unix system. Also, Stata for Mac and Stata for Unix users can use any files that you create. If you transfer a Stata file by using file transfer protocol (FTP), just remember to transfer using binary mode rather than ASCII.

### <span id="page-148-1"></span>**D.2 Exporting a Stata graph to another document**

Suppose that you wish to export a Stata graph to a document created by your favorite word processor or desktop publishing (DTP) application. You have two main choices for exporting graphs: you may copy and paste the graph by using the Clipboard, or you may save the graph in one of several formats and import the graph into the application.

### **D.2.1 Exporting the graph by using the Clipboard**

The easiest way to export a Stata graph into another application is via the Clipboard.

Either create your graph or redisplay an existing graph. To copy it to the Clipboard, right-click on the Graph window, and select Copy. Stata will copy the graph as an Enhanced Metafile (EMF); this ensures that the receiving application obtains it in the highest resolution possible. If the receiving application does not understand the EMF format, select **Edit > Preferences > Graph Preferences**, click on the **Clipboard** tab, and click the Windows Metafile (WMF) radio button to copy graphs in the Windows Metafile (WMF) format before copying.

A metafile contains the commands necessary to redraw the graph. That is, a metafile is a collection of lines, points, text, and color information. Metafiles, therefore, can be edited in a structured drawing program.

After you have copied the graph to the Clipboard, switch to the application into which you wish to import the graph and paste it. In most applications, this is accomplished by selecting  $E\text{dit} > P$  aste. Consult the documentation for your particular application for more details.

(Continued on next page)

#### <span id="page-149-2"></span>**D.2.2 Exporting the graph to a file**

Stata can export graphs to several different file formats. If you right-click on a graph, select Save As..., and then click the Save as type combobox, you will see that Stata can save in Windows Metafile, Enhanced Metafile, Portable Network Graphics (PNG), TIFF, PostScript, Enhanced PostScript (EPS), and EPS with TIFF preview. Windows Metafile, Enhanced Metafile, PostScript, and EPS formats are vector formats, whereas PNG and TIFF are bitmap formats. EPS files are recommended when you want to export your graph to an application on another platform, such as T<sub>EX</sub> or LATEX on Unix (which is how all the graphs in Stata's manuals were created), or for best output on a PostScript printer. If you wish to include a preview of the graph so that it may be viewed in your DTP application, choose EPS with TIFF preview. Choosing the preview option does not affect how the graph is printed. PNG is well suited for placing graphs on a web page. See the Graphics Reference Manual for more information.

### <span id="page-149-0"></span>**D.3 Installing Stata for Windows on a network drive**

You will need a network license before you can install Stata on a network drive. You can install Stata from the server, or if you have the appropriate privileges, you can install Stata directly to the network drive.

Once Stata is installed, run it to initialize the license. Mount the network drive that Stata is installed on from a workstation. Right-click on the Desktop or on the Windows Start menu, and select New > Shortcut. Type the path for the Stata executable into the edit field, or click on Browse... to locate it. Enter Stata for the name of the shortcut.

Once a shortcut for Stata has been created, right-click on it, and select Properties. Set the default working directory for Stata by changing the Start in field to a local drive that users have write access to. This is where Stata will store datasets, graphs, and other Stata-related files. If the workstation will be used by more than one user, consider changing the *Start in* field to the environment variable %HOMEDRIVE%%HOMEPATH%. Doing so will set the default working directory to each user's home directory.

### <span id="page-149-1"></span>**D.4 Changing a Stata for Windows license**

If you have already installed Stata and your license needs to be changed, follow these steps:

- 1. You will need the License and Authorization Key.
- 2. Open the Stata directory from the hard drive.
- 3. Right-click on the STATA.LIC file, and select Rename.
- 4. Change the name of the file to STATA.LIC.old.
- 5. Run Stata, which will then prompt you for your license information and recreate the STATA.LIC file.
- 6. Run Stata as an unprivileged user to ensure that it runs correctly. If Stata runs for the privileged user but does not run for the unprivileged user, check the permissions on the STATA.LIC file.
- 7. Once Stata runs properly with the new license information, delete the file STATA.LIC.old.

# **Subject index**

This is the subject index for the Getting Started with Stata for Windows manual. Readers may also want to consult the combined subject index (and the combined author index) in the Quick Reference and Index. The combined index indexes the Getting Started manuals, the User's Guide, and all the reference manuals except the Mata Reference Manual.

# **A**

ado command, [39](#page-46-0) arithmetic operators, see operators, arithmetic auto hide, see windows, Auto Hide automatic update checking, see updates, automatic update checking

## **B**

batch mode, [139–140](#page-146-3) Break, [90](#page-97-0) button, [26](#page-33-0) browse command, [2](#page-9-0), [6,](#page-13-0) [63–64](#page-70-0) button, Break, [26](#page-33-0), [90](#page-97-0) Data Editor (Browse), [2](#page-9-0), [26,](#page-33-0) [51](#page-58-0) Data Editor (Edit), [26](#page-33-0), [51,](#page-58-0) [53](#page-60-0) Do, [102](#page-109-0), see Execute (do) Do-file Editor, [26](#page-33-0), [102](#page-109-0) Execute (do), [103,](#page-110-0) [106](#page-113-0) Execute Quietly (run), [102](#page-109-0), [106](#page-113-0) Graph, [16](#page-23-0), [26](#page-33-0) Graph Editor, [110](#page-117-0) Log, [23](#page-30-0), [26,](#page-33-0) [115](#page-122-0) Open, [26](#page-33-0) Print, [26](#page-33-0) Reset, [18](#page-25-0) Run, see Execute Quietly (run) Save, [26](#page-33-0) Show File in Viewer, [107](#page-114-0) Variable Properties, [51](#page-58-0) Variables Manager, [26,](#page-33-0) [51](#page-58-0) Viewer, [26,](#page-33-0) [35](#page-42-0) by() option, [13,](#page-20-0) [17](#page-24-0) by prefix, [12](#page-19-0), [14](#page-21-0), [22](#page-29-0) by/if/in tab, [7,](#page-14-0) [12](#page-19-0), [14,](#page-21-0) [29](#page-36-0)

# **C**

cd command, [30](#page-37-0), [137](#page-144-2) clear command, [97](#page-104-0) cmdlog command, [118](#page-125-0) codebook command, [4–6,](#page-11-0) [43](#page-50-0) combobox, [5](#page-12-0) command history, [27](#page-34-0) command syntax, [22](#page-29-0) Command window, [25–27](#page-32-0), [31](#page-38-0)

commands, compared with menus, [22](#page-29-0) learning, [30](#page-37-0), [121–123](#page-128-0) comments, see log files, commenting contextual menu, [25](#page-32-0) Graph window, [110](#page-117-0) Review window, [27](#page-34-0) Variables window, [27–28](#page-34-0) Viewer, [38](#page-45-0) copying, data, see data, copying graphs, see graphs, copying text, see text, copying correlate command, [14](#page-21-0) creating variables, see variables, creating

# **D**

data, copying, [56,](#page-63-0) [69](#page-76-0) tips, [57](#page-64-0) entering, [52–57](#page-59-0) graphing, [15–21](#page-22-0) importing, see importing data labeling, [75](#page-82-0) listing, [81–90](#page-88-0) pasting, [56](#page-63-0), [69](#page-76-0) sorting, [57](#page-64-0) strings, [54](#page-61-0) Data Editor, [2,](#page-9-0) [51–64](#page-58-0) attach value labels, [58](#page-65-0) browse mode, [63–64](#page-70-0) toolbar button, [26](#page-33-0) cell navigation, [54](#page-61-0) color coding, [2,](#page-9-0) [54](#page-61-0) contextual menus, [52](#page-59-0) create value labels, [58](#page-65-0) creating variables, [59](#page-66-0) cursor location box, [53–54,](#page-60-0) [57](#page-64-0) date editing, [60–61](#page-67-0) formats, [61](#page-68-0) mask, [61](#page-68-0) edit mode toolbar button, [26](#page-33-0) edit within cell, [54](#page-61-0) empty columns, [54](#page-61-0) empty rows, [54](#page-61-0) enter data by column, [54](#page-61-0) enter data by row, [53](#page-60-0) entering data, [52–57](#page-59-0) filtering, [8](#page-15-0), [62–63](#page-69-0) fonts, [119](#page-126-0) hiding variables, [62](#page-69-0) limiting exposure, [62–63](#page-69-0) movement, [52](#page-59-0) opening, [53](#page-60-0)

Data Editor, continued right-clicking, [52](#page-59-0) snapshots, 59-60 sorting, [52,](#page-59-0) [57](#page-64-0) tips, [62,](#page-69-0) [74](#page-81-0) toolbar, [51](#page-58-0) Tools menu, [57–63](#page-64-0) value labels, [58](#page-65-0) when to browse, [62](#page-69-0) data management, [2–7](#page-9-0) data type, see variables, data type dataset, [4](#page-11-0) changing, [57–63](#page-64-0) dirty, [49,](#page-56-0) [52](#page-59-0) notes, [3](#page-10-0), [28](#page-35-0) opening, [49](#page-56-0), [141](#page-148-2) saving, [49](#page-56-0) saving in old format, [49](#page-56-0) structure, [2, 3](#page-9-0) dates, editing, see Data Editor, date editing db command, [30](#page-37-0) deleting variables, see variables, dropping describe command, [3,](#page-10-0) [75–79](#page-82-0) describe, short, [52](#page-59-0) descriptive statistics, [7–15](#page-14-0) dialogs, [28](#page-35-0) accessing from Command window, [30](#page-37-0) Cancel button, [29](#page-36-0) Copy button, [30](#page-37-0) Help button, [30](#page-37-0) OK button, [29](#page-36-0) Reset button, [30](#page-37-0) saving commands, [107](#page-114-0) Submit button, [30](#page-37-0) Variables field, [5,](#page-12-0) [7](#page-14-0) dictionary file, [73](#page-80-0) directory, working, see working directory display format, see variables, display format displaying graphs, see graphs, schemes Do, button, see button, Do menu item, [106](#page-113-0) do-file, [102–105](#page-109-0), [107,](#page-114-0) [118,](#page-125-0) [138](#page-145-1) editing, see Do-file Editor tips, [104](#page-111-0) troubleshooting, [104–105](#page-111-0) Do-file Editor, [101–107](#page-108-0) balancing parentheses, [106](#page-113-0) buttons, [101–102](#page-108-0) changing case, [106](#page-113-0) editing help files, [107](#page-114-0) editing tools, [106](#page-113-0) fonts, [119](#page-126-0) getting Review window contents, [27](#page-34-0) go to line, [106](#page-113-0) inserting a file, [106](#page-113-0) matching braces, [106](#page-113-0)

Do-file Editor, continued next bookmark, [102](#page-109-0) previous bookmark, [102](#page-109-0) searching, [106](#page-113-0) select entire line, [106](#page-113-0) syntax highlighting, [103](#page-110-0) toggle bookmark, [101](#page-108-0) toolbar button, [26](#page-33-0) Tools menu, [106](#page-113-0) Execute (do), [106](#page-113-0) Execute (do) to Bottom, [107](#page-114-0) Execute Quietly (run), [106](#page-113-0) Show File in Viewer, [107](#page-114-0) viewing whitespace, [106](#page-113-0) docking guides, see windows, docking guides docking windows, see windows, docking drop command, [97–98](#page-104-0) dropping variables, see variables, dropping dummy variable, see indicator variable

## **E**

edit command, [63](#page-70-0) editing data, see Data Editor editing dates, see Data Editor, date editing editing do-file, see Do-file Editor EMF, [141](#page-148-2) Encapsulated Postscript, see EPS Enhanced Metafile, see EMF EPS, [142](#page-149-2) equality, [11–12](#page-18-0), [85](#page-92-0) examples, dialogs, [4, 5,](#page-11-0) [7](#page-14-0), [9, 10,](#page-16-0) [12–16](#page-19-0), [18,](#page-25-0) [29, 30](#page-36-0), [109](#page-116-0) graphs, [15–21](#page-22-0), [109,](#page-116-0) [111](#page-118-0) help, [41–44](#page-48-0) if qualifier, [6, 7](#page-13-0), [11,](#page-18-0) [63](#page-70-0), [83–86,](#page-90-0) [98–99](#page-105-0) in qualifier, [87](#page-94-0) menus, [1,](#page-8-0) [3–5](#page-10-0), [7](#page-14-0), [9, 10](#page-16-0), [12–16,](#page-19-0) [18,](#page-25-0) [29–109](#page-36-0) *varlist*, [63](#page-70-0), [81–83](#page-88-0) *exp*, see expressions expressions, [83](#page-90-0), [91](#page-98-0)

## **F**

fdause command, [69,](#page-76-0) [74](#page-81-0) files, double-clicking, [139](#page-146-3) fitted values, see predict command floating windows, see windows, floating fonts, changing in one graph, see Graph Editor changing in windows, see preferences, font preferences, see preferences, font functions, [91](#page-98-0)

# **G**

generate command, [17, 18](#page-24-0), [20–21,](#page-27-0) [91–96](#page-98-0) tips, [94](#page-101-0) troubleshooting, [93](#page-100-0) generating variables, see variables, creating Graph Editor, [111–113](#page-118-0) abilities, [112](#page-119-0) closing, see Graph Editor, stopping contextual toolbar, [111–112](#page-118-0) experimentation, [112](#page-119-0) Grid Edit tool, [112](#page-119-0) Object Browser, [112](#page-119-0) recording, [112](#page-119-0) starting, [111](#page-118-0) stopping, [112](#page-119-0) tools, [112](#page-119-0) Undo button, [112](#page-119-0) graph setup, see graphs, schemes Graph window, [16](#page-23-0), [110](#page-117-0) contextual menu, [110](#page-117-0) right-clicking, [110–111](#page-117-0) toolbar button, [26](#page-33-0) Graphical User Interface, see GUI graphs, copy and paste, [141](#page-148-2) copying, [110](#page-117-0) export formats, [142](#page-149-2) exporting, [141](#page-148-2) overlaid, [18–20](#page-25-0) printing, [20,](#page-27-0) [110](#page-117-0), [139](#page-146-3) renaming, [110](#page-117-0) right-clicking, [110](#page-117-0) saving, [110](#page-117-0) schemes, [119](#page-126-0) subgraphs, [16](#page-23-0) GUI, [25–34](#page-32-0)

# **H**

help command, [45](#page-52-0) help for *command*, [39](#page-46-0) help system, [41–47](#page-48-0) contents, [45](#page-52-0) FAQs, [41](#page-48-0) links, [43](#page-50-0) menu, [41](#page-48-0) search dialog, [42](#page-49-0) searching, [41–47,](#page-48-0) [127–129](#page-134-0) tips, [44](#page-51-0) hypothesis testing, [13](#page-20-0)

### **I**

identifier variable, [5](#page-12-0) if qualifier, [6, 7,](#page-13-0) [11–12](#page-18-0), [22,](#page-29-0) [81](#page-88-0), [83–86](#page-90-0), [92,](#page-99-0) [97](#page-104-0) examples, see examples, if qualifier

if qualifier, continued troubleshooting, [85–86](#page-92-0) importing data, [69–74](#page-76-0) comma-delimited, [70](#page-77-0) copying and pasting, [69](#page-76-0), [71](#page-78-0), [74](#page-81-0) fixed format data, [73–74](#page-80-0) spreadsheet, [57](#page-64-0), [70,](#page-77-0) [74](#page-81-0) tab-delimited, [70](#page-77-0) tips, [74](#page-81-0) unformatted data, [72,](#page-79-0) [74](#page-81-0) in qualifier, [22,](#page-29-0) [81](#page-88-0), [87,](#page-94-0) [97](#page-104-0) examples, see examples, in qualifier indicator variable, [5,](#page-12-0) [17](#page-24-0), [94](#page-101-0) generating, [92](#page-99-0) infile command, [69,](#page-76-0) [72–74](#page-79-0) variable names, [72](#page-79-0) infix command, [69,](#page-76-0) [74](#page-81-0) insheet command, [69–71](#page-76-0) Internet, [125–130](#page-132-0) installing programs, see programs, downloading and installing resources, [121](#page-128-0), [123, 124](#page-130-0) searching, [127–129](#page-134-0) using remote files, [125](#page-132-0)

## **K**

keep command, [97](#page-104-0), [99](#page-106-0)

# **L**

label command, [77](#page-84-0) label data command, [77](#page-84-0) label define command, [77,](#page-84-0) [79](#page-86-0) label values command, [77,](#page-84-0) [79](#page-86-0) label variable command, [20](#page-27-0), [77](#page-84-0) labels, data, [3](#page-10-0), [77–78](#page-84-0) value, [2–5](#page-9-0), [9,](#page-16-0) [12](#page-19-0), [77,](#page-84-0) [79](#page-86-0) confusing with string variable, [86](#page-93-0) why needed, [6](#page-13-0) variable, [3–5](#page-10-0), [77–78](#page-84-0) license, [142](#page-149-2) changing, [142](#page-149-2) line command, see twoway line command linear regression, see regression, linear linking windows, see windows, linking list command, [7](#page-14-0), [71,](#page-78-0) [81–90](#page-88-0) listing data, see data, listing loading data, see dataset, opening Log button, [26](#page-33-0) log command, [115–117](#page-122-0) log files, [23](#page-30-0), [115–118](#page-122-0) appending, [115](#page-122-0) commenting, [116](#page-123-0) contents, [116](#page-123-0) file extension, [117](#page-124-0)

log files, continued keeping just commands, [118](#page-125-0) multiple open at once, [116](#page-123-0) overwriting, [115](#page-122-0) plain text, [115,](#page-122-0) [117](#page-124-0) printing, [117](#page-124-0) rerunning commands, [118](#page-125-0) SMCL, [115](#page-122-0), [117](#page-124-0) starting, [115](#page-122-0) tips, [117](#page-124-0) translating formats, [115](#page-122-0), [117](#page-124-0) types, [117](#page-124-0) viewing, [117](#page-124-0) logical expression, [83–85](#page-90-0) logical operators, see operators, logical

## **M**

median, [8](#page-15-0) memory, [6,](#page-13-0) [49](#page-56-0), [76,](#page-83-0) [133–135](#page-140-1) allocation, [133–134,](#page-140-1) [139](#page-146-3) virtual memory, [135](#page-142-0) memory command, [134](#page-141-0) menus, [28](#page-35-0) compared with commands, [22](#page-29-0) examples, see examples, menus missing() function, [7](#page-14-0), [63,](#page-70-0) [84](#page-91-0) missing values, [2](#page-9-0), [4,](#page-11-0) [7,](#page-14-0) [10](#page-17-0), [54,](#page-61-0) [57](#page-64-0), [72](#page-79-0), [83–84,](#page-90-0) [91–92](#page-98-0), [96](#page-103-0) extended, [58](#page-65-0)

# **N**

net command, [39](#page-46-0) NetCourses, [121](#page-128-0) network installation, [142](#page-149-2) nondocking windows, see windows, nondocking notes, managing, [66–68](#page-73-0) timestamps, [67](#page-74-0) *numlist*, [87](#page-94-0)

## **O**

observations, [2](#page-9-0) ODBC, [74](#page-81-0) odbc command, [69,](#page-76-0) [74](#page-81-0) omniscience, fleeting, [115](#page-122-0) one-way table, see table, one-way open, [51](#page-58-0) Open toolbar button, [26](#page-33-0) opening a dataset, see dataset, opening operators, arithmetic, [91](#page-98-0) logical, [83](#page-90-0), [85,](#page-92-0) [91](#page-98-0)

operators, continued relational, [83](#page-90-0), [91](#page-98-0) string, [96](#page-103-0) options, [8,](#page-15-0) [22](#page-29-0), [43,](#page-50-0) [81,](#page-88-0) [87](#page-94-0) output, printing and saving, see log files Output Settings dialog, [117](#page-124-0)

### **P**

pasting, data, see data, pasting graphs, see graphs, copy and paste text, see text, pasting PDF documentation, [41,](#page-48-0) [43,](#page-50-0) [46](#page-53-0) physics, [20](#page-27-0) PNG, [142](#page-149-2) poisson command, [29](#page-36-0) Portable Network Graphics, see PNG postestimation commands, [18](#page-25-0) precision, [76](#page-83-0) predict command, [18](#page-25-0) preferences, [119–120](#page-126-0) Clipboard, [119](#page-126-0) font, [119–120](#page-126-0) Graph window, [119](#page-126-0) loading, [120](#page-127-0) managing, [120](#page-127-0) saving, [120](#page-127-0) window, [119–120](#page-126-0) prefix command, [12,](#page-19-0) [22](#page-29-0) Printer Preferences dialog, [117](#page-124-0) printing, [26](#page-33-0) contents of Viewer, [38](#page-45-0) graphs, [110](#page-117-0) output, [117](#page-124-0) toolbar button, [26](#page-33-0) profile.do, [138](#page-145-1) programs, downloading and installing, [127–129](#page-134-0) uninstalling, [129](#page-136-0) Properties Sheet, [137](#page-144-2)

# **R**

recording sessions, see log files reference manuals, [46](#page-53-0) regress command, [18,](#page-25-0) [21](#page-28-0) regression, linear, [17–22,](#page-24-0) [105](#page-112-0) Poisson, [29](#page-36-0) relational operators, see operators, relational replace command, [91–94](#page-98-0) Results window, [1](#page-8-0), [16,](#page-23-0) [25](#page-32-0) color scheme, [119](#page-126-0) fonts, [119](#page-126-0) Review window, [1,](#page-8-0) [25](#page-32-0), [27](#page-34-0), [31](#page-38-0) contextual menu, [27](#page-34-0)

Review window, continued reusing commands, [27](#page-34-0), [59](#page-66-0) right-click, [27,](#page-34-0) [118](#page-125-0) saving contents, [27](#page-34-0) sending contents to Do-file Editor, [27](#page-34-0) tip, [118](#page-125-0) Run button, see button, Run

# **S**

sample session, [1–23](#page-8-0) SAS, [74](#page-81-0) save command, [30,](#page-37-0) 49-50 Save toolbar button, [26](#page-33-0) saveold command, [49](#page-56-0) saving data, see dataset, saving saving output, see log files scatter command, see twoway scatter command search command, [39](#page-46-0), [45](#page-52-0) searching help system, see help system, searching shortcuts, [137–138](#page-144-2) Show File in Viewer button, see button, Show File in Viewer SMCL, [37](#page-44-0), [102,](#page-109-0) [107,](#page-114-0) [115](#page-122-0) splitters, see windows, splitters Stata, batch mode, [139–140](#page-146-3) bookstore, [121](#page-128-0) datasets available, [121,](#page-128-0) [125](#page-132-0) executing commands at startup, [138](#page-145-1) FAQs, [121](#page-128-0) learning more, [121–124](#page-128-0) NetCourses, [121](#page-128-0) output, [1](#page-8-0) public training courses, [122](#page-129-0) reading list, [122–123](#page-129-0) simultaneous sessions, [140](#page-147-1) starting, [137](#page-144-2), [139](#page-146-3) Statalist, [121](#page-128-0) troubleshooting, see troubleshooting updating, see updates user interface, see GUI working directory, see working directory Stata Journal, [41–42,](#page-48-0) [46–47](#page-53-0), [121,](#page-128-0) [124, 125](#page-131-0) Stata Markup and Control Language, see SMCL Stata News, [123](#page-130-0) Stata Press, [123](#page-130-0) Stata starts with an error, see troubleshooting Stata Technical Bulletin, [41–42](#page-48-0), [46–47,](#page-53-0) [125](#page-132-0) Stata won't start, see troubleshooting STB, see Stata Technical Bulletin storage type, see variables, data type string variable, see variables, string strings, [95–96](#page-102-0) quoting, [86](#page-93-0) strpos() function, [96](#page-103-0) substr() function, [96](#page-103-0)

summarize command, [4](#page-11-0), [8](#page-15-0),  $11-12$ , [22](#page-29-0) syntax, [43](#page-50-0), [81–88](#page-88-0) abbreviations, [81](#page-88-0) diagram, [22](#page-29-0) list command, [81](#page-88-0) syntax note, [2](#page-9-0), [5](#page-12-0), [7–14,](#page-14-0) [16–17](#page-23-0), [22](#page-29-0) sysprofile.do, [138](#page-145-1) sysuse command, [1](#page-8-0)

## **T**

tabbing windows, see windows, tabbing table, one-way, [9–10,](#page-16-0) [12–13](#page-19-0) two-way,  $10-11$ tabulate command, [9–13](#page-16-0) text, copying, [101](#page-108-0) pasting, [101](#page-108-0) text variables, see variables, string TIFF, [142](#page-149-2) toolbar, main, [26](#page-33-0) tooltip, [26](#page-33-0) troubleshooting, [131–132](#page-138-0) unexpected problem, [132](#page-139-0) updates, see updates, troubleshooting ttest command, [13](#page-20-0) twoway line command, [20](#page-27-0) twoway scatter command, [15–17](#page-22-0), [20](#page-27-0) two-way table, see table, two-way type command, [39](#page-46-0)

# **U**

update command, [39](#page-46-0) updates, [39,](#page-46-0) [126–127](#page-133-0) automatic update checking, [127](#page-134-0) troubleshooting, [126](#page-133-0) use command, [49](#page-56-0) *User's Guide*, [121](#page-128-0)

# **V**

value labels, creating and managing, [58](#page-65-0) Variable Properties windows, [55](#page-62-0) variables, [2](#page-9-0) allowable names, [55](#page-62-0) creating, [59,](#page-66-0) [91–96](#page-98-0) data type, [3,](#page-10-0) [5–6](#page-12-0), [76,](#page-83-0) [92](#page-99-0) display format, [3,](#page-10-0) [28,](#page-35-0) [76](#page-83-0) dropping, [28,](#page-35-0) [66](#page-73-0), [97–98](#page-104-0) formatting, [55](#page-62-0) generating, see variables, creating keeping, [66](#page-73-0) label, [28](#page-35-0) missing values, see missing values

variables, continued name, [3](#page-10-0) , [76](#page-83-0) abbreviating, [71](#page-78-0) , [81–83](#page-88-0) auto-completion, [27](#page-34-0) naming, [55](#page-62-0) notes, [28](#page-35-0) renaming, [28](#page-35-0) , [55](#page-62-0) storage type, see variables, data type string, [3–5](#page-10-0) , [95–96](#page-102-0) confusing with value labels, [86](#page-93-0) text, see variables, string Variables Manager, [65–68](#page-72-0) contextual menus, [66](#page-73-0) creating *varlist*s, [66](#page-73-0) dropping variables, [66](#page-73-0) filtering variables, [65](#page-72-0) keeping variables, [66](#page-73-0) notes, [66–68](#page-73-0) properties pane, [67](#page-74-0) restore columns, [66](#page-73-0) restore sort order, [65](#page-72-0) right-clicking, [66](#page-73-0) toolbar button, [26](#page-33-0) Variable pane, [65–66](#page-72-0) variable properties pane, [67](#page-74-0) Variables window, [1](#page-8-0), [18](#page-25-0), [25](#page-32-0), [27–28](#page-34-0), [31](#page-38-0) clicking, [27](#page-34-0) contextual menu, [27–28](#page-34-0) *varlist* , [5](#page-12-0) , [22](#page-29-0) , [81](#page-88-0) , [97](#page-104-0) examples, see examples, *varlist* view command, [39](#page-46-0) Viewer, [31](#page-38-0) , [35–40](#page-42-0) buttons, [36](#page-43-0) calling from Command window, [40](#page-47-0) color scheme, [119](#page-126-0) commands, [39](#page-46-0) contextual menu, [38](#page-45-0) copy table as HTML, [38](#page-45-0) Find bar, [36–37](#page-43-0) fonts, [119](#page-126-0) links clicking, [37](#page-44-0) middle-clicking, [37](#page-44-0) Shift+clicking, [37](#page-44-0) log files, [117](#page-124-0) navigating, [38](#page-45-0) new window, [37](#page-44-0) opening, [35](#page-42-0) persistent, [37](#page-44-0) preferences, [39](#page-46-0) printing, [38, 39](#page-45-0) printing log files, [117](#page-124-0) right-clicking, [38](#page-45-0) selecting one Viewer, [37](#page-44-0) toolbar button, [26](#page-33-0) , [35](#page-42-0) viewing current log, [38](#page-45-0) viewing logs, [37](#page-44-0)

Viewer, continued viewing remote files, [38](#page-45-0) viewing text files, [37](#page-44-0)

### **W**

windows, [25](#page-32-0) Auto Hide, [33](#page-40-0) closing, [120](#page-127-0) cycle, [25](#page-32-0) docking, [31](#page-38-0) , [37](#page-44-0) docking and undocking, [31–33](#page-38-0) docking guides, [31–32](#page-38-0) fine control, [31](#page-38-0) floating, [33–34](#page-40-0) linked, [31](#page-38-0) linking, [31–32](#page-38-0) nondocking, [31](#page-38-0) , [33](#page-40-0) opening, [120](#page-127-0) preferences, [31](#page-38-0) resizing, [32](#page-39-0) revealing, [25](#page-32-0) splitters, [32](#page-39-0) tabbed, [31](#page-38-0) tabbing, [32](#page-39-0) types, [31](#page-38-0) Windows Metafile, see WMF WMF, [38](#page-45-0) , [141](#page-148-2) working directory, [30](#page-37-0) , [142](#page-149-2)

# **X**

XML, [74](#page-81-0) xmluse command, [69](#page-76-0) , [74](#page-81-0)